# HP 9250C Digital Sender

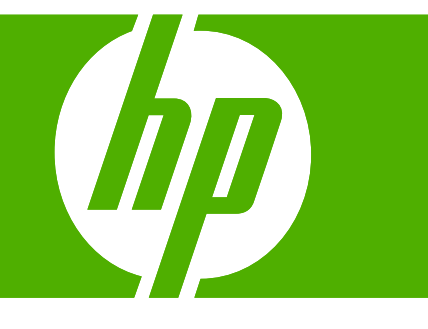

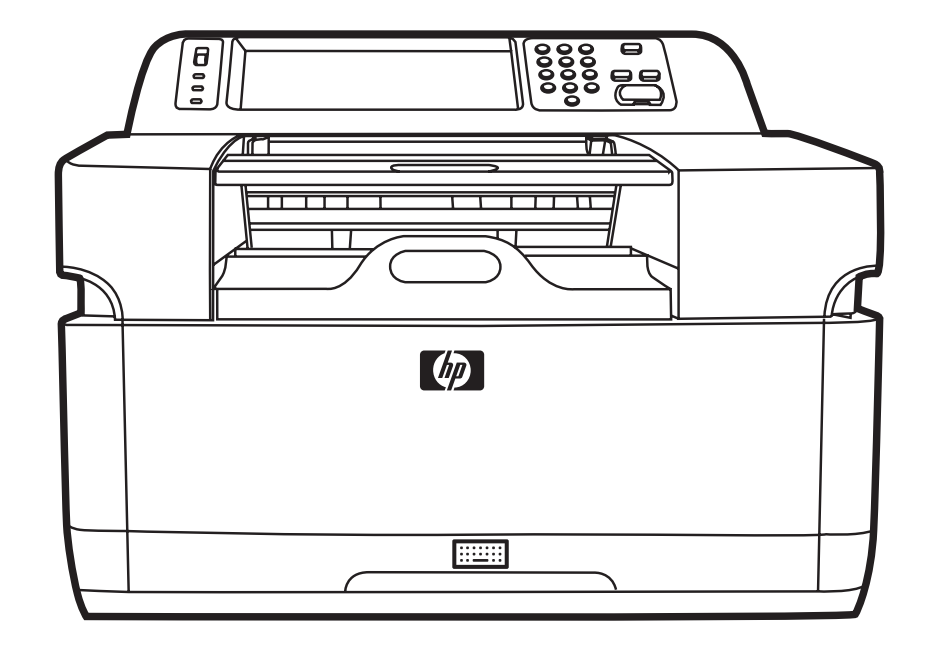

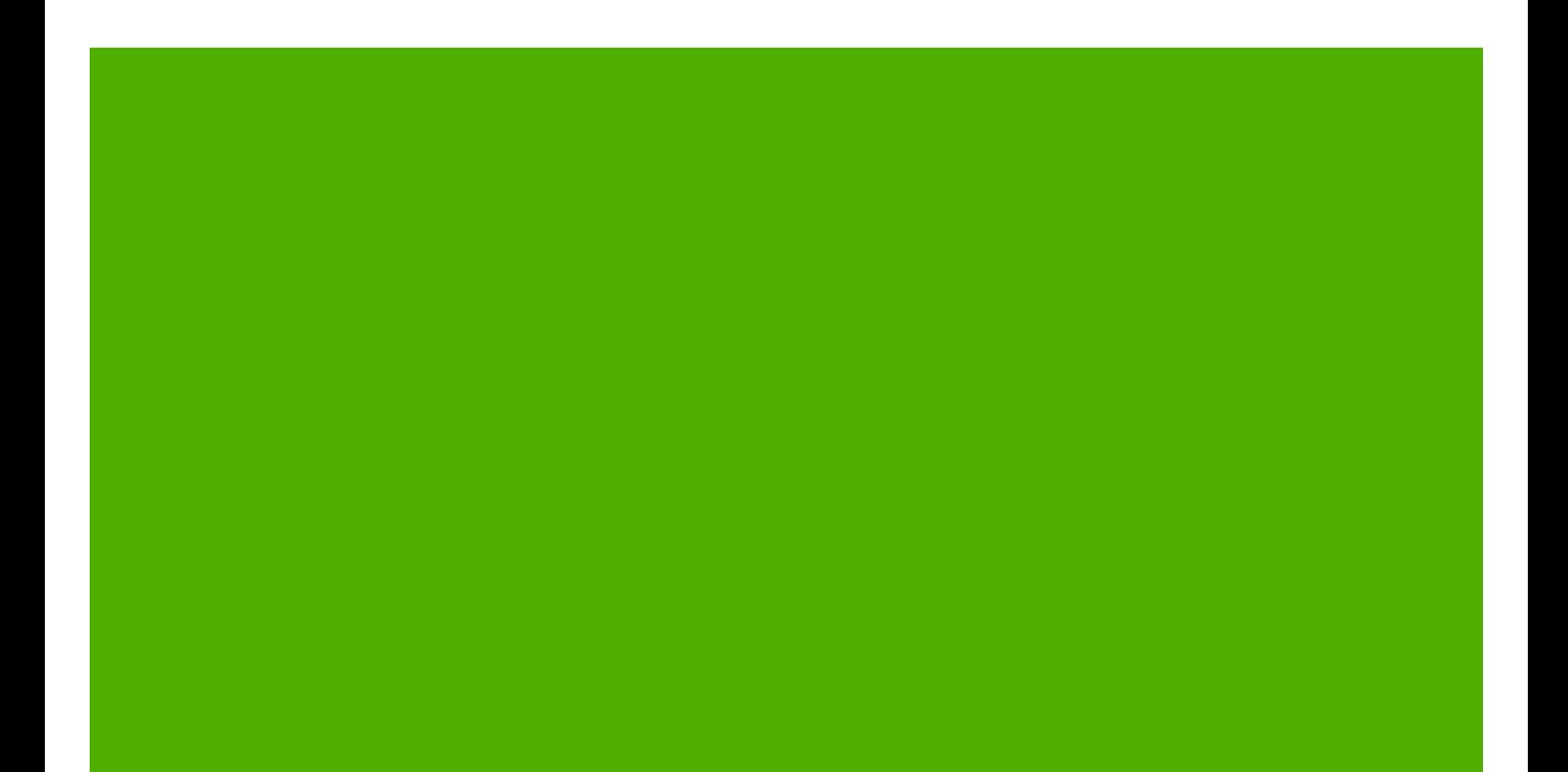

HP 9250C Digital Sender

사용 설명서

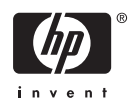

#### 저작권 정보

© 2007 Copyright Hewlett-Packard Development Company, L.P.

저작권법에 의해 허용되는 경우를 제외하고 는, 사전 서면 허가 없이 복사, 수정 또는 번 역하는 것을 금합니다.

본 문서의 내용은 사전 통보 없이 변경될 수 있습니다.

HP 제품과 서비스에 대한 보증은 오직 제품 및 서비스와 함께 제공되는 명백한 보증서만 을 근거로 합니다. 문서의 어떤 내용도 추가 적인 보증을 구성하는 내용으로 해석되어서 는 안됩니다. HP 는 이 문서에 포함된 기술이 나 편집 오류 또는 누락에 대해 어떠한 책임 도 지지 않습니다.

부품 번호: CB472-90969

Edition 1, 6/2007

#### 상표 정보

Linux 는 Linus Torvalds 의 미국 등록 상표입 니다.

Microsoft®, Windows® 및 Windows NT®는 Microsoft Corporation 의 미국 등록 상표입니 다.

# 목차

## 1 장치 기본 사항

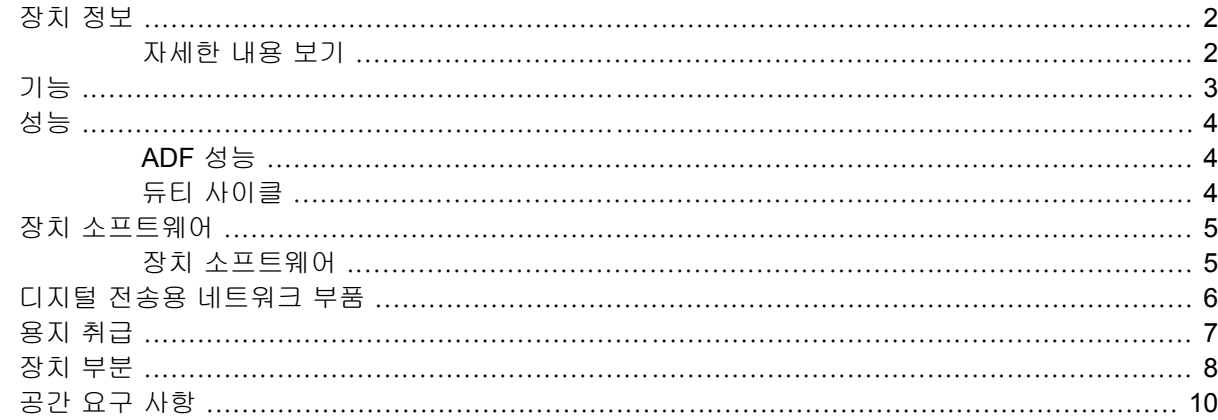

#### 2 제어판

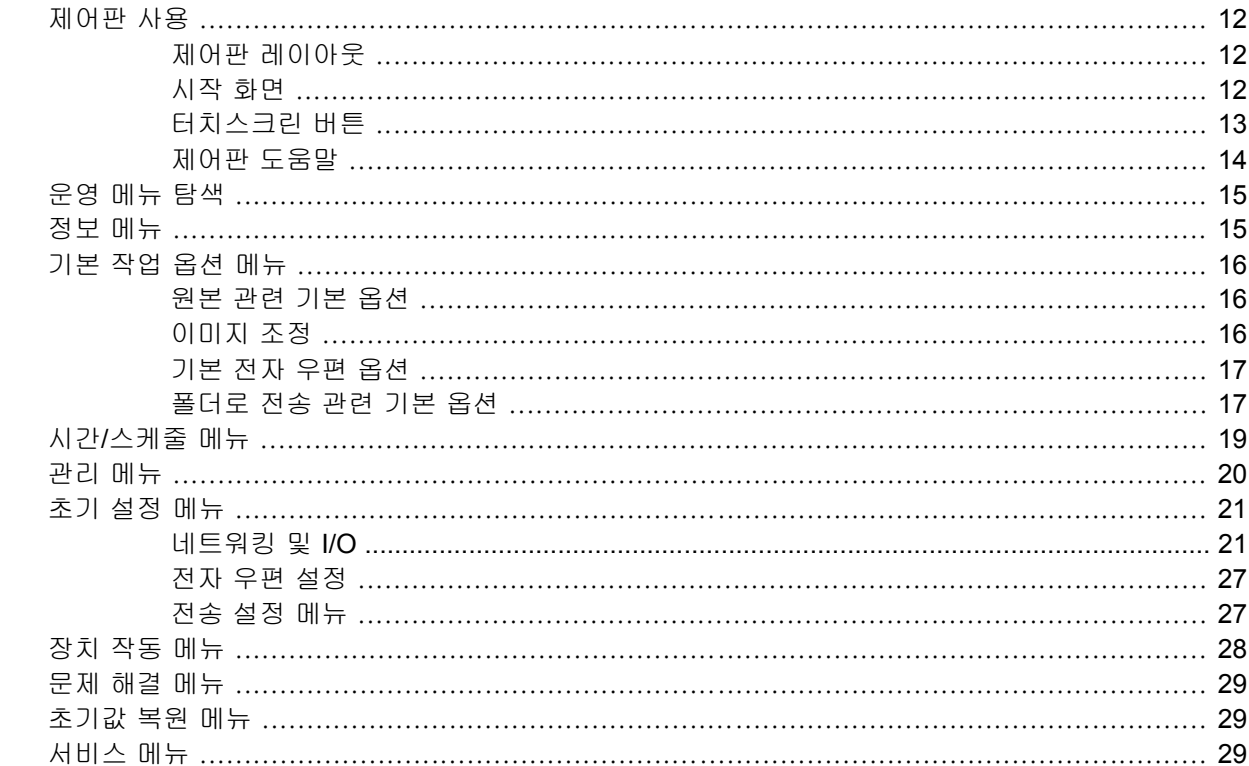

#### 3 연결

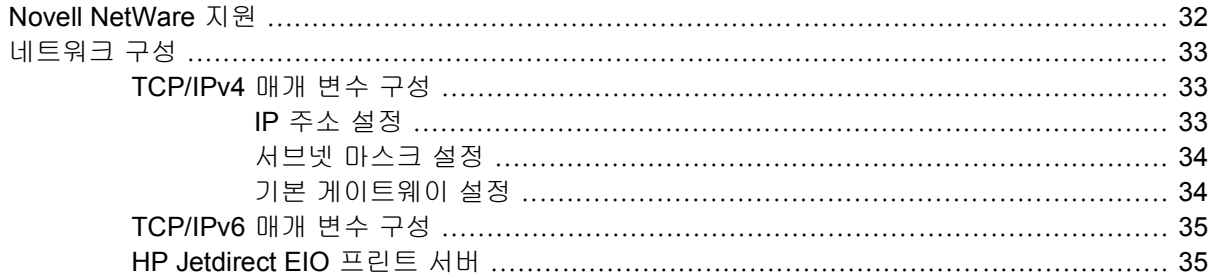

#### 4 장치 기능 사용

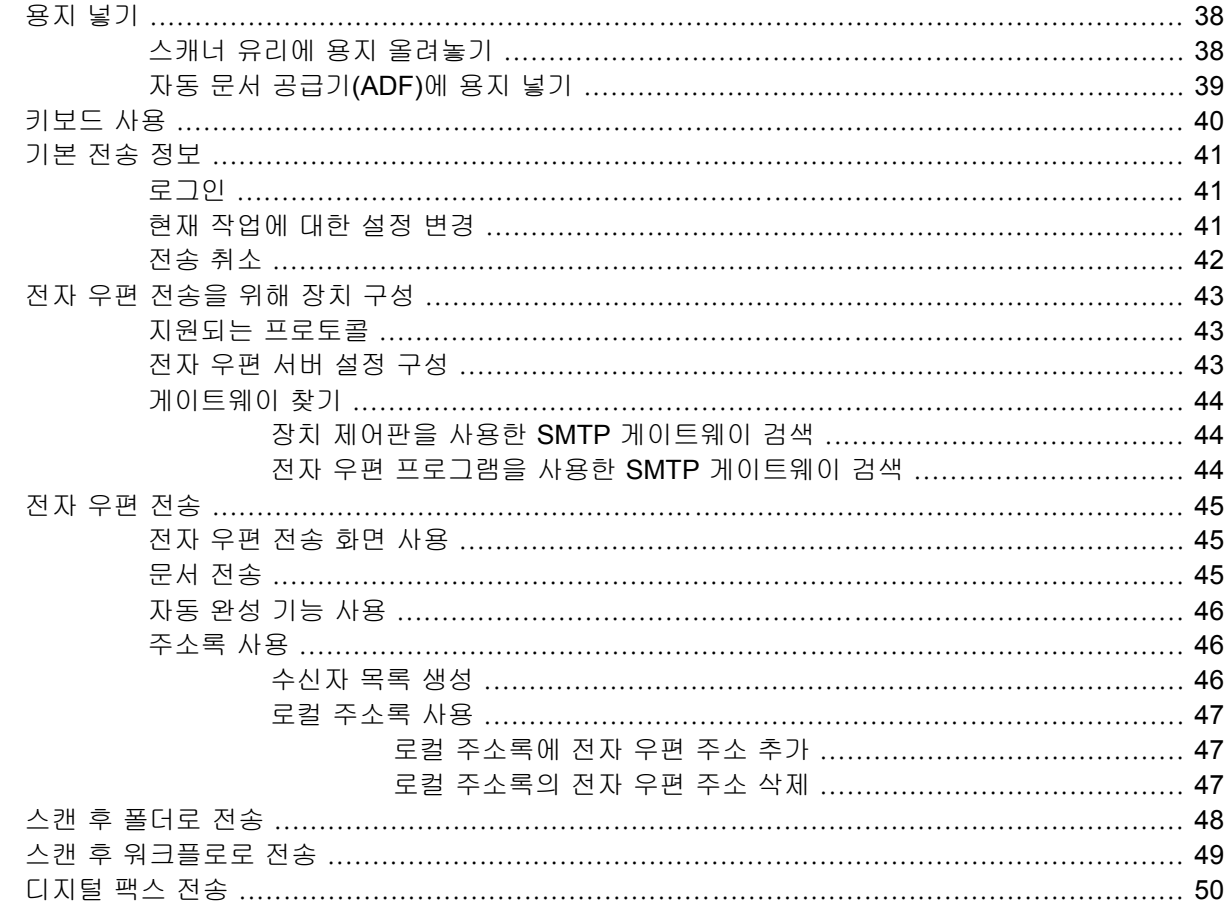

## 5 장치 관리 및 유지보수

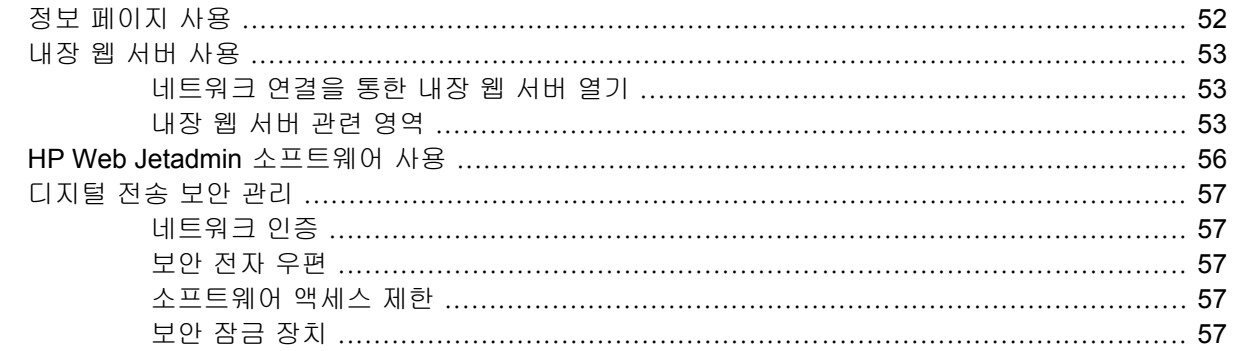

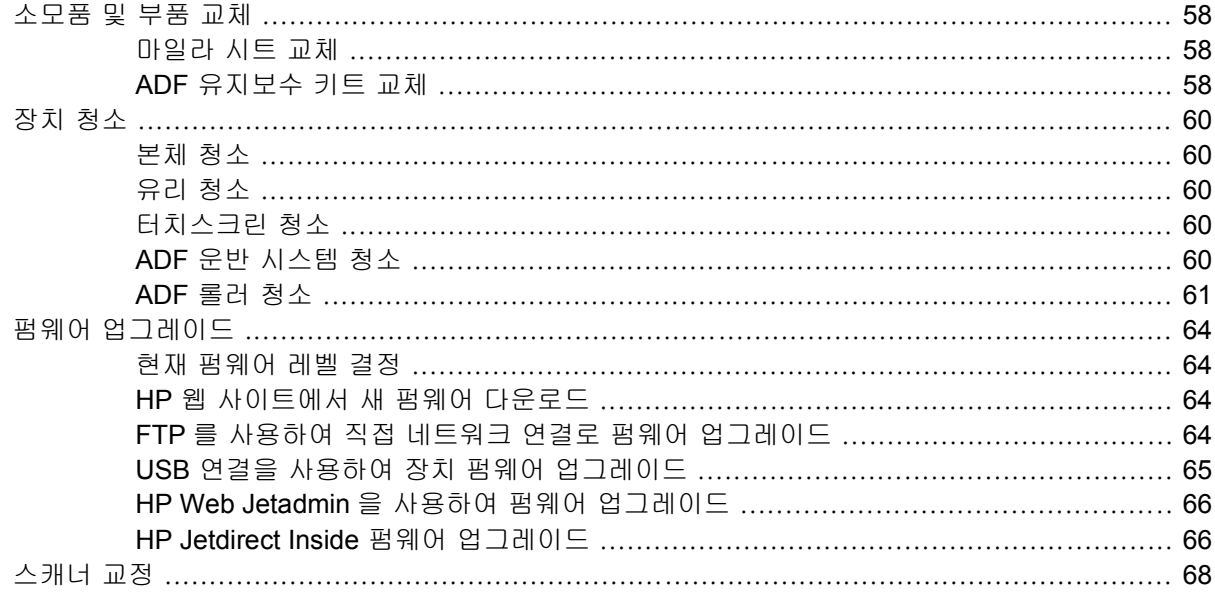

#### 6 문제 해결

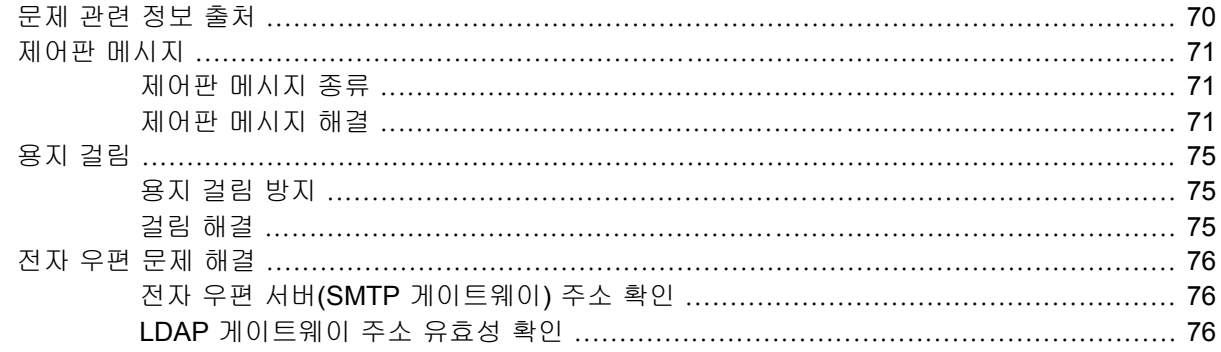

#### 부록 A 서비스 및 지원

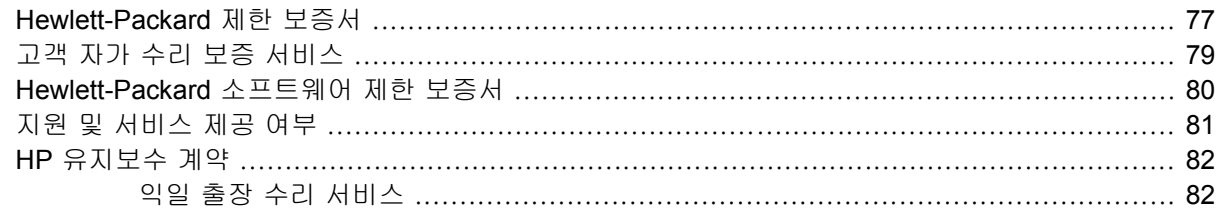

## 부록 B 사양

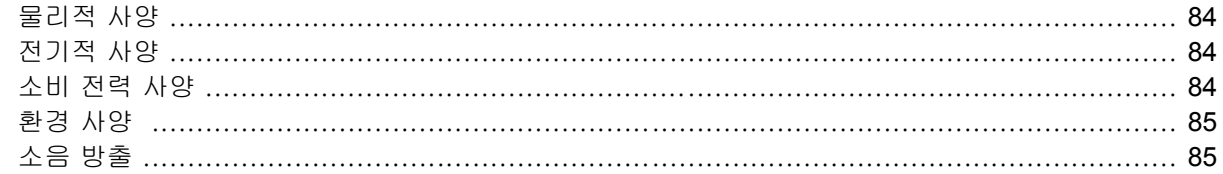

#### 부록 C 형식 승인

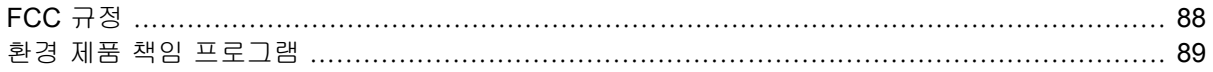

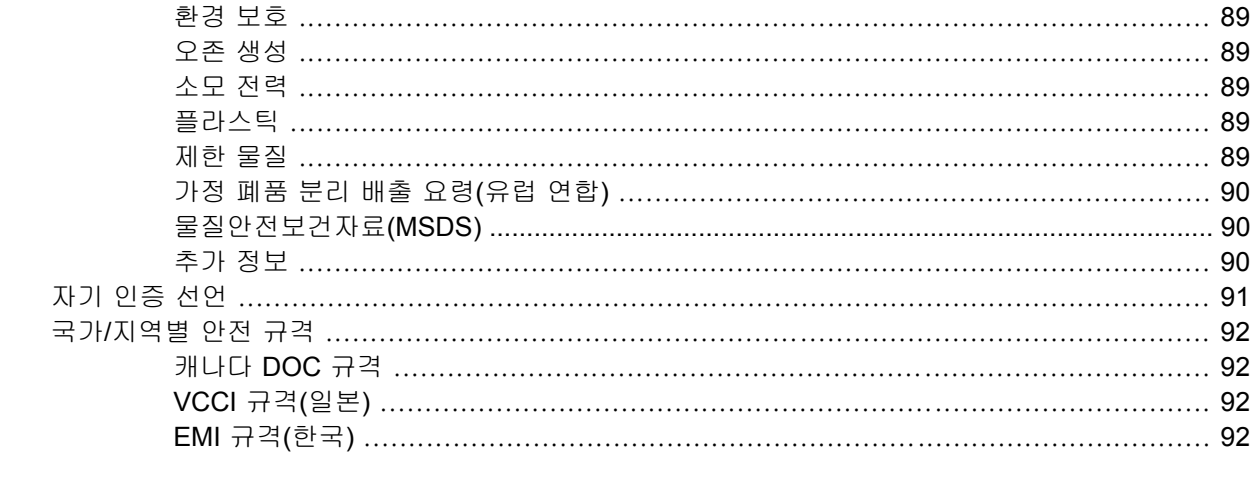

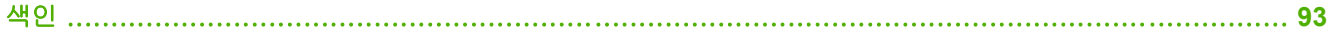

# <span id="page-8-0"></span>**1** 장치 기본 사항

● [장치 정보](#page-9-0)

- [기능](#page-10-0)
- [성능](#page-11-0)
- [장치 소프트웨어](#page-12-0)
- [디지털 전송용 네트워크 부품](#page-13-0)
- [용지 취급](#page-14-0)
- [장치 부분](#page-15-0)
- [공간 요구 사항](#page-17-0)

# <span id="page-9-0"></span>장치 정보

HP 9250C Digital Sender 는 네트워크에 직접 연결하여 흑백 및 컬러로 된 문서, 도면, 사진 등을 전자 형식으로 변환한 후 다양한 대상에 배포합니다. 함께 제공되는 HP Digital Sending Software (HP DSS) 프로그램을 설치하여 OCR(광학 문자 인식) 기능을 사용한 '워크플로우로 전송' 등의 고급 디지털 전송 기능을 사용할 수도 있습니다.

장치를 설치하려면 네트워크에 연결하여 디지털 전송 기능을 구성하기만 하면 됩니다. 이 디지털 센더 는 네트워크에서 독립형 장치로 작동하므로 관리하는 데 네트워크 권한이 필요하지 않습니다.

## 자세한 내용 보기

다음 표에는 제공되는 디지털 전송 기능과 이러한 기능에 대한 자세한 정보를 볼 수 있는 위치가 나와 있습니다. 이 표에 나와 있는 모든 설명서는 장치 상자에 들어 있는 설명서 CD 에 포함되어 있습니다.

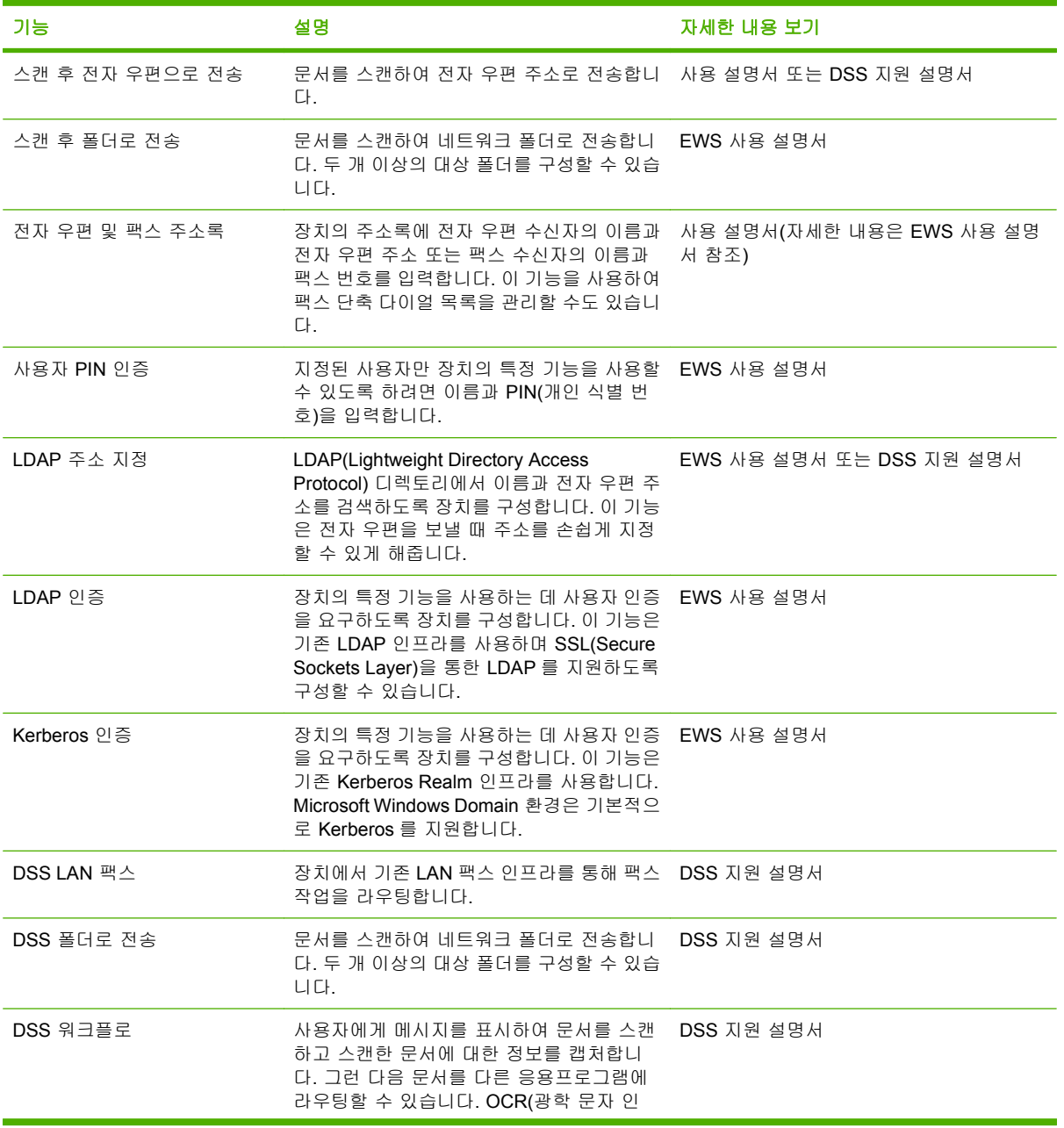

<span id="page-10-0"></span>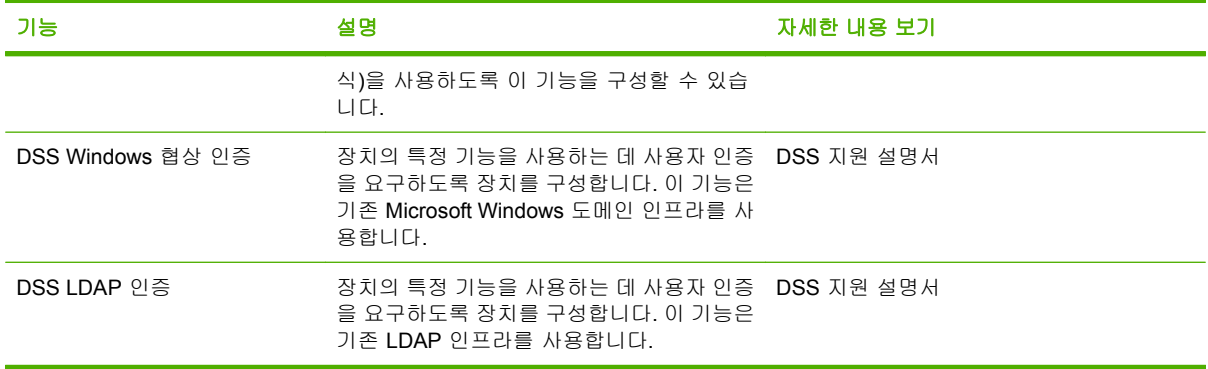

# 기능

장치 기능은 다음과 같습니다.

- □디지털 전송─스캔한 파일을 전자 우편 주소나 팩스 번호로 지정한 수신 대상 및 네트워크 폴더로 전송합니다. 장치와 함께 제공되는 HP Digital Sending Software(HP DSS)를 사용하여 고급 디지 털 전송 기능을 수행할 수 있습니다.
- **ADF**—리갈 크기의 ADF 는 최대 50 장의 용지를 수용하며, 양면 문서의 양면을 모두 스캔할 수 있 도록 양면 인쇄 기능을 기본적으로 제공합니다.
- 양방향 터치 스크린형 제어판 디스플레이—화면 메뉴 항목이 이해하기 쉽게 구성되어 있으며 마 법사를 통해 디지털 전송 작업을 쉽게 할 수 있습니다.
- 플랫베드 스캐너—레터/A4 크기의 흑백 문서와 컬러 문서를 스캔할 수 있으며 용지 가장자리 에서 1mm(0.04 인치)를 제외한 전체 페이지 영역을 스캔할 수 있습니다.
- 메모리—256MB 의 RAM 이 장착되어 있습니다.
- 하드 디스크—문서 및 설정을 저장할 수 있는 40GB 의 내장 하드 드라이브가 장착되어 있습니 다.
- 연결—10/100Base-T 포트, Jetdirect Inside 를 통한 HP Jetdirect Fast Ethernet 포트 및 EIO 확장 슬롯 연결을 제공합니다.

# <span id="page-11-0"></span>성능

다음 절에는 디지털 센더에 대한 성능 사양이 나와 있습니다.

## **ADF** 성능

다음 표는 디지털 센더 ADF 의 분당 이미지 수(ipm) 속도를 보여 줍니다.

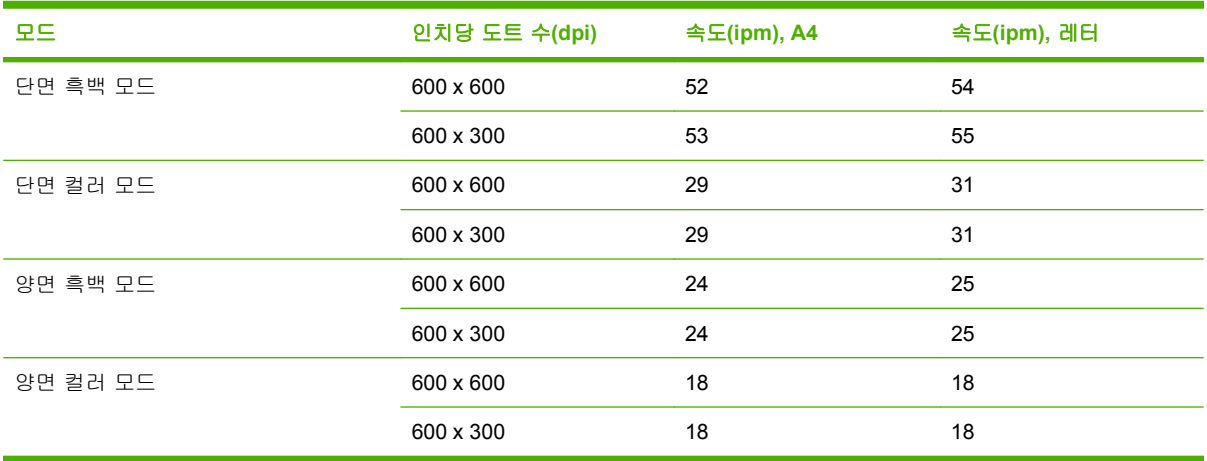

## 듀티 사이클

- 최대 듀티 사이클은 스캔의 경우 월간 60,000 개의 통합 이미지를 스캔할 수 있으며,
- $\bullet$  월간 인쇄량은 3,600 페이지입니다.

# <span id="page-12-0"></span>장치 소프트웨어

## 장치 소프트웨어

OCR 스캔이나 워크플로로 전송 등과 같은 고급 디지털 센더 기능을 사용하려면 장치와 함께 제공된 CD 에 들어 있는 HP Digital Sending Software(HP DSS) 버전 4 을 설치해야 합니다. 이 소프트웨어는 네트워크 서버에서 서비스로 실행됩니다. 따라서 소프트웨어와 드라이버를 개별 사용자의 컴퓨터에 설 치할 필요가 없습니다.

소프트웨어 설치 및 구성에 대한 자세한 내용은 CD 에 들어 있는 *HP Digital Sending Software* 지원 설 명서를 참조하십시오.

소프트웨어 최신 업데이트는 [www.hp.com/support/dss](http://www.hp.com/support/dss) 에서 받을 수 있습니다.

# <span id="page-13-0"></span>디지털 전송용 네트워크 부품

다음 표는 디지털 전송 기능에 사용되는 네트워크 구성 요소에 대해 설명합니다.

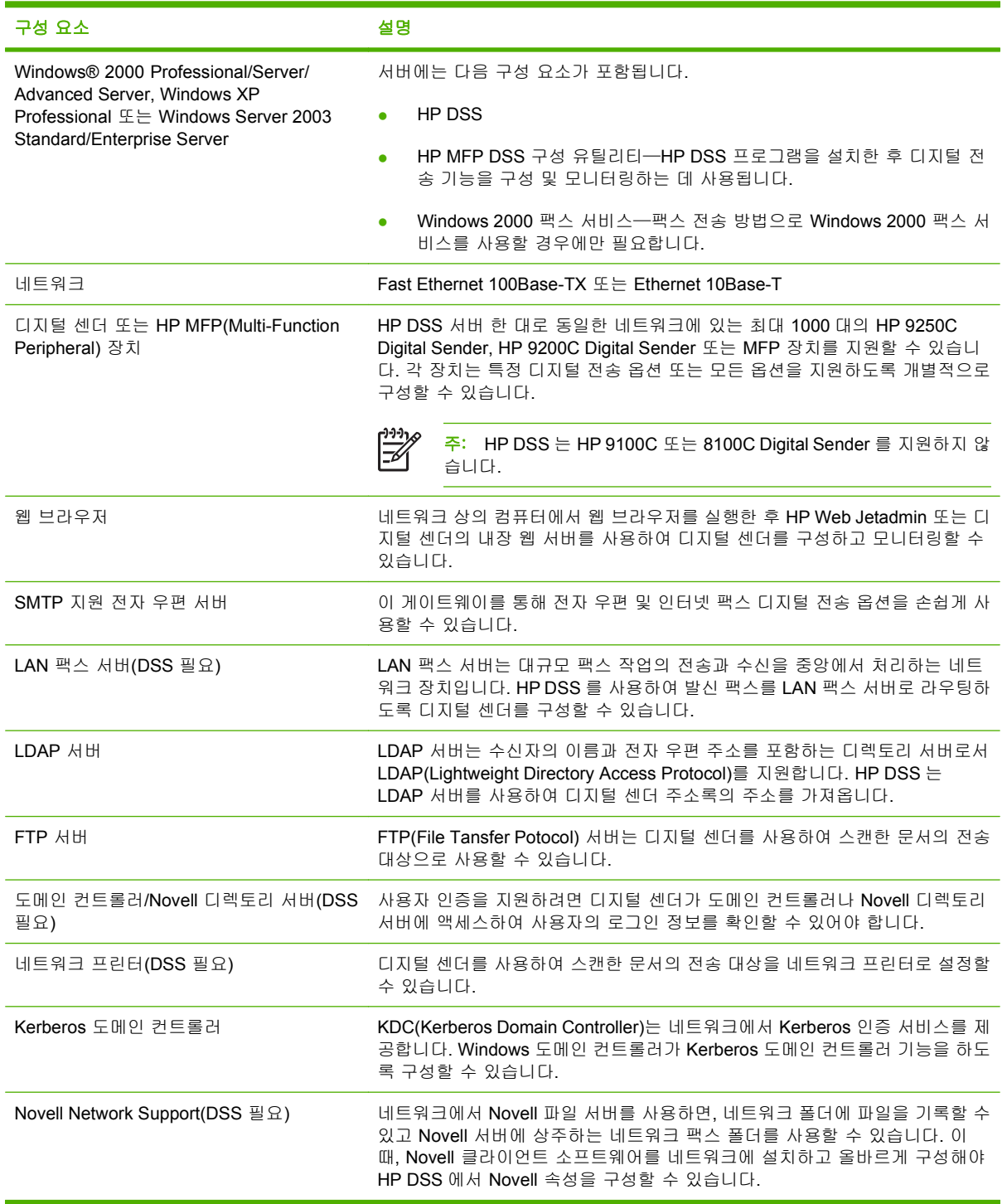

# <span id="page-14-0"></span>용지 취급

HP 9250C Digital Sender 는 다음 표준 용지 크기를 지원합니다.

- 레터**:** 215.9x279mm(8.5x11 인치)
- **Executive:** 190x254mm(7.5x10 인치)
- **A4:** 210x297mm(8.3x11.7 인치)
- **A5:** 148x210mm(5.83x8.27 인치)
- **B5:** 176x250mm(6.9x9.8 인치)
- 리갈**(ADF** 만 해당**):** 215.9x355.6mm(8.5x14 인치)

용지 무게: 60 - 120g/m2(16 - 32lb)

ADF 에는 최대 높이 5mm(0.2 인치)로 50 장까지 넣을 수 있습니다.

<span id="page-15-0"></span>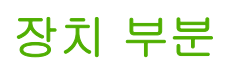

디지털 센더를 사용하기 전에 먼저 각 부분의 기능과 명칭을 잘 알아 두어야 합니다.

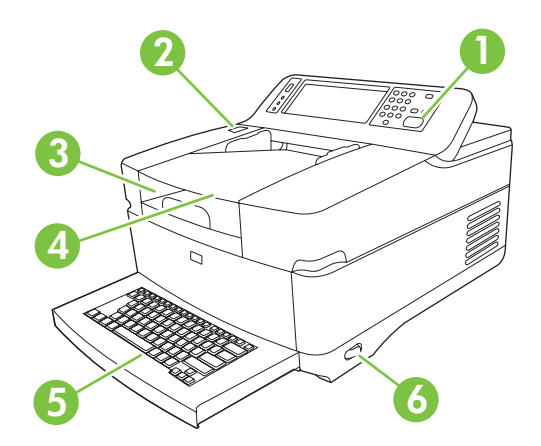

제어판

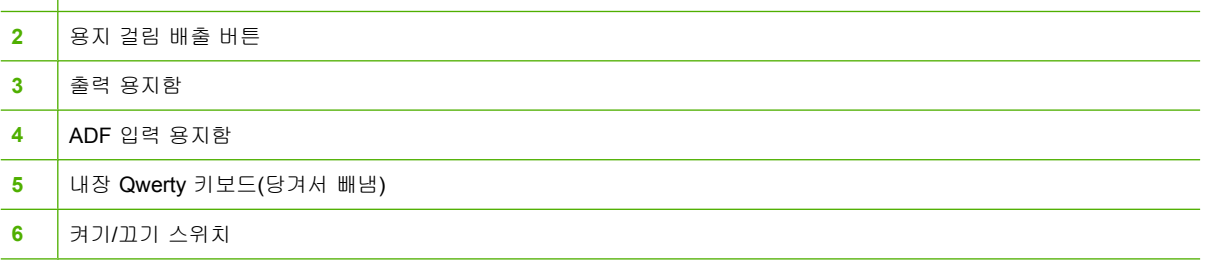

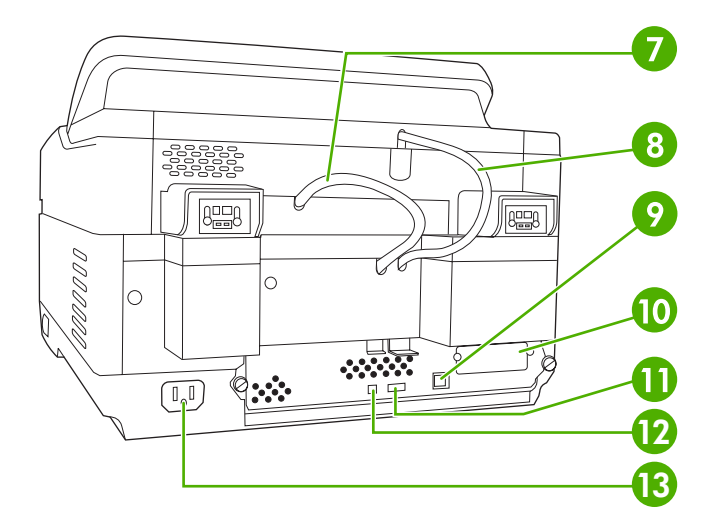

 ADF 케이블 8 제어판 케이블 10/100Base-T 네트워크 포트 EIO 슬롯 USB 호스트 포트

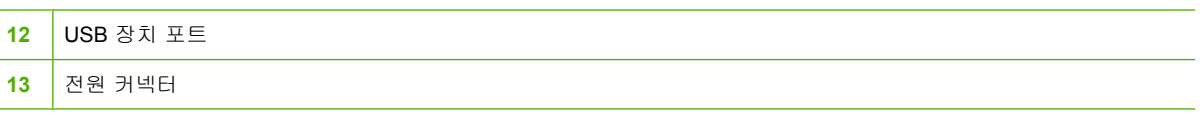

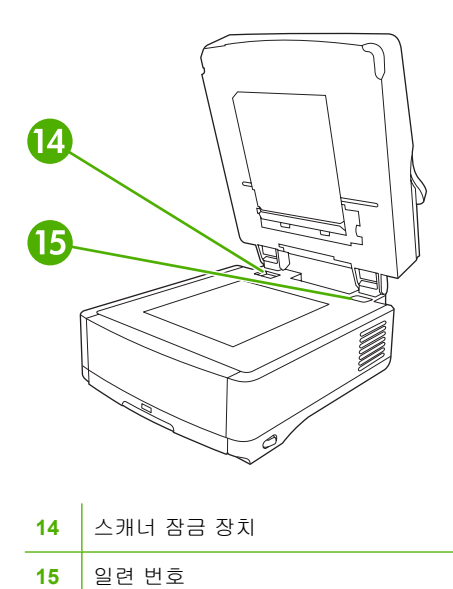

# <span id="page-17-0"></span>공간 요구 사항

552.62 mm<br>(17.82 inches) 724.20 mm<br>(28.51 inches) 340.26 mm<br>(13.40 inches) 340.26 mm<br>(13.40 inches) 归  $\boxplus$  $\circ$  $\frac{1}{2}$ 주: 장치 덮개를 완전히 열려면 장치 뒤에 90mm(3.5 인치)의 여유 공간이 있어야 합니다.

다음 그림은 HP 9250C Digital Sender 의 공간 요건을 보여 줍니다.

# <span id="page-18-0"></span>**2** 제어판

- [제어판 사용](#page-19-0)
- [운영 메뉴 탐색](#page-22-0)
- [정보 메뉴](#page-22-0)
- [기본 작업 옵션 메뉴](#page-23-0)
- 시간/[스케줄 메뉴](#page-26-0)
- [관리 메뉴](#page-27-0)
- [초기 설정 메뉴](#page-28-0)
- [장치 작동 메뉴](#page-35-0)
- [문제 해결 메뉴](#page-36-0)
- [초기값 복원 메뉴](#page-36-0)
- [서비스 메뉴](#page-36-0)

# <span id="page-19-0"></span>제어판 사용

제어판에는 모든 장치 기능을 불러올 수 있는 VGA 터치스크린이 있으며, 버튼과 숫자 키패드를 사용 하여 작업을 비롯한 장치 상태를 제어할 수 있습니다. LED 표시등으로 장치 상태를 전반적으로 확인 할 수 있습니다.

## 제어판 레이아웃

제어판에는 터치스크린 그래픽 디스플레이, 작업 제어 버튼, 숫자 키패드, LED 상태 표시등 3 개가 있 습니다.

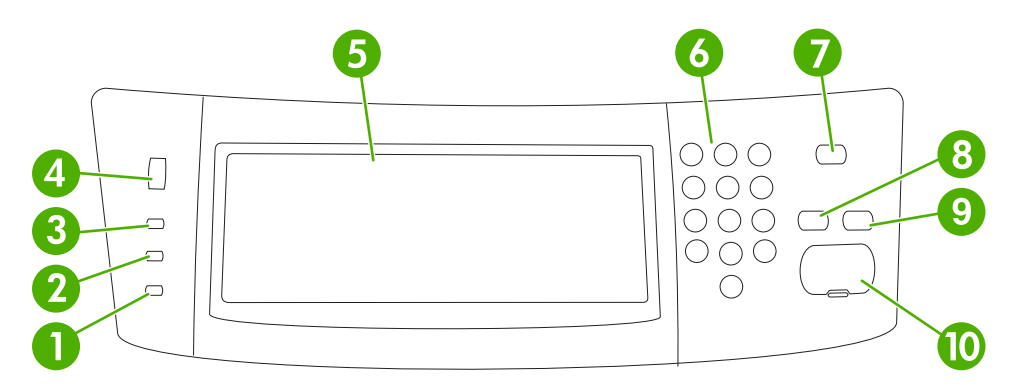

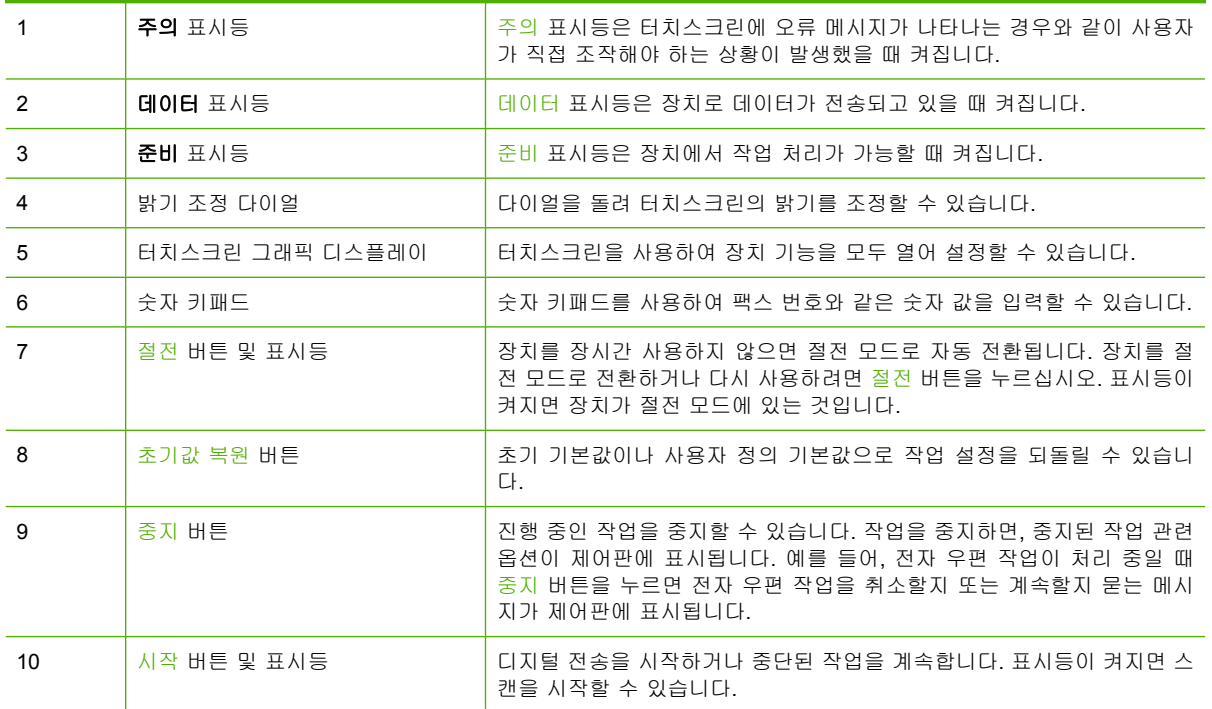

## 시작 화면

시작 화면에서는 장치 기능을 불러올 수 있으며 장치의 현재 상태를 확인할 수 있습니다.

 $\frac{1}{2}$ 다.

주: 시스템 운영자가 구성한 장치 상태에 따라 시작 화면에 표시되는 기능이 다를 수 있습니

<span id="page-20-0"></span>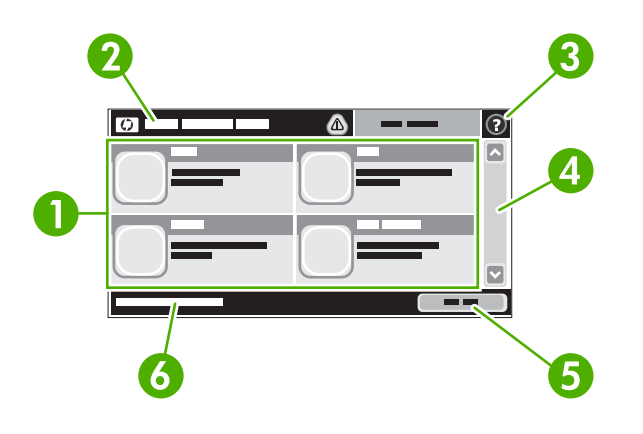

1 기능 시스템 운영자가 구성한 장치 상태에 따라 이 영역에는 아래와 같은 항목들 중에서 표시될 수 있습니다.

- $\bullet$  팩스
- 전자 우편
- 보조 전자 우편
- 네트워크 폴더
- 소모품 상태
- 운영
- 2 장치 상태 표시줄 장치의 전반적 상태를 확인할 수 있으며, 현재 상태에 따라 여러 버튼들이 표시됩니다. 상태 표시줄에 표시되는 버튼에 대해 알려면 13페이지의 터치스크린 버튼을 참조하십시오.
- 3 도움말 버튼 장치 내부에 저장된 도움말을 열어 확인할 수 있습니다. 4 이동 막대줄 위쪽 화살표나 아래쪽 화살표를 눌러 사용 가능한 기능을 모두 확인할 수 있습니다. 5 네트워크 주소 버튼 네트워크 주소를 누르면 네트워크 연결에 필요한 정보를 확인할 수 있습니다. 6 날짜 및 시간 현재 날짜와 시간을 확인할 수 있습니다. 장치의 날짜 및 시간 표시 형식(예: 12 시간 형식, 24 시간 형식)은 시스템 운영자가 선택할 수 있습니다.

## 터치스크린 버튼

터치스크린의 상태 표시줄에는 장치의 상태가 표시되며, 상태에 따라 여러 버튼들이 표시될 수 있습니 다. 아래 표에는 버튼들에 대해 설명되어 있습니다.

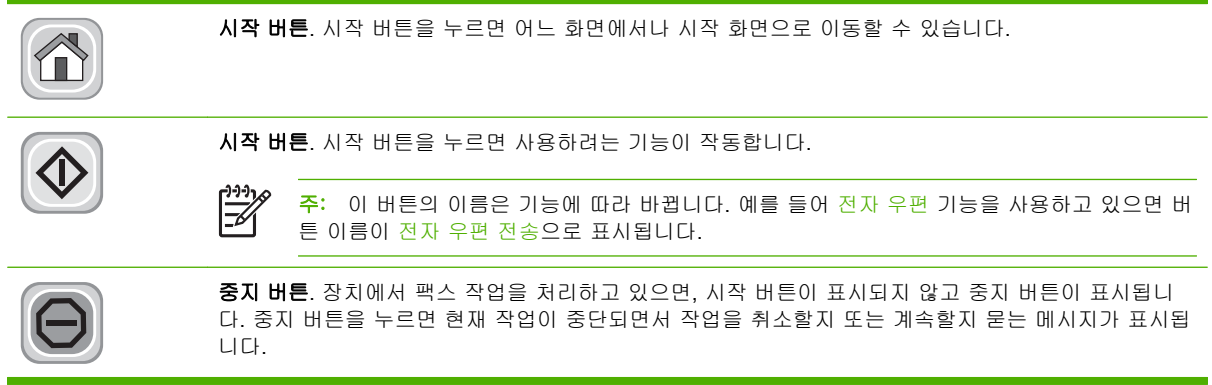

<span id="page-21-0"></span>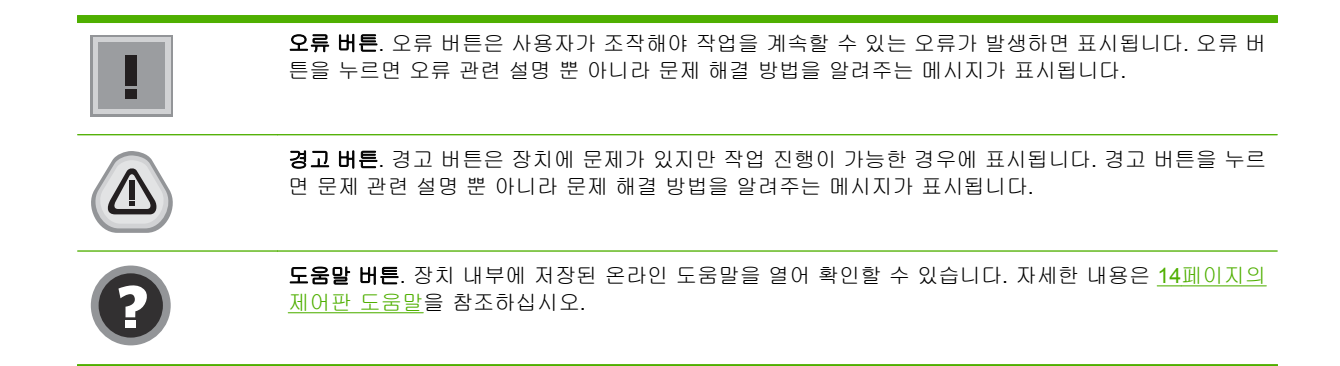

## 제어판 도움말

장치 내부에는 각 화면의 사용 방법을 설명해 주는 도움말이 저장되어 있습니다. 도움말을 열려면 화 면 오른쪽 상부 모퉁이에 있는 도움말 버튼(♥)을 누르십시오.

화면 중에는, 도움말 버튼을 누르면 메뉴 구조 전체가 표시되어 특정 항목을 검색할 수 있는 것이 있습 니다. 메뉴에 있는 버튼을 눌러 메뉴 구조를 탐색하면 됩니다.

개별 작업 관련 설정이 표시되는 화면인 경우, 도움말 버튼을 누르면 관련 화면의 옵션에 대해 설명해 주는 항목이 열립니다.

장치에 오류 메시지나 경고 메시지가 표시되는 경우, 오류(■) 또는 경고(◎) 버튼을 누르면 문제 관련 설명 뿐 아니라 문제 해결 방법을 알려주는 메시지가 표시됩니다.

# <span id="page-22-0"></span>운영 메뉴 탐색

시작 화면에서 운영을 누르면 메뉴 구조가 열립니다. 이 기능을 보려면 이동 막대줄을 시작 화면의 아 래쪽으로 내리십시오.

운영 메뉴에는 여러 가지 하위 메뉴가 있습니다. 하위 메뉴들은 화면 왼쪽에 표시됩니다. 메뉴 이름을 누르면 메뉴 구조가 확장됩니다. 메뉴 옆에 더하기 기호(+)가 있으면 하위 메뉴가 있는 것입니다. 원하 는 항목이 찾을 때까지 메뉴 구조를 열어 두십시오. 이전 단계로 돌아가려면 뒤를 누르십시오.

운영 메뉴를 닫으려면 왼쪽 상부 모퉁이에 있는 시작 버튼(@)을 누르십시오.

장치 내부에는 메뉴로 사용 가능한 각 기능에 대해 설명해 주는 도움말이 저장되어 있습니다. 터치스 크린의 오른쪽에 표시되는 여러 메뉴에 대한 도움말을 확인할 수 있습니다. 또, 도움말 메뉴 구조 전체 를 표시하려면 화면 오른쪽 상부 모퉁이에서 도움말 버튼(♥)을 누르십시오.

이후 절에 나오는 표들에서 각 메뉴의 전체 구조를 확인할 수 있습니다.

# 정보 메뉴

이 메뉴를 사용하여 장치에 저장된 정보 페이지를 볼 수 있습니다.

#### 표 **2**-**1** 정보 메뉴

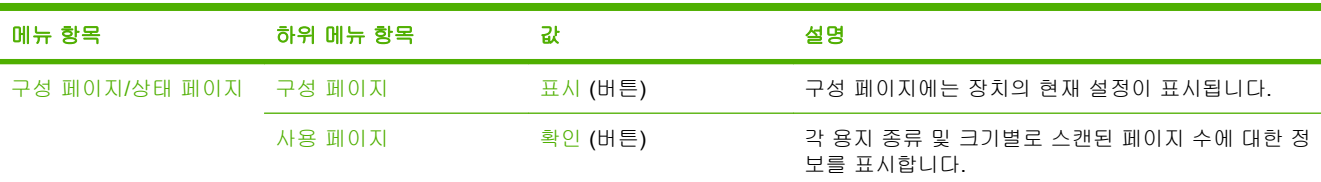

# <span id="page-23-0"></span>기본 작업 옵션 메뉴

이 메뉴를 사용하여 각 기능에 대한 기본 작업 옵션을 정의합니다. 작업을 만들 때 사용자가 작업 옵션 을 지정하지 않을 경우 기본 옵션이 사용됩니다.

기본 작업 옵션 메뉴에는 다음 하위 메뉴가 포함되어 있습니다.

- 원본 관련 기본 옵션
- 이미지 조정
- 기본 전자 우편 옵션
- 폴더로 전송 관련 기본 옵션

## 원본 관련 기본 옵션

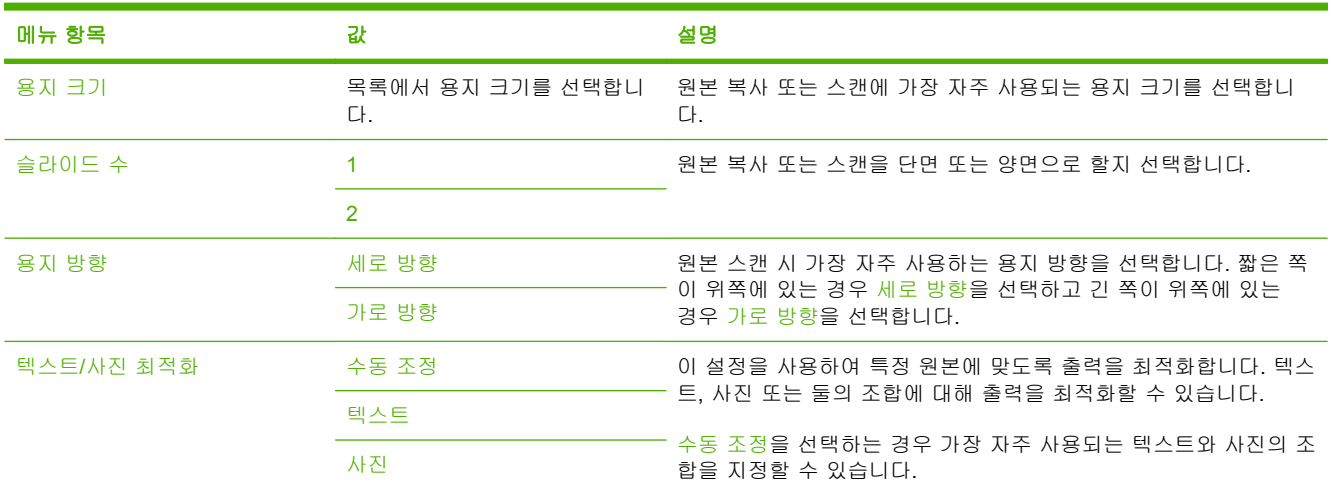

## 이미지 조정

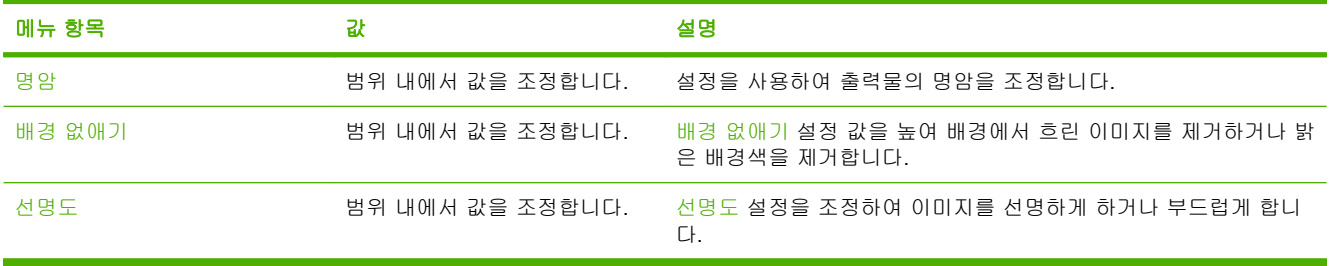

## <span id="page-24-0"></span>기본 전자 우편 옵션

이 메뉴를 사용하여 장치에서 전송하는 전자 우편의 기본 옵션을 설정합니다.

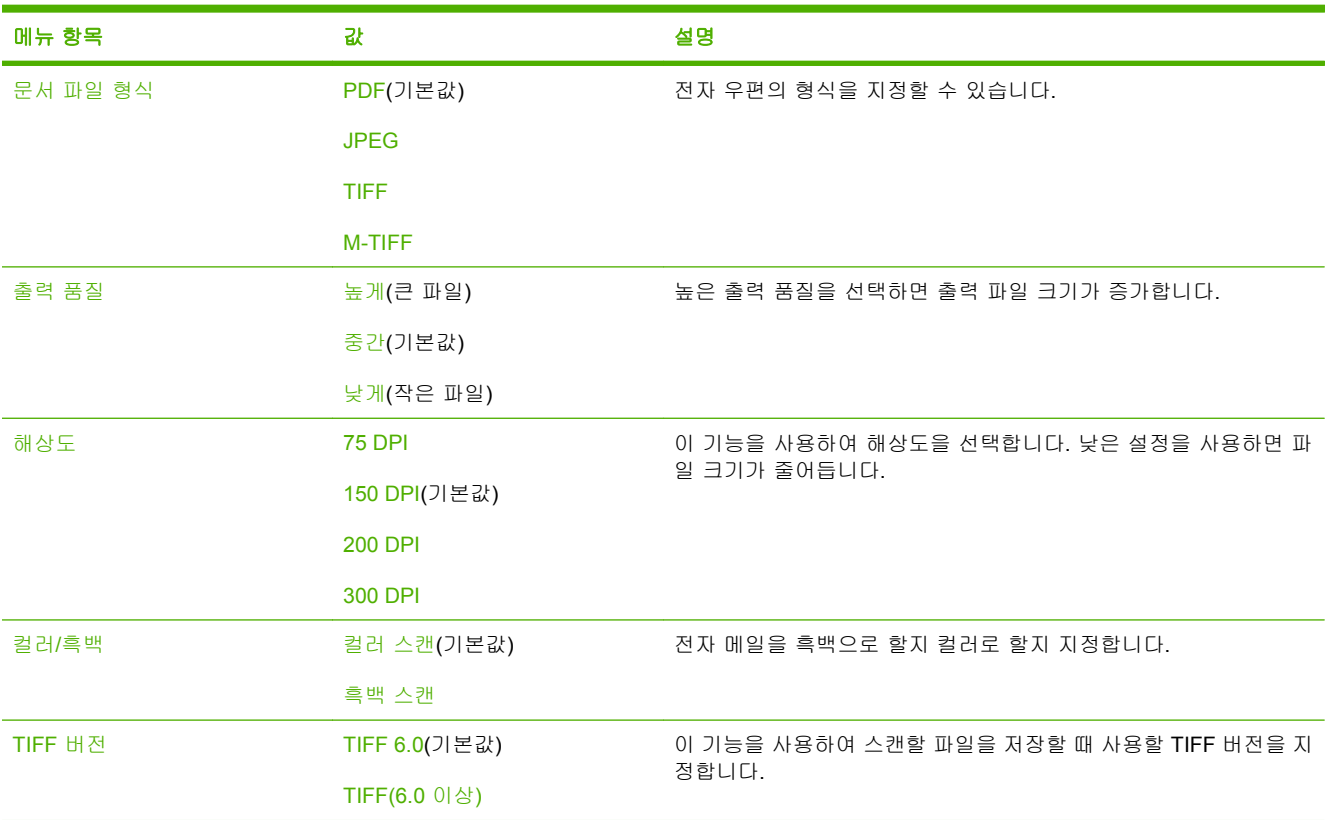

## 폴더로 전송 관련 기본 옵션

이 메뉴를 사용하여 컴퓨터로 전송할 스캔 작업의 기본 옵션을 설정합니다.

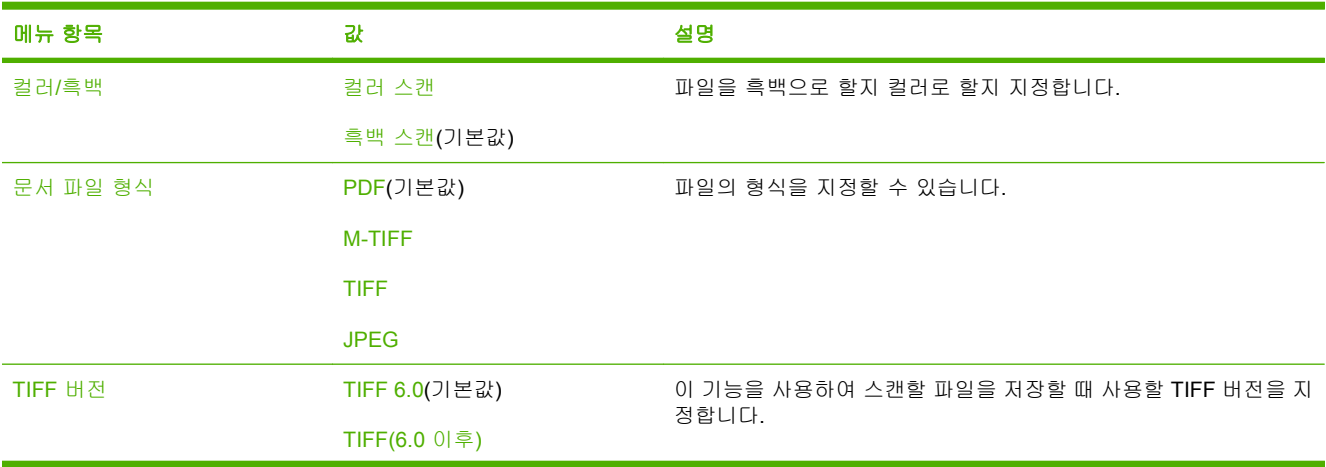

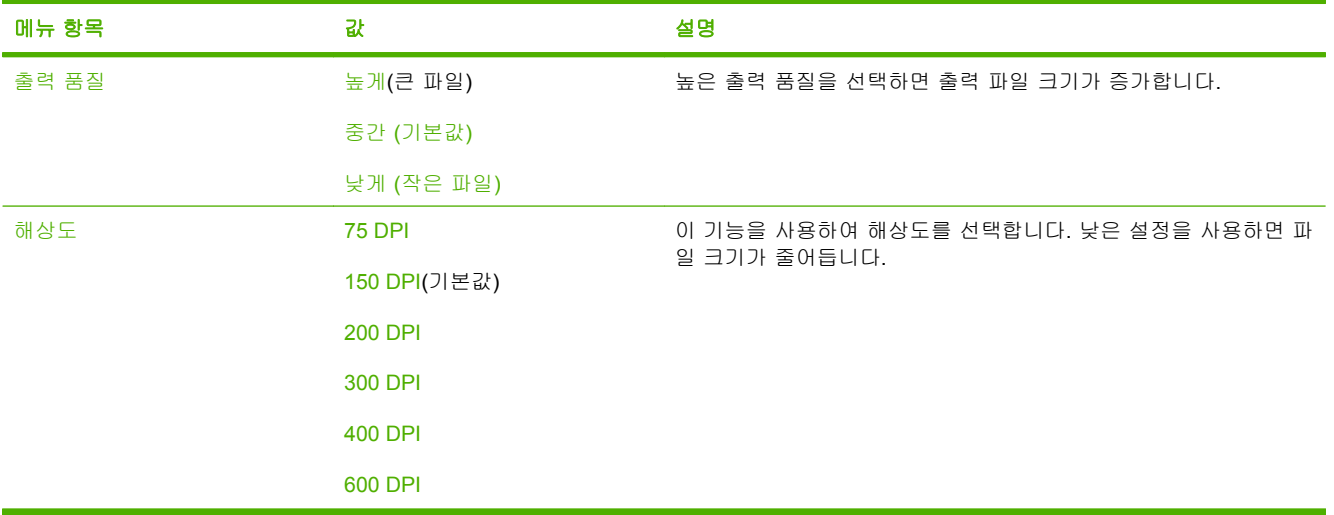

# <span id="page-26-0"></span>시간**/**스케줄 메뉴

이 메뉴를 사용하여 장치 시간을 비롯하여 절전 모드 시작 및 종료 관련 옵션을 지정할 수 있습니다.

 $\frac{1}{2}$ 

주: '(기본값)'이 붙어 있는 값은 초기 기본값을 나타냅니다. 메뉴 항목 중에는 기본값이 없는 것 이 있습니다.

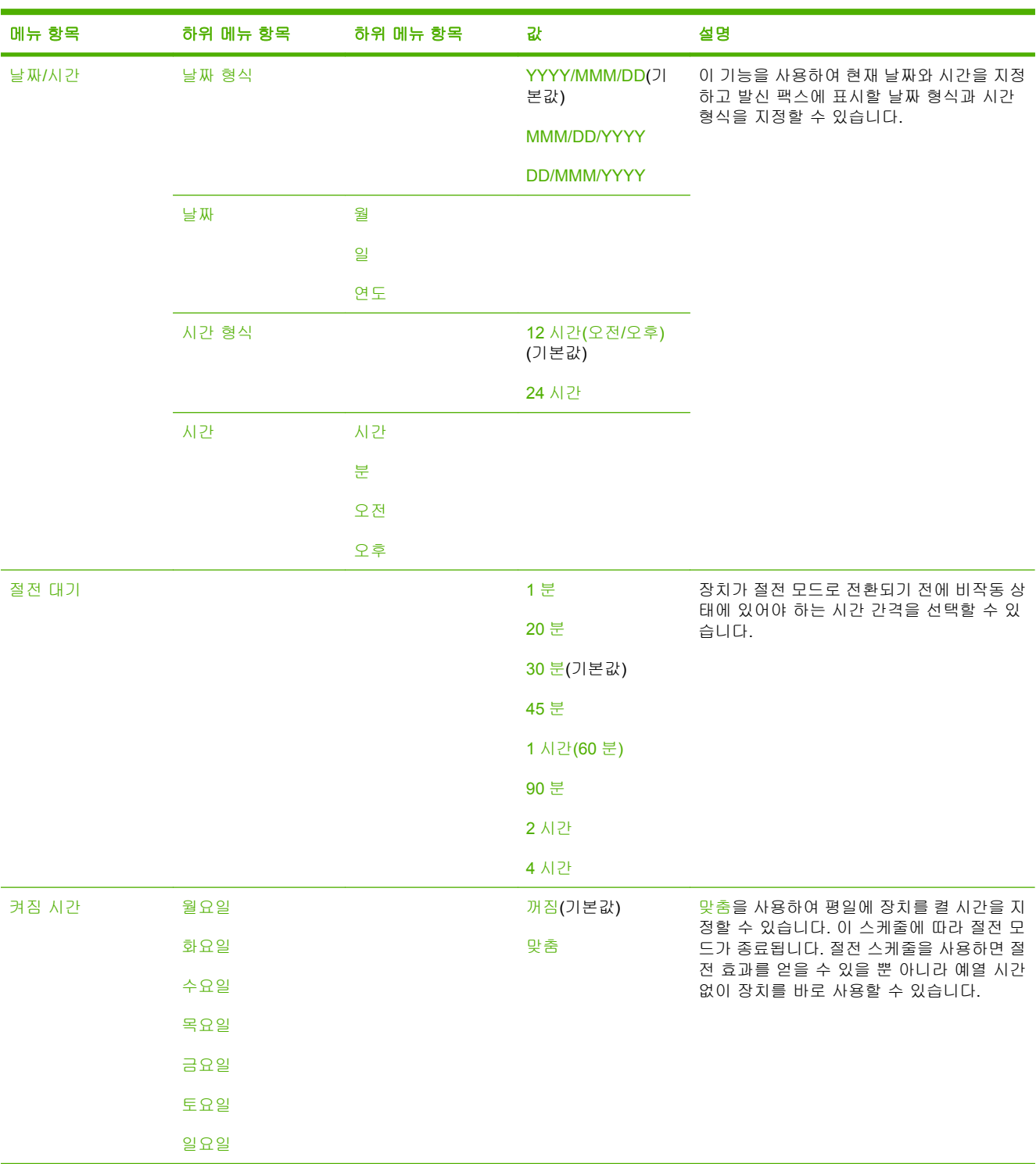

# <span id="page-27-0"></span>관리 메뉴

이 메뉴를 사용하여 장치 관리 관련 옵션을 모두 설정할 수 있습니다.

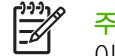

<mark>주: '(</mark>기본값)'이 붙어 있는 값은 초기 기본값을 나타냅니다. 메뉴 항목 중에는 기본값이 없는 것 이 있습니다.

#### 표 **2**-**2** 관리 메뉴

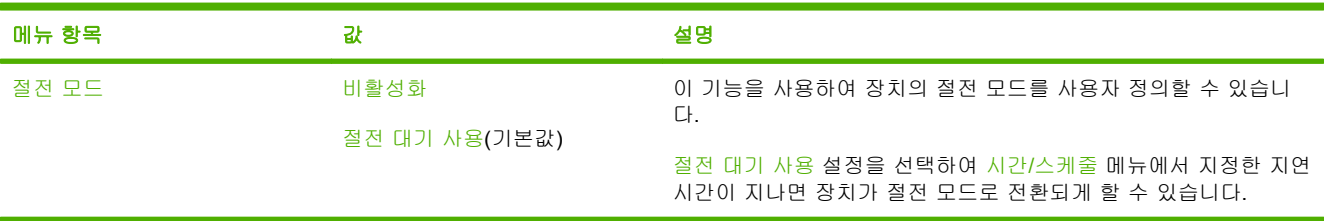

# <span id="page-28-0"></span>초기 설정 메뉴

초기 설정 메뉴의 하위 메뉴는 아래와 같습니다.

- 네트워킹 및 I/O 메뉴
- 전자 우편 설정 메뉴
- 전송 설정 메뉴

 $\mathbb{E}$ 주: '(기본값)'이 붙어 있는 값은 초기 기본값을 나타냅니다. 메뉴 항목 중에는 기본값이 없는 것 이 있습니다.

## 네트워킹 및 **I/O**

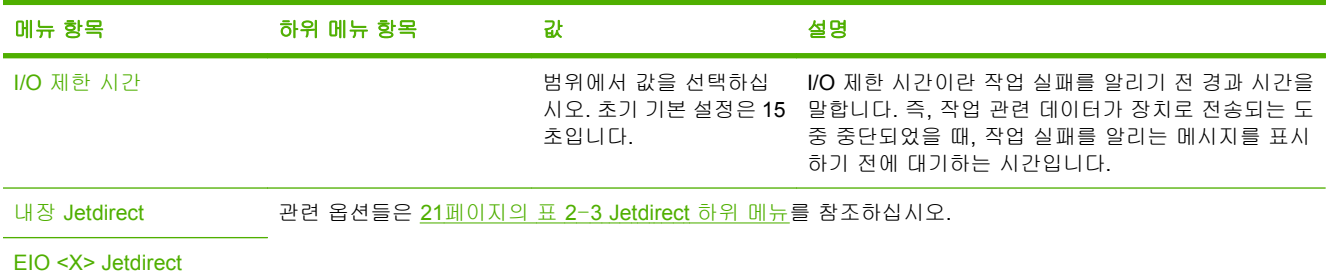

#### 표 **2**-**3 Jetdirect** 하위 메뉴

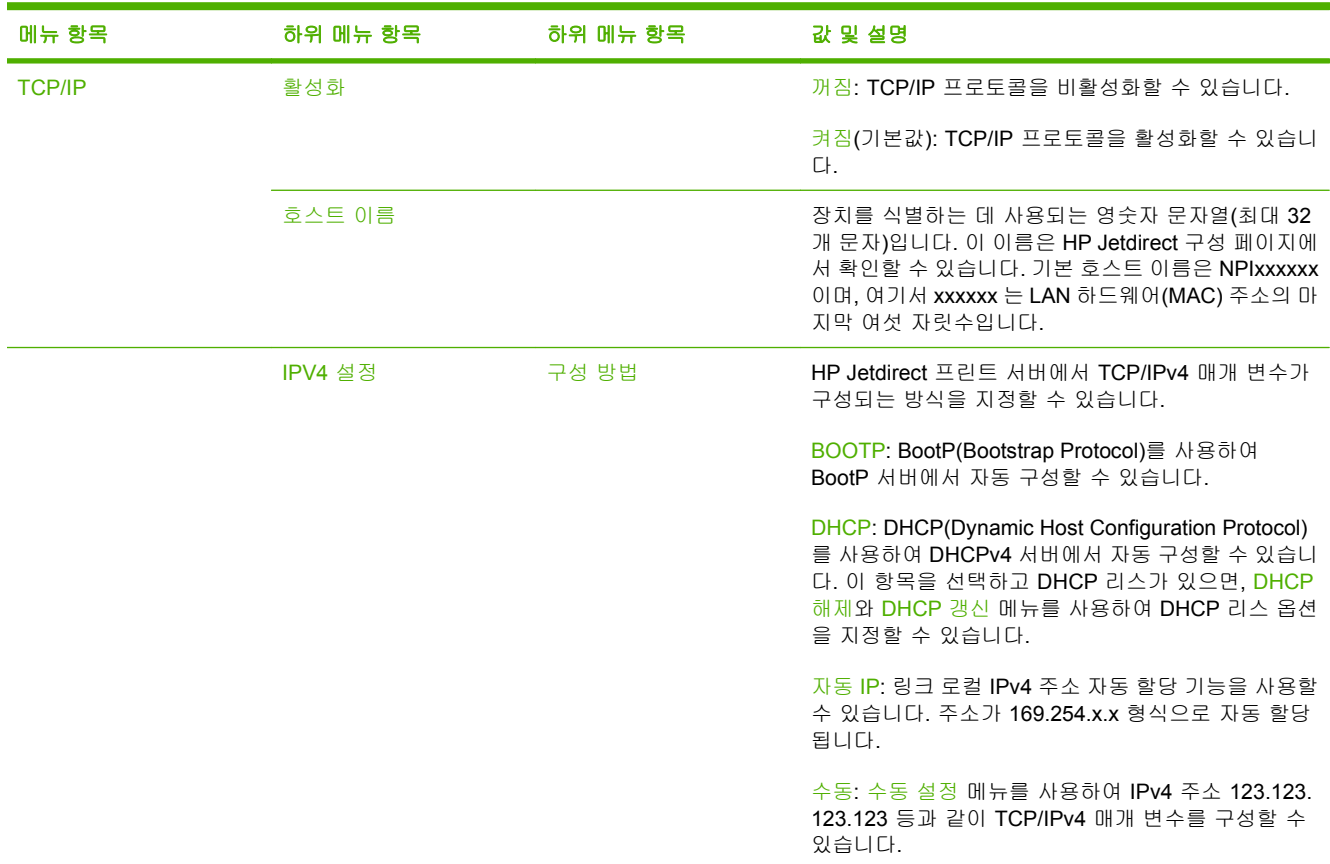

## 메뉴 항목 하위 메뉴 항목 하위 메뉴 항목 값 및 설명 DHCP 해제 이 메뉴는 구성 방법이 DHCP 로 지정되어 있고 프린 트 서버 관련 DHCP 리스가 있을 때만 표시됩니다. 아니요(기본값): 현재 DHCP 리스가 저장됩니다. 예: 현재 DHCP 리스와 리스된 IP 주소가 해제됩니다. DHCP 갱신 이 메뉴는 구성 방법이 DHCP 로 지정되어 있고 프린 트 서버 관련 DHCP 리스가 있을 때만 표시됩니다. 아니요(기본값): 프린트 서버에서는 DHCP 리스의 갱 신을 요청하지 않습니다. 예: 프린트 서버에서는 현재 DHCP 리스의 갱신을 요 청합니다. 수동 설정 (구성 방법이 수동으로 설정된 경우 가능) 장치 제어판 에서 매개 변수를 직접 구성할 수 있습니다. IP 주소: 장치의 고유 IP 주소(n.n.n.n)입니다. 여기서, n 에는 0 부터 255 까지의 값이 올 수 있습니다. 서브넷 마스크: 장치의 서브넷 마스크(m.m.m.m)입니 다. 여기서, m 에는 0 부터 255 까지의 값이 올 수 있습 니다. 시스템 로그 서버: syslog 메시지 수신 및 기록에 사용 되는 syslog 서버의 IP 주소입니다. 기본 게이트웨이: 기타 네트워크와 통신할 때 사용되는 게이트웨이 또는 라우터의 IP 주소입니다. 유휴 시간 초과: 유휴 TCP 인쇄 데이터 연결이 끊어지 기 전에 경과되는 시간(초)입니다. 기본값은 270 초 이며 0 으로 지정하면 이 기능이 비활성화됩니다. 기본 IP TCP/IP 를 강제로 다시 구성할 때(예: BootP 또는 DHCP 가 사용되도록 직접 구성하는 경우), 프린트 서 버에서 IP 주소를 네트워크에서 불러올 수 없게 되면 IP 주소를 기본값으로 되돌릴 수 있습니다. 자동 IP: 링크 로컬 IP 주소가 169.254.x.x 형식으로 할 당됩니다. 구형: 기존 HP Jetdirect 프린트 서버와 일관되게 192. 0.0.192 로 할당됩니다. 기본 DNS 기본 DNS 서버의 IP 주소(n.n.n.n)를 지정할 수 있습니 다. 보조 DNS 2000 보조 DNS 서버의 IP 주소(n.n.n.n)를 지정할 수 있습니 다. IPV6 설정 기능할 수 있습니다. 그 아이 메뉴 항목을 사용하여 프린트 서버에서 IPv6 작업 을 활성화하거나 비활성화할 수 있습니다. 꺼짐(기본값): IPv6 이 비활성화됩니다. 켜짐: IPv6 이 활성화됩니다. 주소 이 메뉴 항목을 사용하여 IPv6 주소를 직접 구성할 수 있습니다.

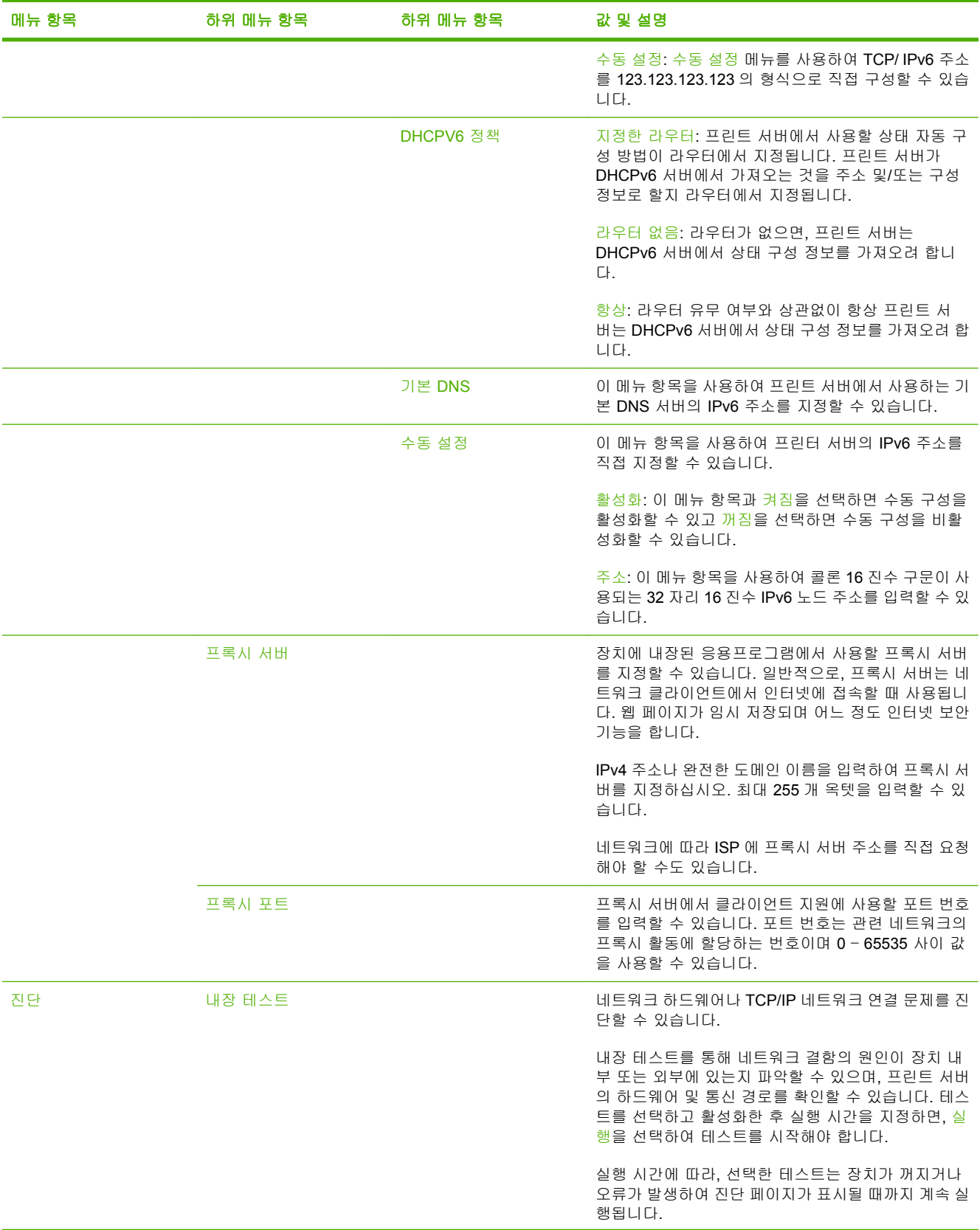

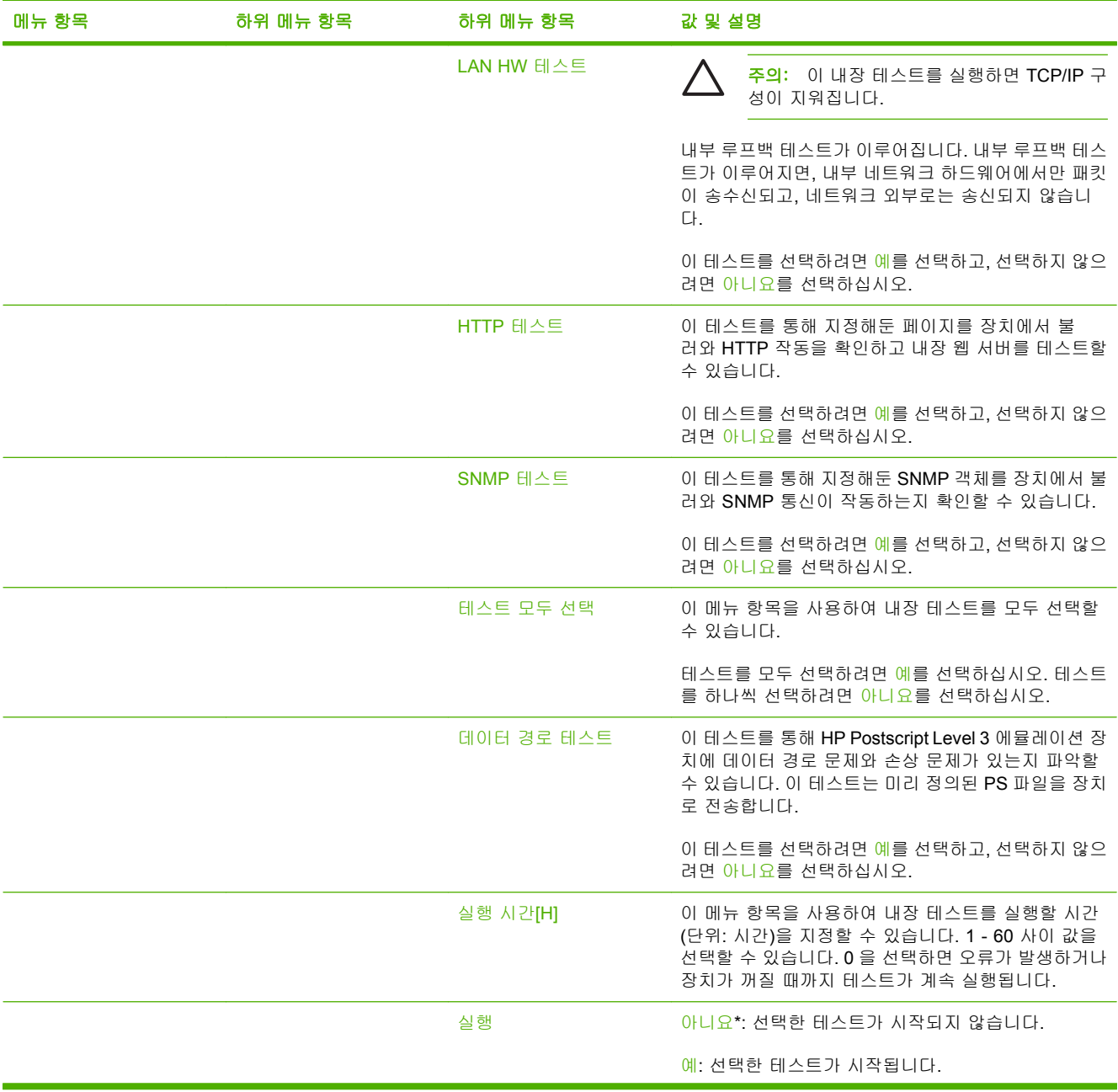

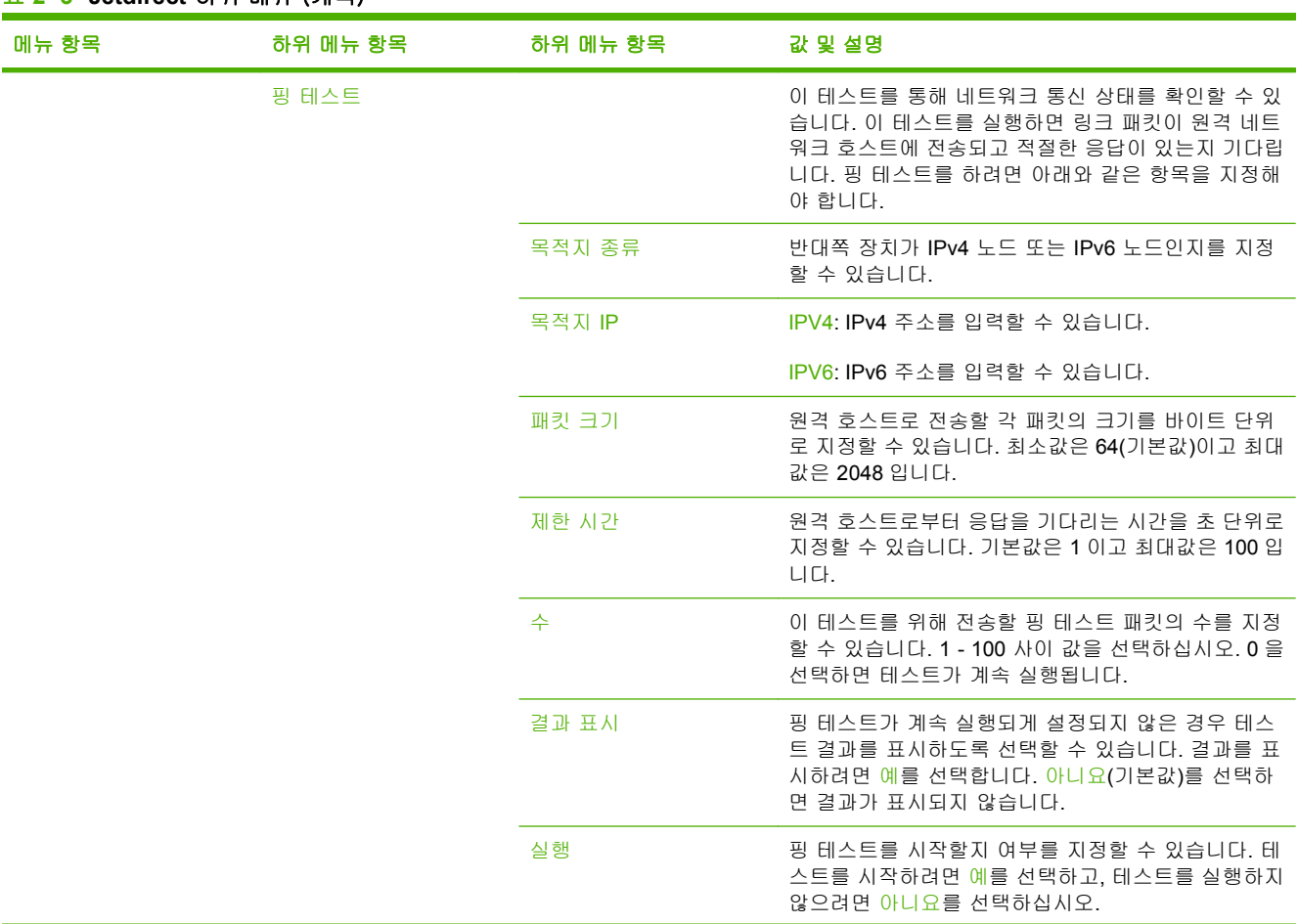

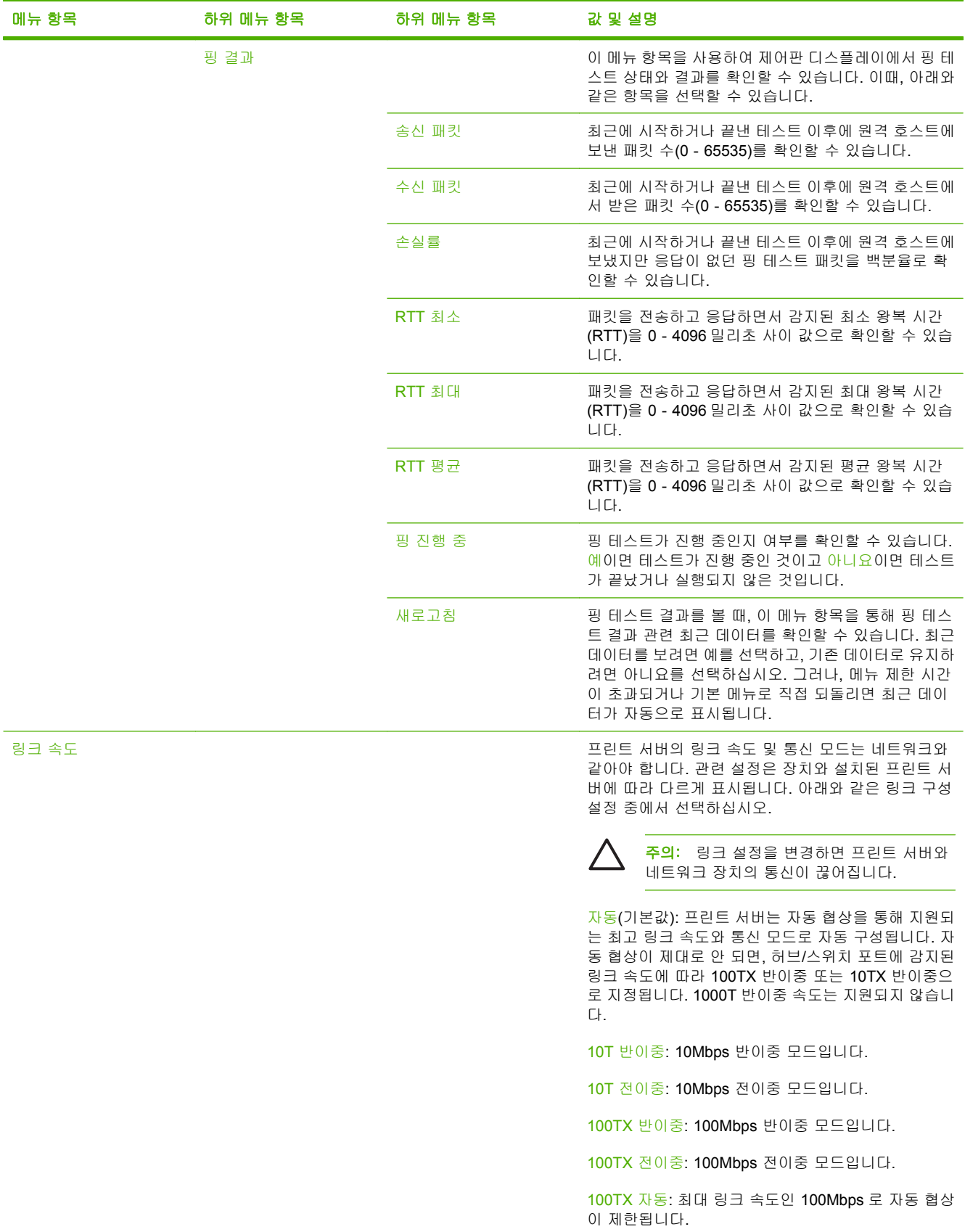

<span id="page-34-0"></span>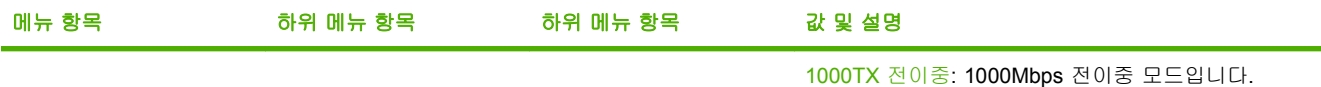

## 전자 우편 설정

이 메뉴를 사용하여 전자 우편 기능을 활성화하고 전자 우편 관련 기본 설정을 구성할 수 있습니다.

 $\frac{1}{2}$ 주: 전자 우편 관련 고급 설정을 구성하려면 내장 웹 서버를 사용하십시오. 자세한 내용은 장치 CD 에 있는 내장 웹 서버 설명서를 참조하십시오.

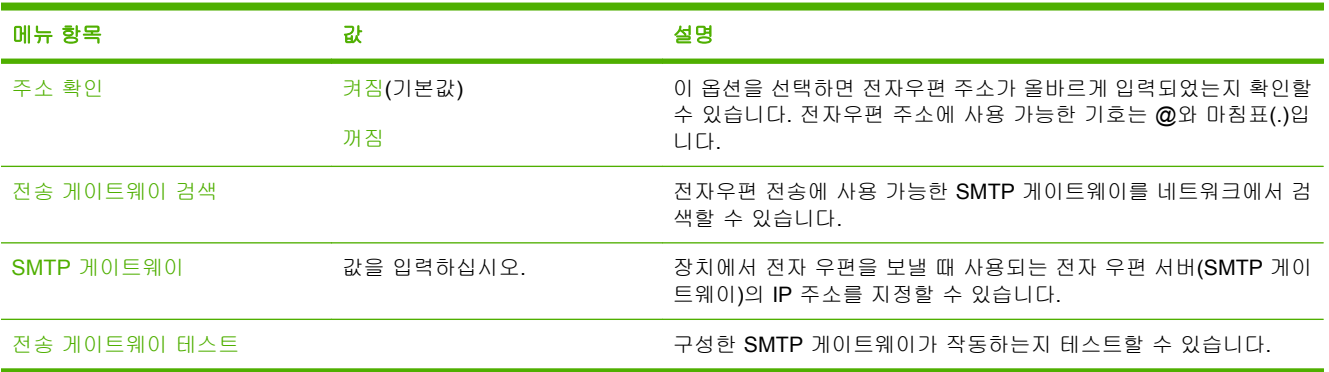

## 전송 설정 메뉴

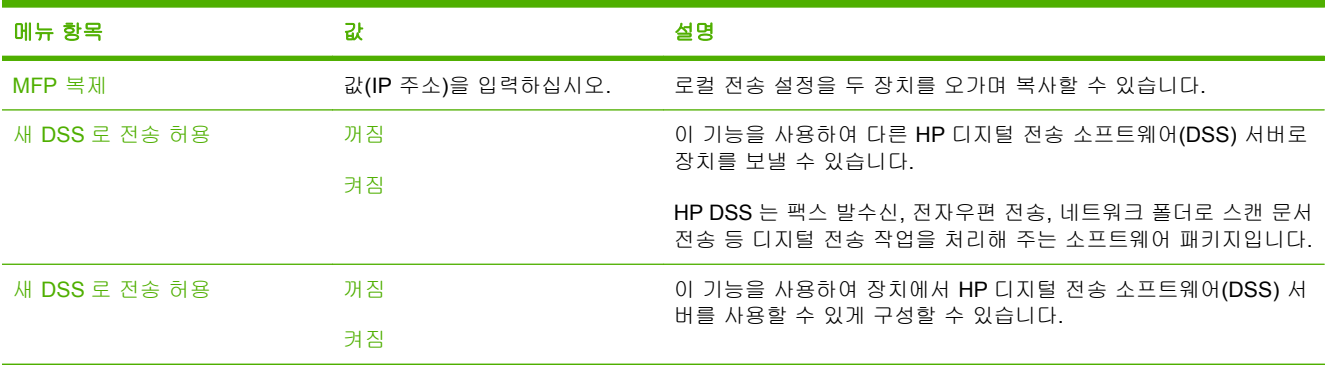

# <span id="page-35-0"></span>장치 작동 메뉴

<mark>주</mark>: "(기본값)"으로 표시되는 값은 초기 기본값입니다. 일부 메뉴 항목에는 기본값이 없습니 다.

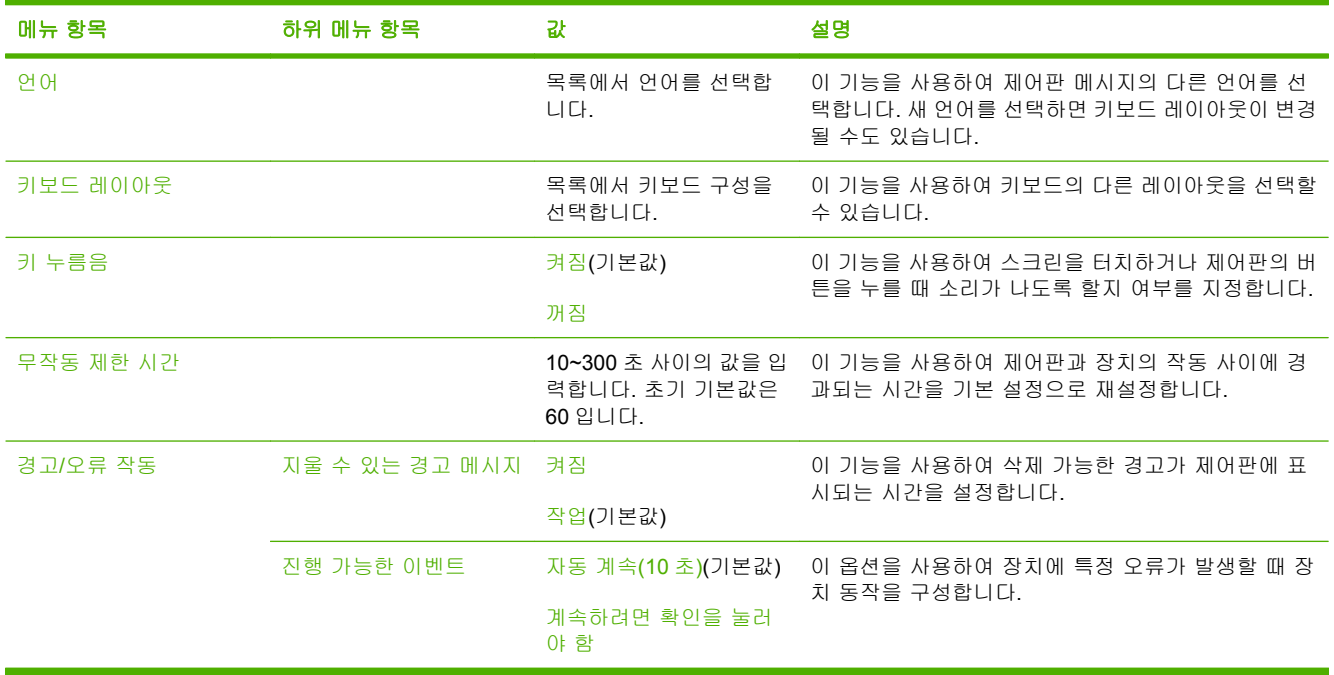
## 문제 해결 메뉴

 $\frac{1}{2}$ 

주: "(기본값)"으로 표시되는 값은 초기 기본값입니다. 일부 메뉴 항목에는 기본값이 없습니 다.

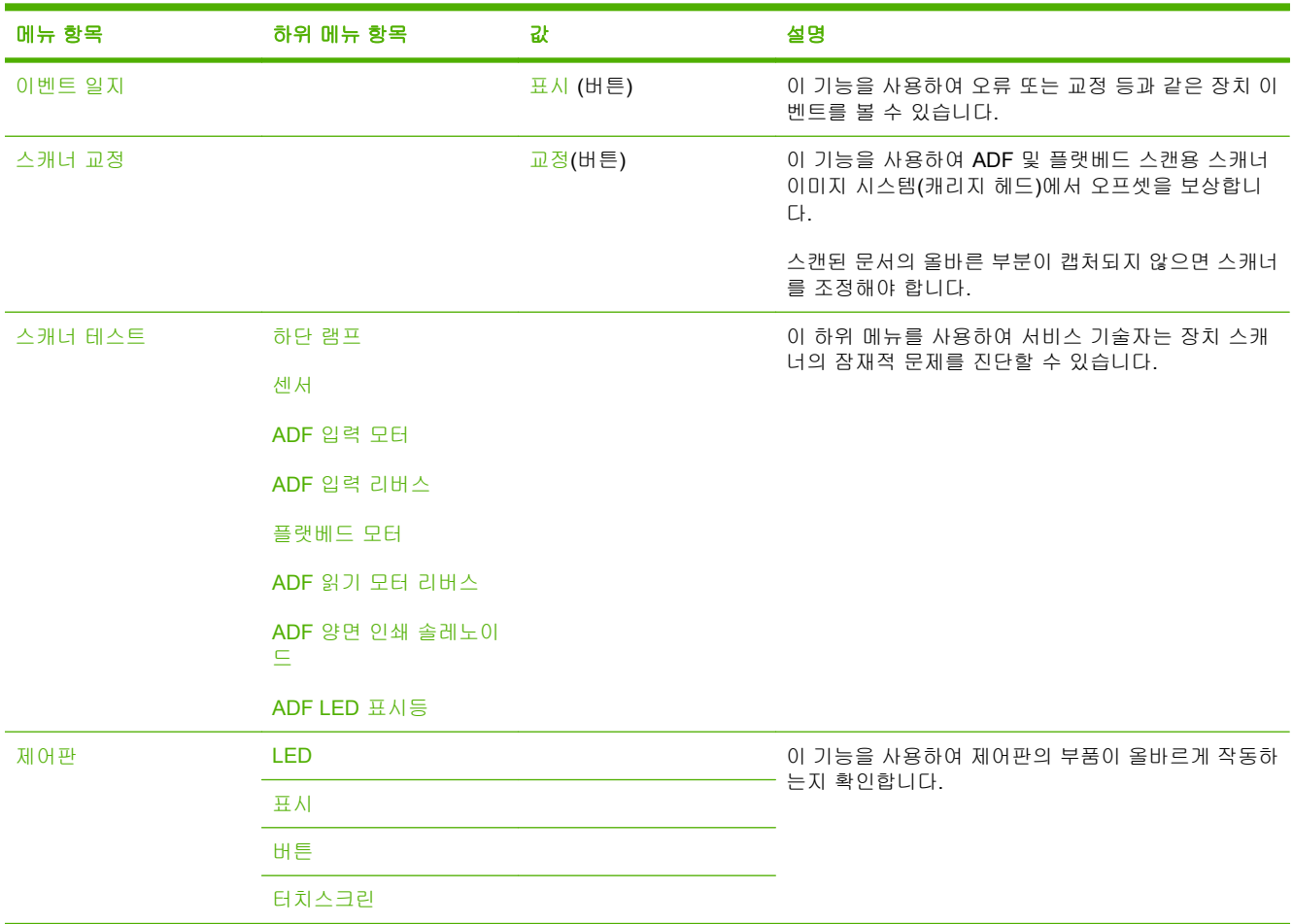

## 초기값 복원 메뉴

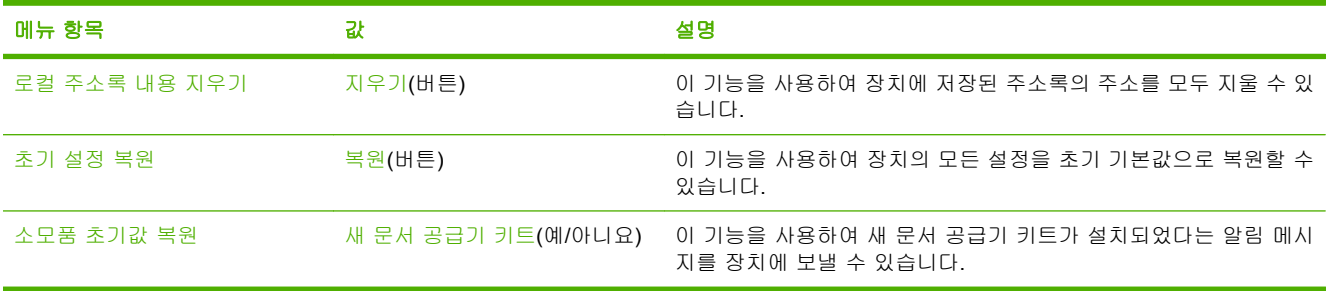

## 서비스 메뉴

서비스 메뉴는 잠겨 있기 때문에 사용하려면 PIN 을 입력해야 하며, 지정된 서비스 담당자만 사용할 수 있습니다.

# **3** 연결

- Novell [NetWare](#page-39-0) 지원
- [네트워크 구성](#page-40-0)

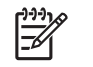

<mark>주</mark>: 디지털 전송에 필요한 네트워크 구성 요소에 대한 자세한 내용은 <u>6[페이지의 디지털 전송](#page-13-0)</u> <u>용 네트워크 부품</u>을 참조하십시오.

## <span id="page-39-0"></span>**Novell NetWare** 지원

네트워크에서 Novell 파일 서버를 사용하면, 네트워크 폴더에 파일을 기록할 수 있고 Novell 서버에 상 주하는 네트워크 팩스 폴더를 사용할 수 있습니다. 이때, Novell 클라이언트 소프트웨어를 네트워크에 설치하고 올바르게 구성해야 HP DSS 에서 Novell 속성을 구성할 수 있습니다.

HP DSS 에서 Novell NetWare 인증 기능과 Novell 디지털 전송 목적지를 사용하려면 다음과 같은 구성 요소를 갖추어야 합니다.

● Novell NetWare 3.12, 3.2, 4.11, 4.2, 5, 6 버전(Novell NetWare 서버인 경우)

및

● Novell NetWare Client 4.6 이상 버전(HP DSS 가 설치된 Windows 컴퓨터인 경우)

## <span id="page-40-0"></span>네트워크 구성

장치에 특정 네트워크 매개 변수를 구성해야 할 수 있습니다. 다음 위치에서 이러한 매개 변수를 구성 할 수 있습니다.

- 설치 소프트웨어
- 장치 제어판
- 내장된 웹 서버
- 관리 소프트웨어(Macintosh 용 HP Web Jetadmin 또는 HP LaserJet Utility)

주: 내장 웹 서버 사용에 대한 자세한 내용은 장치 CD 에 있는 내장 웹 서버 설명서를 참조하 Ø 십시오.

지원되는 네트워크 및 네트워크 구성 도구에 대한 자세한 내용은 *HP Jetdirect* 인쇄 서버 관리자 설명 서를 참조하십시오. 이 설명서는 HP Jetdirect 프린트 서버가 설치되어 있는 장치와 함께 제공됩니다.

#### **TCP/IPv4** 매개 변수 구성

네트워크가 DHCP, BOOTP, RARP 또는 다른 방법을 통한 자동 IP 주소 지정을 제공하지 않을 경우 네 트워크를 통해 스캔하려면 다음과 같은 매개 변수를 직접 입력해야 합니다.

- IP 주소(4 바이트)(예: 192.168.1.1)
- 서브넷 마스크(4 바이트)
- 기본 게이트웨이(4 바이트)

#### **IP** 주소 설정

네트워크 주소를 눌러 제어판 홈 화면에서 장치의 현재 IP 주소를 볼 수 있습니다.

다음 절차를 사용하여 IP 주소를 수동으로 변경하십시오.

- **1.** 관리로 이동한 후 누르십시오.
- **2.** 초기 설정으로 이동한 후 누르십시오.
- **3.** 네트워킹 및 I/O 를 누르십시오.
- **4.** 내장 Jetdirect 를 누르십시오.
- **5.** TCP/IP 를 누르십시오.
- **6.** IPV4 설정을 누르십시오.
- **7.** 구성 방법을 누르십시오.
- **8.** 수동을 누르십시오.
- **9.** 저장을 누르십시오.
- **10.** 수동 설정을 누르십시오.
- **11.** IP 주소를 누르십시오.
- **12.** IP 주소 텍스트 상자를 누르십시오.
- **13.** 터치스크린 키패드를 사용하여 IP 주소를 입력하십시오.
- **14.** 확인을 누르십시오.
- **15.** 저장을 누르십시오.

#### 서브넷 마스크 설정

- **1.** 관리로 이동한 후 누르십시오.
- **2.** 초기 설정으로 이동한 후 누르십시오.
- **3.** 네트워킹 및 I/O 를 누르십시오.
- **4.** 내장 Jetdirect 를 누르십시오.
- **5.** TCP/IP 를 누르십시오.
- **6.** IPV4 설정을 누르십시오.
- **7.** 구성 방법을 누르십시오.
- **8.** 수동을 누르십시오.
- **9.** 저장을 누르십시오.
- **10.** 수동 설정을 누르십시오.
- **11.** 서브넷 마스크를 누르십시오.
- **12.** 서브넷 마스크 텍스트 상자를 누르십시오.
- **13.** 터치스크린 키패드를 사용하여 서브넷 마스크를 입력하십시오.
- **14.** 확인을 누르십시오.
- **15.** 저장을 누르십시오.

#### 기본 게이트웨이 설정

- **1.** 관리로 이동한 후 누르십시오.
- **2.** 초기 설정으로 이동한 후 누르십시오.
- **3.** 네트워킹 및 I/O 를 누르십시오.
- **4.** 내장 Jetdirect 를 누르십시오.
- **5.** TCP/IP 를 누르십시오.
- **6.** IPV4 설정을 누르십시오.
- **7.** 구성 방법을 누르십시오.
- **8.** 수동을 누르십시오.
- **9.** 저장을 누르십시오.
- **10.** 수동 설정을 누르십시오.
- **11.** 기본 게이트웨이를 누르십시오.
- **12.** 기본 게이트웨이 텍스트 상자를 누르십시오.
- **13.** 터치스크린 키보드를 사용하여 기본 게이트웨이를 입력하십시오.
- **14.** 확인을 누르십시오.
- **15.** 저장을 누르십시오.

### **TCP/IPv6** 매개 변수 구성

디지털 센더는 네트워크에서 IPv6 의 제한된 기능만 사용할 수 있습니다. JetDirect Inside 또는 EIO JetDirect 카드는 IPv6 네트워크에 연결할 수 있으며, WebJet Admin 및 내장 웹 서버를 통해 장치를 보 고 구성할 수 있습니다. 그러나 아직은 IPv6 을 통해 어떤 디지털 전송도 수행할 수 없습니다. 디지털 전송 기능은 IPv4 를 통해서만 가능합니다. TCP/IPv6 네트워크용 장치 구성에 대한 자세한 내용은 *HP Jetdirect* 인쇄 서버 관리자 설명서를 참조하십시오.

### **HP Jetdirect EIO** 프린트 서버

HP Jetdirect 프린트 서버(네트워크 카드)는 EIO 슬롯에 설치할 수 있습니다. 이와 같은 네트워크 카드 에서 지원하는 네트워크 프로토콜과 운영체제는 다양합니다. HP Jetdirect 프린트 서버를 이용하면 장 소에 상관없이 장치를 네트워크에 바로 연결할 수 있으므로 네트워크를 한결 쉽게 관리할 수 있습니 다. HP Jetdirect 프린트 서버는 HP Web Jetadmin 소프트웨어를 통해 원격 장치 관리와 문제 해결 기 능을 제공하는 SNMP(Simple Network Management Protocol)도 지원합니다.

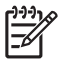

주: 제어판, 장치 설치 소프트웨어 또는 HP Web Jetadmin 을 통해 카드를 구성합니다. 자세한 내용은 HP Jetdirect 프린트 서버 관련 문서를 참조하십시오.

## 3 장 연결 KOWW

# **4** 장치 기능 사용

이 절에서는 일반 디지털 전송 작업에 대해 설명합니다.

- [용지 넣기](#page-45-0)
- [키보드 사용](#page-47-0)
- [기본 전송 정보](#page-48-0)
- [전자 우편 전송을 위해 장치 구성](#page-50-0)
- [전자 우편 전송](#page-52-0)
- [스캔 후 폴더로 전송](#page-55-0)
- [스캔 후 워크플로로 전송](#page-56-0)
- [디지털 팩스 전송](#page-57-0)

## <span id="page-45-0"></span>용지 넣기

스캔할 용지를 스캐너 유리 위에 또는 문서 공급기(ADF)에 넣습니다.

## 스캐너 유리에 용지 올려놓기

스캐너 유리를 사용하여 크기가 작고 가벼운(60g/m2 또는 16lb 미만) 원본 또는 영수증, 신문 스크랩, 사진, 낡거나 닳아 해진 문서 등 크기가 일정하지 않은 원본을 스캔할 수 있습니다.

▲ 스캔할 면을 아래로 하고 문서의 오른쪽 상단 모퉁이가 스캐너 유리의 오른쪽 위 모퉁이에 가도 록 스캐너 유리에 올려 놓습니다.

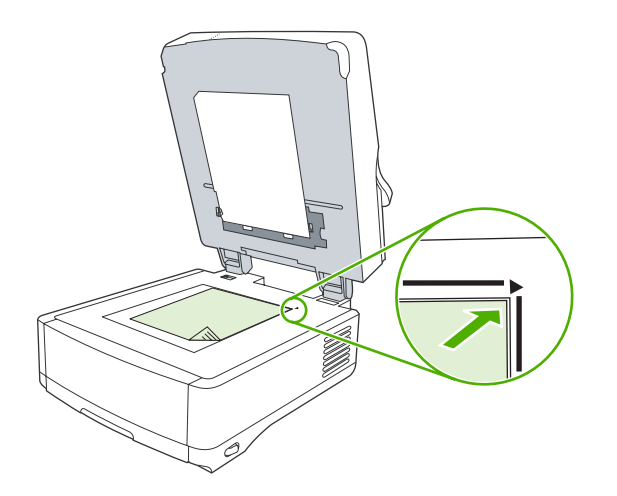

## 자동 문서 공급기**(ADF)**에 용지 넣기

문서 공급기(ADF)를 사용하여 용지 두께에 따라 다르긴 하지만 최대 50 페이지 문서를 스캔할 수 있습 니다.

**1.** 정면이 위로 가고 상단부터 ADF 에 들어가게 문서를 ADF 에 넣으십시오.

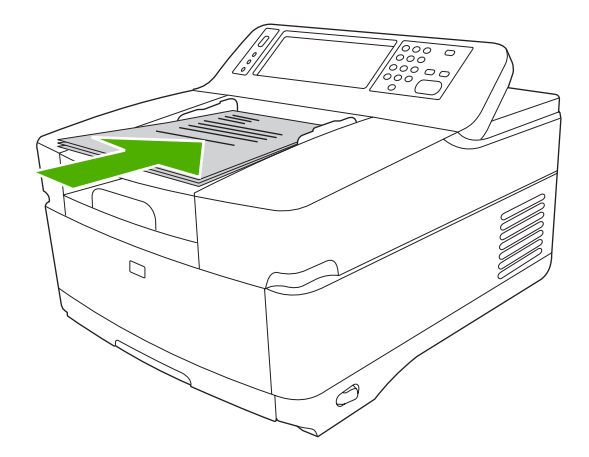

- **2.** 용지 더미가 움직이지 않게 고정될 때까지 ADF 용지함으로 밀어 넣으십시오.
- **3.** 용지 조정대가 용지에 딱 맞을 때까지 조정하십시오.

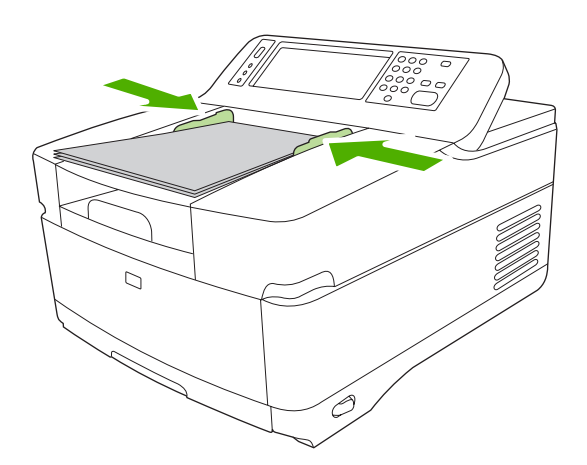

## <span id="page-47-0"></span>키보드 사용

디지털 센더에는 파일을 스캔하여 전자 우편 주소로 전송하기 위해 필요한 정보를 입력할 수 있는 내 장 키보드가 있습니다.

**1.** 장치 하단에서 키보드 트레이를 잡고 앞으로 당겨 빼냅니다.

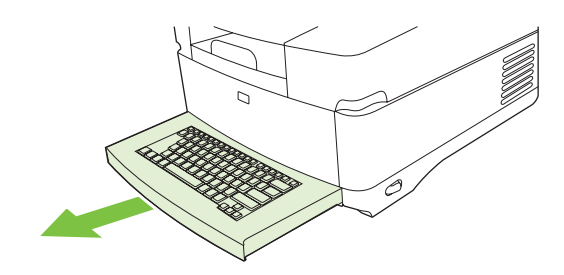

- **2.** 장치 터치스크린의 활성화된 필드에 필요한 정보를 입력합니다. 키보드에서 다음 키를 사용하여 이동합니다.
	- Esc 키를 눌러 이전 화면으로 돌아갑니다.
	- $\bullet$  Tab 키를 눌러 다음 필드로 커서를 이동합니다.
	- 제어판에서 시작 버튼을 눌러 스캔 과정을 시작합니다.
- **3.** 키보드 사용이 끝나면 키보드 트레이를 장치에 밀어 넣습니다.

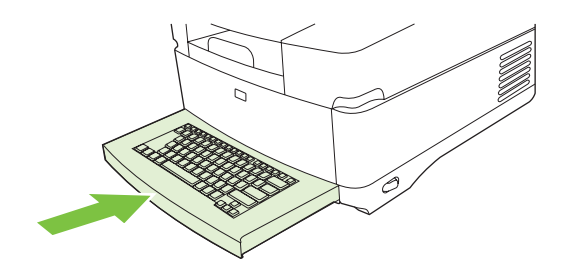

## <span id="page-48-0"></span>기본 전송 정보

### 로그인

디지털 센더를 사용하려고 하면 먼저 시작 화면을 볼 수 있습니다. 이 화면에 표시되어 있는 옵션은 시 스템 관리자에 의해 설정된 디지털 전송 옵션입니다.

시스템 관리자는 디지털 센더의 일부 또는 모든 기능을 사용하려면 사용자 이름 및 암호를 입력해야 하도록 장치를 구성할 수 있습니다. 인증이 필요한 기능을 사용하려고 하면 로그인 화면이 나타납니 다.

- **1.** 사용자 이름을 누르고 네트워크 사용자 이름을 입력합니다.
- **2.** 암호를 누르고 네트워크 암호를 입력합니다.

무엇을 사용해야 할지 확실하지 않은 경우 시스템 관리자에게 문의하십시오.

- **3.** 네트워크 구성에 따라 필요한 네트워크 정보를 입력합니다.
	- **Windows** 네트워크 시스템: 도메인 이름을 입력합니다.
	- **Novel Bindery**: 서버 이름을 입력합니다.
	- **Novell NDS**: 트리 및 컨텍스트를 입력합니다.
- **4.** 확인을 누릅니다.

로그인한 후에는 시작 화면에 로그아웃 버튼이 나타납니다. 작업을 마친 다음 로그아웃하려면 이 버튼 을 누르거나 제어판에서 초기값 복원 버튼을 누릅니다. 또한 일정 기간 동안 작업을 하지 않으면 자동 으로 로그아웃됩니다. 이 제한 시간의 기본 설정은 60 초입니다. 시스템 관리자가 이 설정을 변경할 수 있습니다.

### 현재 작업에 대한 설정 변경

전자 우편 전송, 네트워크 폴더로 전송 또는 워크플로로 전송 화면에서 기타 옵션 버튼을 사용하여 현 재의 스캔 작업에 대한 다음 설정을 변경할 수 있습니다.

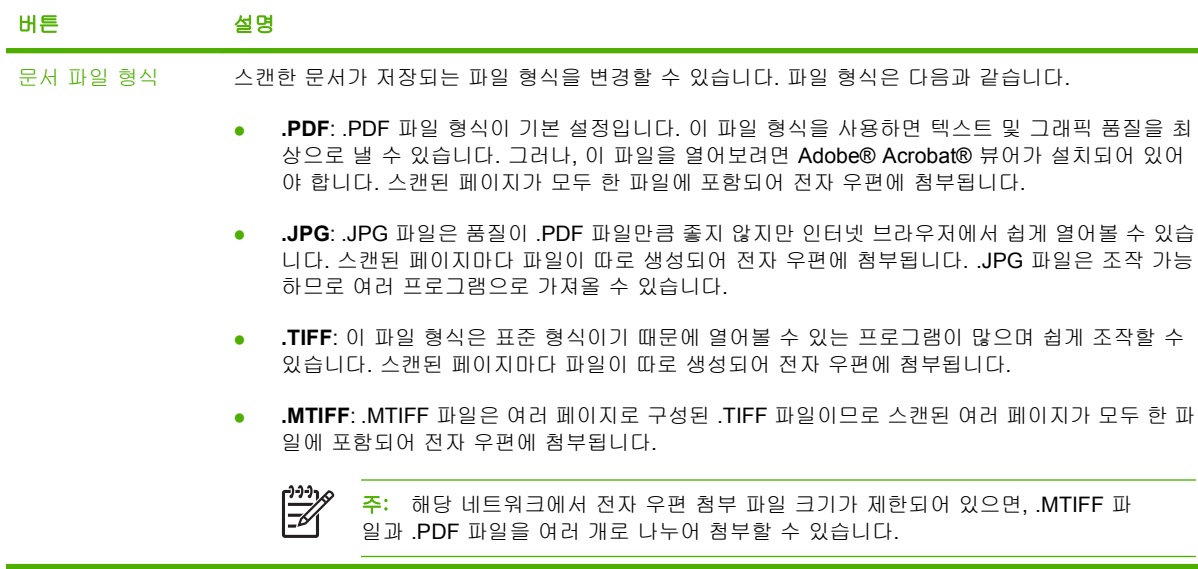

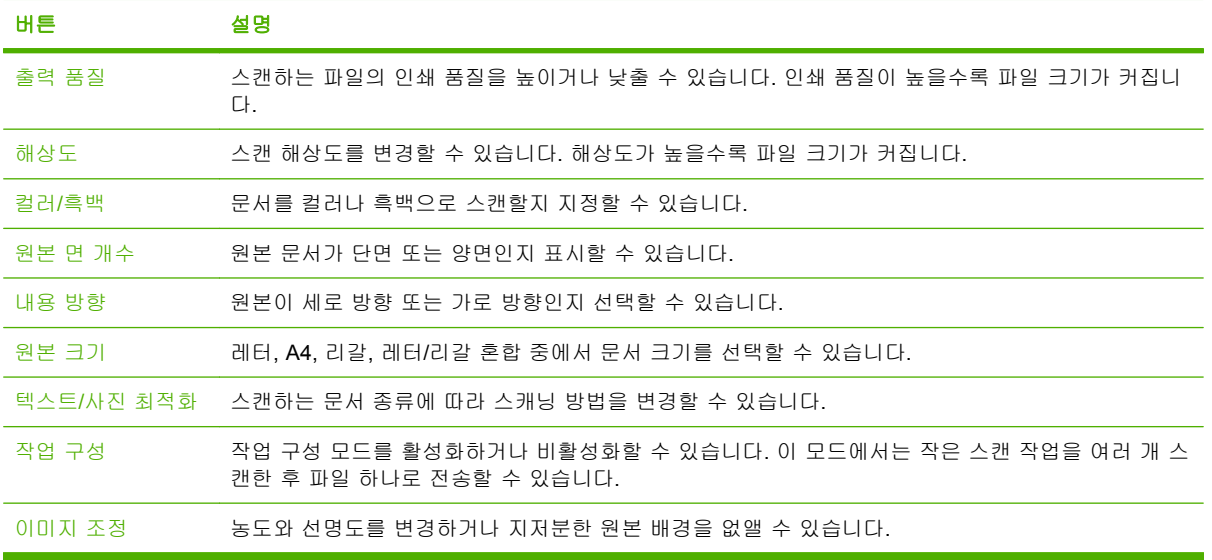

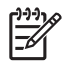

<mark>주</mark>: 작업이 전송되면, 설정은 기본값으로 되돌아갑니다. 기본 설정을 변경하려면 <u>관리</u> 메뉴 아 래의 기본 작업 옵션 메뉴를 사용합니다.

## 전송 취소

전송 작업을 취소하려면 전송 프로세스가 완료되기 전에 제어판의 취소 버튼을 누릅니다.

## <span id="page-50-0"></span>전자 우편 전송을 위해 장치 구성

전자 우편으로 문서를 전송하려면 장치에서 전자 우편을 전송할 수 있도록 구성해야 합니다.

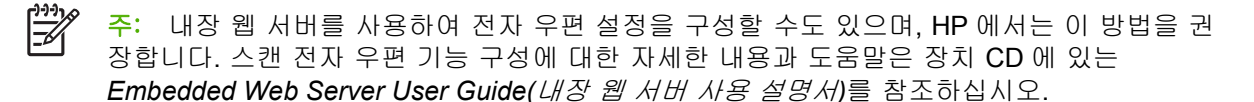

기능 설정, 문제 해결 또는 장치 사용법에 대한 자세한 내용은 [www.hp.com/support/9250c](http://www.hp.com/support/9250c) 사이 트를 참조하십시오.

### 지원되는 프로토콜

#### **SMTP**

- SMTP(Simple Mail Transfer Protocol)는 전자 우편을 보내고 받는 프로그램들 사이의 통신 방식을 지정하는 규칙들로 이루어져 있습니다. 장치에서 문서를 전자 우편으로 보내려면 SMTP IP 주소 가 올바른 LAN 에 연결되어야 합니다. 또한 SMTP 서버의 인터넷 액세스가 가능해야 합니다.
- LAN 에 연결되어 있으면, 시스템 운영자에게 SMTP 서버의 IP 주소를 요청하십시오. DSL 에 연 결되어 있으면, 서비스 센터에 SMTP 서버 IP 주소를 요청하십시오.

#### **LDAP**

- LDAP(Lightweight Directory Access Protocol)는 정보 데이터베이스에 대한 액세스를 위해 사용됩 니다. 장치에서 LDAP 가 사용되면, 전자 우편 주소들이 모두 검색됩니다. 전자 우편 주소를 입력 하면, LDAP 는 자동 완성 기능을 통해 입력하는 문자와 일치하는 전자 우편 주소들을 나열합니 다. 문자를 더 입력하면 나열되는 전자 우편 주소 수가 줄어듭니다.
- 이 장치에서는 LDAP 사용이 가능하지만 LDAP 서버에 연결하지 않아도 전자 우편 전송이 가능합 니다.

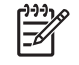

<mark>주: LDAP</mark> 설정을 변경하려면 내장 웹 서버를 사용해야 합니다. 자세한 내용은 장치 **CD** 에 있는 *Embedded Web Server User Guide(*내장 웹 서버 사용 설명서*)*를 참조하십시오.

## 전자 우편 서버 설정 구성

네트워크 관리자 또는 ISP 에게 IP 주소 또는 SMTP 서버의 이름을 문의하십시오. 장치 제어판에서도 lP 주소를 확인할 수도 있습니다(네트워크 주소 누르기). 그런 다음, 아래 방법을 따라 IP 주소를 직접 구성하고 테스트합니다.

#### **SMTP** 게이트웨이 주소 구성

- **1.** 시작 화면에서 운영을 누르십시오.
- **2.** 초기 설정을 누르십시오.
- **3.** 전자 우편 설정을 누르고 SMTP 게이트웨이를 누르십시오.
- **4.** IP 주소나 완전한 도메인 이름으로 SMTP 게이트웨이 주소를 입력하십시오. IP 주소나 도메인 이 름을 모르면, 네트워크 운영자에게 문의하십시오.
- **5.** 확인을 누르십시오.

#### **SMTP** 설정 테스트

- **1.** 시작 화면에서 운영을 누르십시오.
- **2.** 초기 설정을 누르십시오.
- **3.** 전자 우편 설정을 누르고 전송 게이트웨이 테스트를 누르십시오.

구성이 올바르면, 제어판 디스플레이에 게이트웨이 정상이 표시됩니다.

첫 번째 테스트가 성공하면 디지털 전송 기능을 사용하여 사용자 자신의 주소로 전자 우편을 전송합니 다. 전자 우편이 수신되면 디지털 전송 기능을 성공적으로 구성한 것입니다.

전자 우편이 전송되지 않으면, 다음과 같이 디지털 전송 소프트웨어 문제를 해결합니다.

- 구성 페이지를 확인합니다. SMTP 게이트웨이 주소가 올바른지 확인합니다.
- 네트워크가 정확하게 작동하는지 확인합니다. 컴퓨터에서 사용자 자신의 주소로 전자 우편을 전 송합니다. 전자 우편이 수신되면 네트워크가 제대로 작동하는 것입니다. 전자 우편이 수신되지 않 으면 네트워크 관리자나 ISP 에 문의하십시오.

#### 게이트웨이 찾기

전자 우편 서버 주소를 모르는 경우 다음 방법 중 하나를 사용하여 찾을 수 있습니다.

#### 장치 제어판을 사용한 **SMTP** 게이트웨이 검색

- **1.** 시작 화면에서 운영을 누르십시오.
- **2.** 초기 설정을 누르십시오.
- **3.** 전자 우편 설정, 전송 게이트웨이 검색을 차례로 누르십시오.

검색된 SMTP 서버들이 터치스크린에 표시됩니다.

**4.** 올바른 SMTP 서버를 선택하고 확인을 누르십시오.

#### 전자 우편 프로그램을 사용한 **SMTP** 게이트웨이 검색

SMTP 서버를 사용하여 전자 우편을 보내고 LDAP 서버를 사용하여 전자 우편 주소를 할당하는 전자 우편 프로그램이 대부분이기 때문에, 관련 전자 우편 프로그램의 설정을 확인하면 SMTP 및 LDAP 서 버의 호스트 이름을 알 수 있습니다.

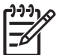

주: ISP 업체의 SMTP 서비인 경우, 게이트웨이 검색 기능으로 SMTP 서버를 찾지 못할 수 있 습니다. ISP 업체의 전자 우편 서버 주소는 ISP 에게 문의하여 확인하십시오.

## <span id="page-52-0"></span>전자 우편 전송

장치를 사용하여 흑백 문서와 컬러 원본을 스캔할 수 있습니다. 기본 설정을 사용하거나 스캔 환경설 정과 파일 형식을 변경할 수 있습니다. 기본 설정은 다음과 같습니다.

- 색상
- PDF(Adobe Acrobat 뷰어가 있어야 전자 우편 첨부 파일을 볼 수 있음)

### 전자 우편 전송 화면 사용

터치스크린을 사용하여 전자 우편 전송 화면의 옵션을 탐색할 수 있습니다.

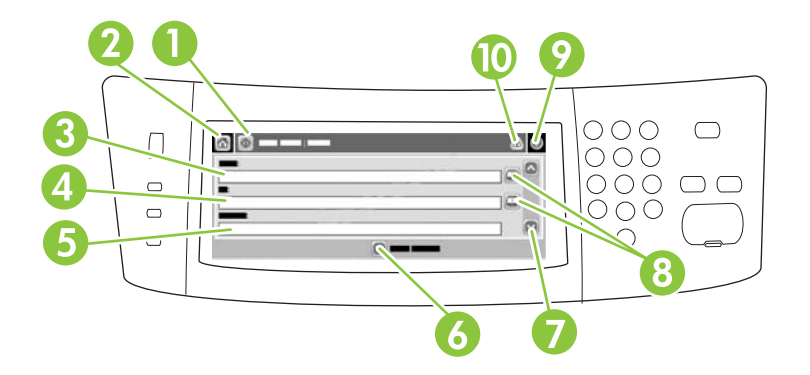

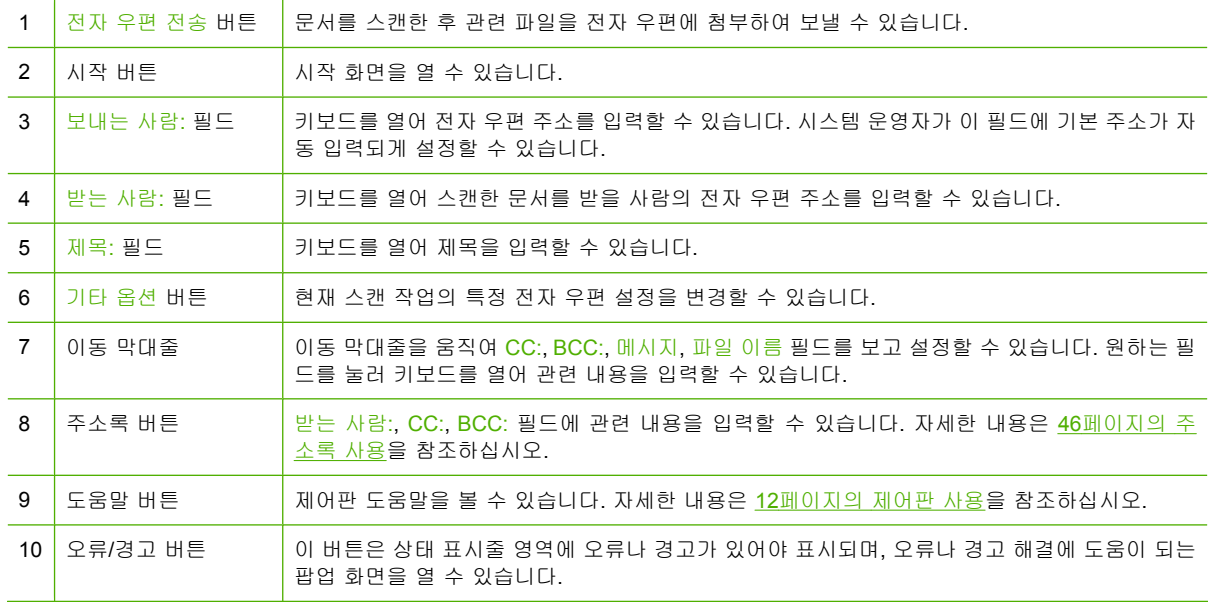

## 문서 전송

- **1.** 문서 정면을 아래로 향하게 하여 스캐너 유리에 올려 놓거나 위로 향하게 하여 ADF 에 올려 놓으 십시오.
- **2.** 시작 화면에서 전자 우편을 누르십시오.
- **3.** 입력 창이 표시되면 사용자 이름과 암호를 입력하십시오.
- <span id="page-53-0"></span>**4.** 보내는 사람:, 받는 사람:, 제목: 필드에 관련 내용을 입력하십시오. 필요하면, 이동 막대줄을 아래 로 내려 CC:, BCC:, 메시지 필드에도 관련 내용을 입력하십시오. 사용자 이름이나 기타 기본 정보 가 보내는 사람: 필드에 표시될 수 있습니다. 이 필드에 표시되는 내용은 변경이 불가능할 수 있습 니다.
- **5.** 또는, 전송하려는 문서의 설정(예: 문서의 초기 크기)을 변경하려면 기타 옵션을 누르십시오. 양면 인쇄 문서를 전송하려면, 면 수를 선택하고 양면 원본 관련 옵션을 선택해야 합니다.
- **6.** 전송하려면 시작을 누르십시오.
- **7.** 전송이 끝나면 스캐너 유리나 ADF 에서 문서 원본을 빼내십시오.

### 자동 완성 기능 사용

전자 우편 전송 화면에서 받는 사람:, CC:, 보내는 사람: 필드에 관련 내용의 일부 문자를 입력하면 자 동 완성 기능이 활성화됩니다. 키보드 화면을 사용하여 관련 주소나 이름을 입력하면, 주소록의 항목 들이 자동 검색되어 일치하는 첫 번째 항목의 주소와 이름이 완성됩니다. <mark>입력</mark>을 눌러 관련 이름을 선 택하거나 자동 완성 기능으로 일치하는 항목이 검색될 때까지 이름을 계속 입력십시오. 주소록 항목들 중에 입력한 문자와 일치하는 것이 없으면, 입력한 문자가 삭제되면서 입력한 주소가 주소록에 없음을 알려 줍니다.

### 주소록 사용

장치의 주소록 기능을 사용하여 여러 수신인에게 전자 우편을 보낼 수 있습니다. 주소 목록 구성에 대 한 정보는 시스템 관리자에게 문의하십시오.

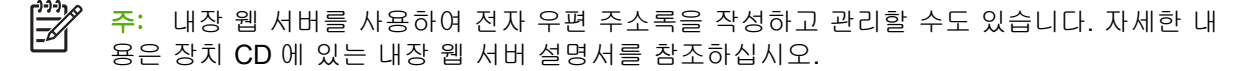

#### 수신자 목록 생성

- **1.** 시작 화면에서 전자 우편을 누르십시오.
- **2.** 아래 방법 중에서 하나를 따르십시오.
	- <u>받는 사람:을 눌러 키보드 화면을 열고 수신자 전자 우편 주소를 입력하십시오. 전자 우편 주</u> 소가 여러 개이면, 세미콜론이나 터치스크린의 입력을 눌러 구분하십시오.
	- 주소록 사용
		- **a.** 전자 우편 전송 화면에서 주소록 버튼(圓)을 눌러 주소록을 여십시오.
		- **b.** 이동 막대줄을 사용하여 주소록 항목을 탐색하십시오. 화살표를 누르고 있으면 빨리 탐 색할 수 있습니다.
		- **C.** 수신자 이름을 선택하고 추가 버튼(闉)을 누르십시오.

또, 화면 상단에 있는 드롭다운 목록을 누른 후 모두를 눌러 전자 우편 그룹을 선택하거 나 드롭다운 목록에서 로컬을 눌러 로컬 목록에 있는 수신자를 추가할 수 있습니다. 관 련 이름을 선택하고 <sup>19</sup>를 눌러 수신자 목록에 이름을 추가하십시오.

이동 막대줄을 움직여 수신자를 찾아 선택하고 제거 버튼( )을 눌러 제거할 수 있습니 다.

- **3.** 수신자 목록에 있는 이름이 키보드 화면의 텍스트 입력란으로 옮겨집니다. 주소록에 없는 수신자 를 추가하려면 키보드를 눌러 전자 우편 주소를 입력하십시오. 수신자 목록에 모두 제대로 추가 되었으면, 확인를 누르십시오.
- **4.** 확인을 누르십시오.
- **5.** 마지막으로, 필요하면 전자 우편 전송 화면의 CC: 및 제목: 필드에 관련 내용을 입력하십시오. 받 는 사람: 입력란에서 아래쪽 화살표를 눌러 수신자 목록을 확인할 수 있습니다.
- **6.** 시작을 누르십시오.

#### 로컬 주소록 사용

로컬 주소록을 사용하여 자주 사용하는 전자 우편 주소를 저장할 수 있습니다. HP Digital Sending Software 를 사용하는 경우 동일한 DSS 서버를 사용하는 장치 간에 로컬 주소록을 공유할 수 있습니 다.

보내는 사람:, 받는 사람:, CC:, BCC: 필드에 전자 우편 주소를 입력할 때 주소록을 사용할 수 있습니 다. 또, 주소록에 주소를 추가하거나 삭제할 수 있습니다.

주소록을 열려면 키보드 화면에서 주소록 버튼(♥)을 누르십시오.

#### 로컬 주소록에 전자 우편 주소 추가

- **1.** 로컬을 누르십시오.
- **2.** 를 누르십시오.
- **3.** 또는, 이름 필드를 누르고, 키보드가 표시되면 새로 만들 항목의 이름을 입력하십시오. 확인을 누 르십시오.

이 이름이 전자 우편 주소의 별명이 됩니다. 별명을 입력하지 않으면, 전자 우편 주소 자체가 별명 이 됩니다.

**4.** 주소 필드를 누르고, 키보드가 표시되면 새로 만드는 항목의 전자 우편 주소를 입력하십시오. 확 인을 누르십시오.

#### 로컬 주소록의 전자 우편 주소 삭제

사용하지 않는 전자 우편 주소를 삭제할 수 있습니다.

주: 특정 전자 우편 주소를 변경하려면, 주소를 삭제한 후 로컬 주소록에 수정한 주소를 새 주  $\cancel{\equiv}$ 소로 추가해야 합니다.

- **1.** 로컬을 누르십시오.
- **2.** 삭제할 전자 우편 주소를 누르십시오.
- 3. 图를 누르십시오.

선택한 주소를 삭제하시겠습니까**?**가 표시됩니다.

**4.** 전자 우편 주소를 삭제하려면 예를 누르고 주소록 화면으로 돌아가려면 아니요를 누르십시오.

## <span id="page-55-0"></span>스캔 후 폴더로 전송

시스템 운영자가 이 기능을 사용할 수 있도록 설정해두어야 파일을 스캔하여 네트워트의 폴더로 전송 할 수 있습니다. Windows 2000, Windows XP, Windows Server 2003, Novell 컴퓨터에 있는 폴더로만 보낼 수 있습니다.

- **1.** 문서를 정면이 아래로 가게 스캐너 유리에 올려놓거나 정면이 위로 가게 ADF 에 올려놓으십시 오.
- **2.** 시작 화면에서 네트워크 폴더를 누르십시오.
- **3.** 바로 열기 폴더 목록에서 문서를 저장할 폴더를 선택하십시오.
- **4.** 파일 이름 필드를 눌러 키보드 팝업 화면을 열고 파일 이름을 입력하십시오.
- **5.** 네트워크 폴더로 전송을 누르십시오.

## <span id="page-56-0"></span>스캔 후 워크플로로 전송

 $\mathbb{R}^2$ 주: 이 장치 기능은 선택 사양인 Digital Sending Software 제품에서 제공됩니다.

시스템 운영자가 워크플로 기능을 활성화해 두어야 문서를 스캔하여 원하는 워크플로로 전송할 수 있 습니다. 스캔 문서 파일을 받은 워크플로에서는 스캔 문서와 함께 추가 정보를 특정 네트워크나 FTP 위치로 보낼 수 있습니다. 특정 정보 입력 창은 제어판 디스플레이에 표시됩니다. 또, 시스템 운영자가 스캔 문서 파일을 보낼 워크플로로 프린터를 지정해두면, 문서를 스캔하여 네트워크 프린터에 바로 보 내 인쇄할 수 있습니다.

- **1.** 문서를 정면이 아래로 가게 스캐너 유리에 올려놓거나 정면이 위로 가게 ADF 에 넣으십시오.
- **2.** 시작 화면에서 워크플로를 누르십시오.
- **3.** 스캔 문서 파일을 보낼 위치를 선택하십시오.
- **4.** 파일과 함께 보낼 정보를 텍스트 필드에 입력하고 워크플로 전송을 누르십시오.

## <span id="page-57-0"></span>디지털 팩스 전송

선택사양인 HP Digital Sending Software 를 설치하면 디지털 팩스를 사용할 수 있습니다. 이 소프트웨 어 주문 정보는 [www.hp.com/go/9250c\\_software](http://www.hp.com/go/9250c_software) 사이트를 참조하십시오.

디지털 팩스에서는 장치를 전화선에 직접 연결할 필요 없이 다음 세 가지 방법 중 하나로 팩스를 전송 할 수 있습니다.

- **LAN** 팩스는 타사 팩스 제공업체를 통해 팩스를 전송합니다.
- **Microsoft Windows 2000** 팩스는 컴퓨터가 턴키 게이트웨이 팩스로 작동하기 위해 사용하는 팩 스 모뎀이자 디지털 센더 모듈입니다.
- 인터넷 팩스는 인터넷 팩스 제공업체를 사용하여 팩스를 처리합니다. 팩스는 전통적인 팩스기 또 는 사용자의 전자 메일로 전달됩니다.

디지털 팩스 사용에 대한 자세한 내용은 HP Digital Sending Software 와 함께 제공되는 설명서를 참조 하십시오.

# **5** 장치 관리 및 유지보수

이 장에서는 장치 관리 방법에 대해 설명합니다.

- [정보 페이지 사용](#page-59-0)
- [내장 웹 서버 사용](#page-60-0)
- HP Web Jetadmin [소프트웨어 사용](#page-63-0)
- [디지털 전송 보안 관리](#page-64-0)
- [소모품 및 부품 교체](#page-65-0)
- <u>[장치 청소](#page-67-0)</u>
- $\bullet$  필웨어 업그레이드
- [스캐너 교정](#page-75-0)

## <span id="page-59-0"></span>정보 페이지 사용

제어판 터치스크린을 사용하여 장치는 물론, 장치의 현재 구성에 대해 자세히 나와 있는 페이지를 볼 수 있습니다.

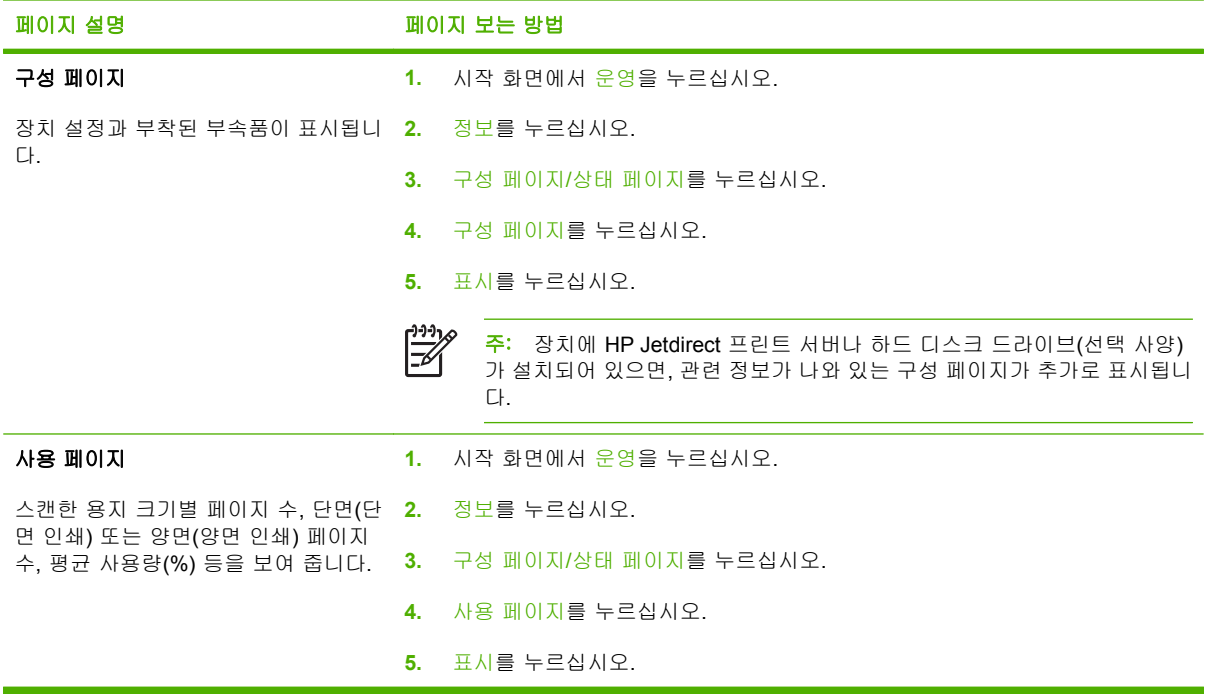

## <span id="page-60-0"></span>내장 웹 서버 사용

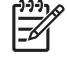

주: 디지털 센더 소프트웨어 CD 에 들어 있는 HP Digital Sending Software 를 사용하는 경우, HP MFP DSS 구성 유틸리티를 사용해야만 이 섹션에서 설명하는 다음과 같은 기능을 수행할 수 있습니다. 구성 지침에 대한 자세한 내용은 문서 CD 의 *HP Digital Sending Software* 지원 설 *명서*를 참조하십시오.

- 장치 제어 상태 정보 확인
- 장치 제어판 메뉴 구성 확인 및 변경
- 내부 페이지 보기
- 장치 이벤트 알림 수신
- 네트워크 구성 확인 및 변경
- 장치의 현재 상태 관련 지원 내용 확인

장치가 네트워크에 연결되어 있으면, 내장 웹 서버가 자동으로 지원됩니다.

내장 웹 서버를 사용하려면 Microsoft Internet Explorer 4 이상이나 Netscape Navigator 4 이상을 설치 해야 합니다. 내장 웹 서버는 장치가 IP 기반 네트워크에 연결되어 있어야 작동합니다. 내장 웹 서 버는 IPX 기반 또는 AppleTalk 프린터 연결을 지원하지 않습니다. 인터넷에 접속하지 않아도 내장 웹 서버를 열고 사용할 수 있습니다.

### 네트워크 연결을 통한 내장 웹 서버 열기

**1.** 컴퓨터에 설치된 웹 브라우저를 열고 주소/URL 입력란에 장치 IP 주소나 호스트 이름을 입력하십 시오. IP 주소나 호스트 이름을 찾으려면 장치 제어판 터치스크린에서 네트워크 주소를 누르거나 구성 페이지를 보십시오.

न्द्रि <mark>주: URL</mark> 이 열리면 즐겨찾기에 추가하십시오. 다음에 접속할 때 빨리 열 수 있습니다.

**2.** 내장 웹 서버에는 장치에 대한 설정 및 정보를 확인할 수 있는 정보 탭, 설정 탭, 네트워킹 탭이 있 습니다. 원하는 탭을 누르십시오.

각 탭에 대한 자세한 내용은 53페이지의 내장 웹 서버 관련 영역을 참조하십시오.

### 내장 웹 서버 관련 영역

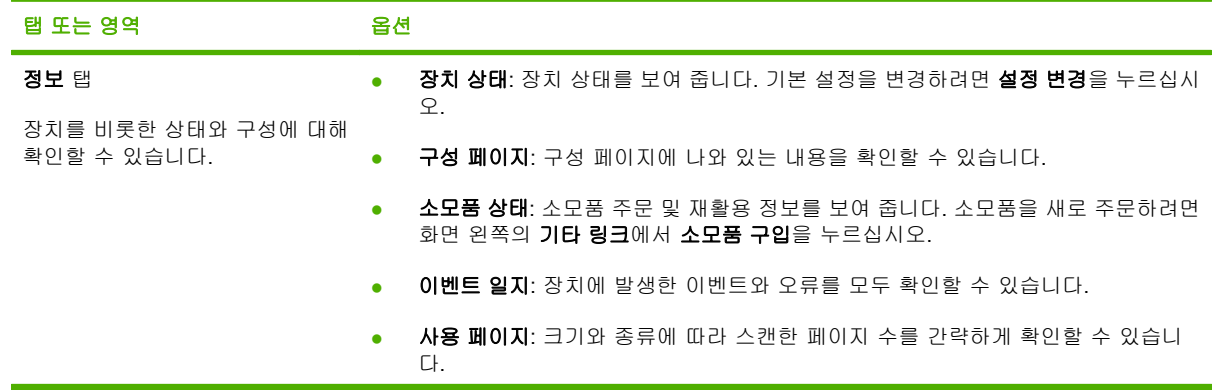

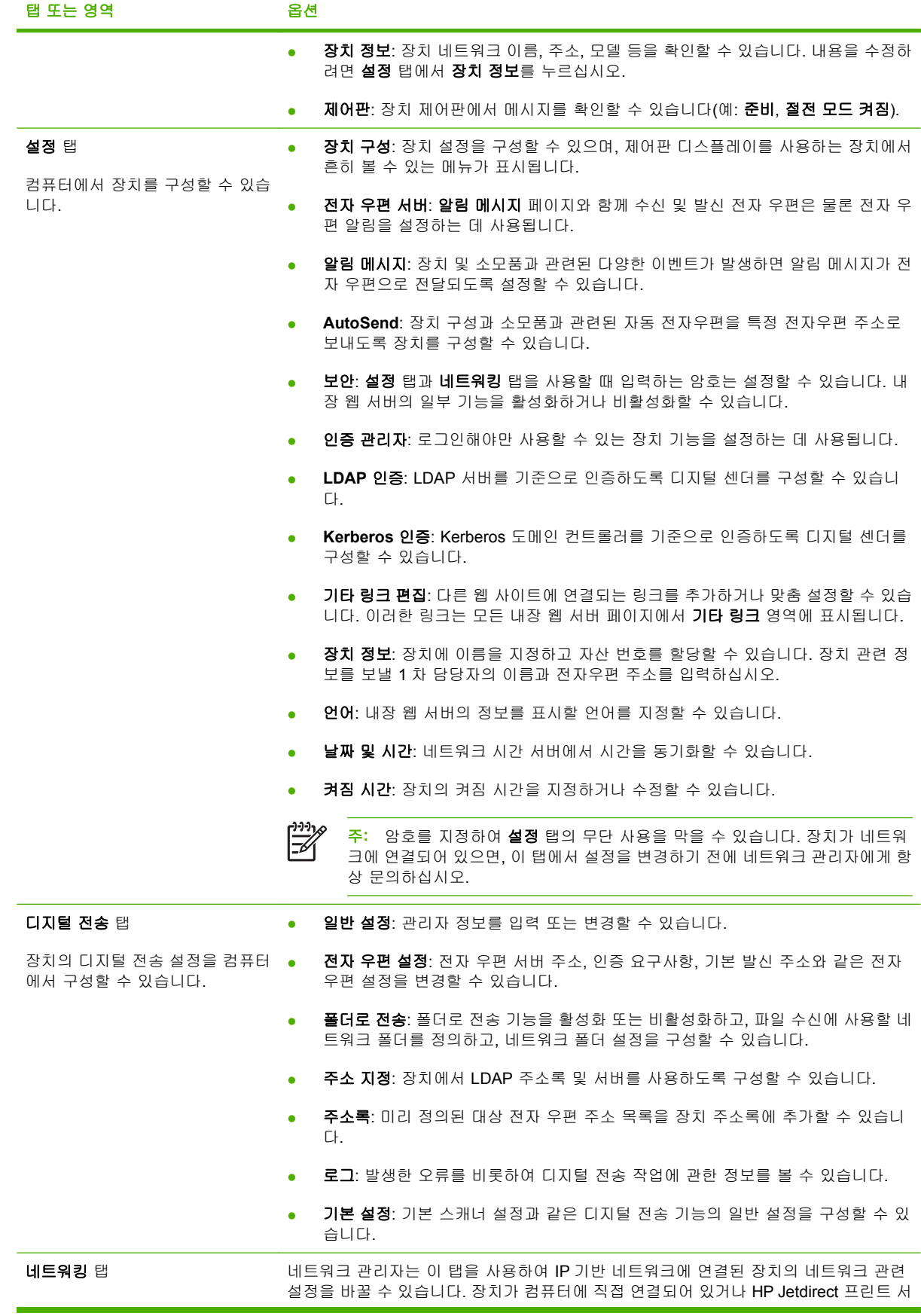

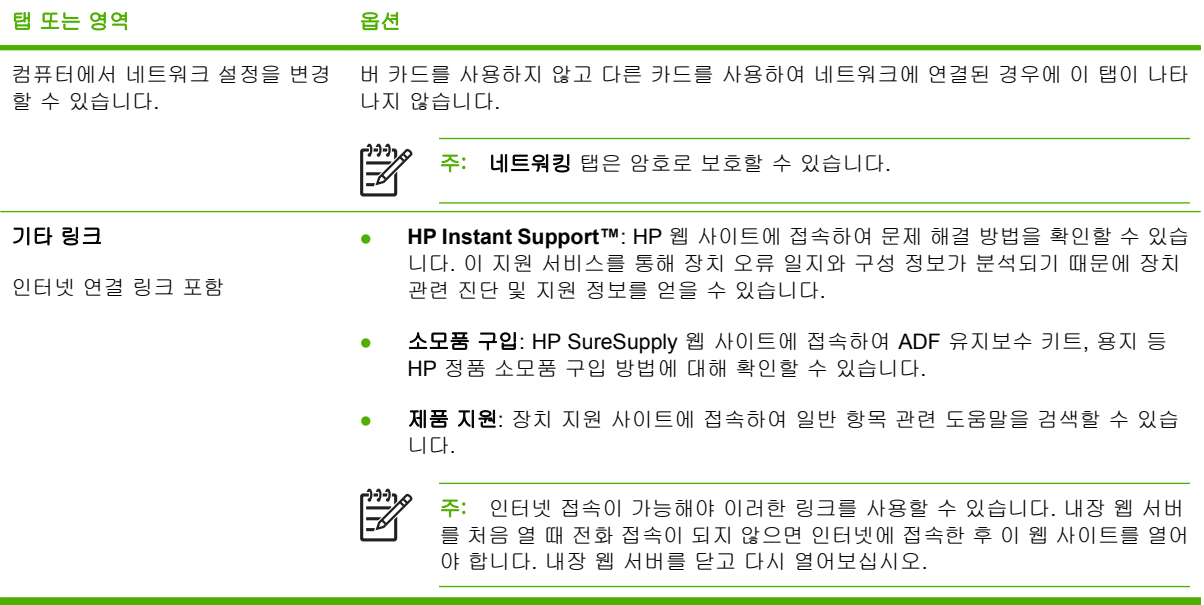

## <span id="page-63-0"></span>**HP Web Jetadmin** 소프트웨어 사용

웹 기반 소프트웨어인 HP Web Jetadmin 을 이용하면 네트워크에 연결된 주변 기기에 대해 원격 설 치, 모니터링, 문제 해결 등을 할 수 있습니다. 직관적인 브라우저 인터페이스를 통해 HP 장치와 타사 장치를 비롯한 각종 장치를 다양한 플랫폼에서 간단히 관리할 수 있습니다. 관리가 예방 차원에서 이 루어지기 때문에 결과가 사용자에게 영향을 미치기 전에 네트워크 관리자가 장치 문제를 해결할 수 있 습니다. 이 고급 관리 소프트웨어는 [www.hp.com/go/webjetadmin\\_software](http://www.hp.com/go/webjetadmin_software) 에서 무료로 다운로드할 수 있습니다.

HP Web Jetadmin 에 플러그인을 설치하려면 플러그인을 누른 다음 설치하려는 플러그인의 이름 옆에 있는 다운로드 링크를 누르십시오. HP Web Jetadmin 소프트웨어는 새 플러그인의 사용 가능 시점을 자동으로 알려줍니다. 제품 업데이트 페이지에서 지침을 따라 HP 웹사이트에 자동 연결하십시오.

호스트 서버에 설치된 경우, Windows 용 Microsoft Internet Explorer 6.0 이나 Linux 용 Netscape Navigator 7.1 등 지원되는 웹 브라우저를 통해 모든 클라이언트가 HP Web Jetadmin 을 사용할 수 있 습니다. HP Web Jetadmin 호스트로 이동하십시오.

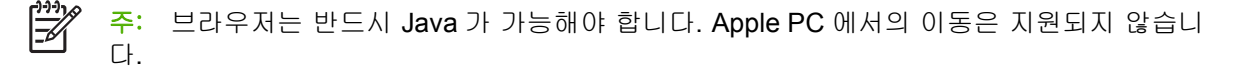

## <span id="page-64-0"></span>디지털 전송 보안 관리

이 장치는 보안 기능을 갖추고 있습니다. 디지털 전송 과정에서 보안이 유지되도록 여러 가지 기능을 갖추고 있습니다.

### 네트워크 인증

디지털 센더의 가장 기본적인 기능은 디지털 전송 기능을 사용하려는 사용자에게 네트워크 로그인을 요구할 수 있다는 것입니다. 이로써 승인되지 않은 사용자가 장치에 침입하여 문서를 전송하는 일을 막 을 수 있습니다. 또한 디지털 센더는 고차원적인 암호화 및 보안 기능의 몇 가지 인증 방법도 제공합니 다.

#### 보안 전자 우편

보안 전자 우편 전송 서비스를 제공하는 소프트웨어 공급업체는 많습니다. 보조 전자 우편은 추가적인 데이터 보안 조치를 원하는 사용자들을 위해 이러한 타사 소프트웨어 프로그램과 연동하도록 설계된 기능입니다. 자세한 내용은 DSS 지원 설명서를 참조하십시오.

### 소프트웨어 액세스 제한

장치의 보안을 유지하려면 장치 구성에 사용되는 프로그램 접근 권한을 제한해야 합니다. 기본적으 로, HP DSS 서비스를 사용하여 장치를 시작하면 내장 웹 서버(EWS) 디지털 전송 구성 옵션은 비활성 화되므로, HP MFP DSS Configuration 유틸리티로만 장치를 구성할 수 있습니다. 이렇게 하면 모든 구 성 작업 뿐만 아니라 보안 기능도 제어할 수 있습니다. 먼저, 보안 서버에 HP DSS 를 설치해야 하며 인 증 받지 않은 사용자는 HP MFP DSS Configuration 유틸리티를 사용하지 못하게 해야 합니다.

이와 더불어 EWS 에 암호를 설정하여 장치 설정 탭에 대한 액세스를 차단할 수도 있습니다. 암호를 설 정하면 사용자는 EWS 정보 탭을 볼 수만 있게 됩니다. 보안 페이지에 대한 자세한 내용은 장치 CD 의 내장된 웹 서버 설명서를 참조하십시오.

디지털 센더를 제어하는 데 사용할 수 있는 마지막 소프트웨어는 HP Web Jetadmin 프로그램입니다. 이 프로그램 역시 변경하려면 암호를 입력해야 하도록 구성할 수 있습니다. 마찬가지로 보안 서버에 설 치하고 무허가 사용을 차단해야 합니다.

### 보안 잠금 장치

보안 잠금이란 내부 장치 구성요소의 제거를 막는 기계적 잠금 장치입니다. 랩탑 컴퓨터의 보안 조치 에 사용되는 것과 같은 타사 컴퓨터 잠금 장치를 사용합니다. 잠금 장치는 별도로 구입하여 그림에 표 시된 장치의 위치에 설치하십시오.

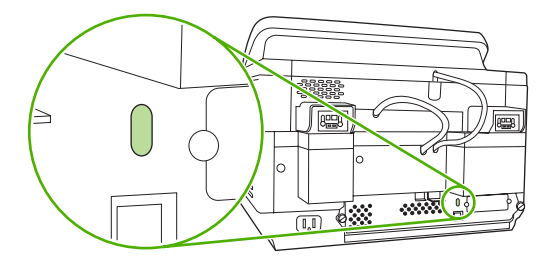

## <span id="page-65-0"></span>소모품 및 부품 교체

### 마일라 시트 교체

스캔 이미지에 수직 줄무늬(아래 그림 참조)가 표시되면, ADF 바닥에 있는 필름을 교체해야 할 수 있 습니다. 이 장치를 구입하면 필름 세 개와 설치 지침서를 넣은 봉투가 함께 제공됩니다. 봉투는 ADF 뒤 에서 비닐 부분 뒤 주머니(아래 그림 참조) 안에 있습니다.

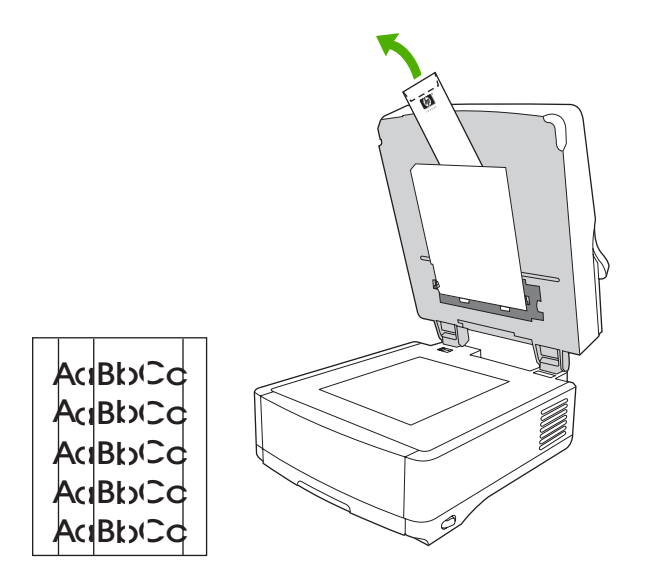

필름을 교체하려면 봉투 안에 들어 있는 지침서에 따르십시오.

 $\frac{1}{2}$ 주: 교체용 필름 키트가 또 필요하면 HP 영업부에 문의하십시오. HP 부품 번호는 Q6496A 입 니다.

### **ADF** 유지보수 키트 교체

이 장치는 ADF 유지보수 키트를 교체해야 할 때가 되면 제어판 디스플레이에 메시지를 표시하여 알려 줍니다. 언제든지 제어판의 상태 단추를 누르거나 EWS 소모품 상태 페이지를 방문하여 유지보수 키트 의 잔여 수명을 확인할 수 있습니다(장치 CD 의 내장 웹 서버 설명서 참조).

ADF 유지보수 키트는 다음 항목으로 구성되어 있습니다.

- 픽업 롤러 어셈블리 1 개
- 분리 패드 1 개
- 비닐 키트 1 개
- 사용 지침서

교체하려면 함께 제공되는 지침서에 따르십시오.

키트를 교체했으면 새문서 공급기 키트 설정을 재설정하십시오.

- **1.** 시작 화면에서 관리를 누릅니다.
- **2.** 아래로 스크롤하여 재설정을 누릅니다.
- **3.** 소모품 재설정을 누릅니다.
- **4.** 새 문서 공급기 키트를 누릅니다.
- **5.** 예를 누른 다음 저장을 누릅니다.

## <span id="page-67-0"></span>장치 청소

스캔 과정에서 용지나 먼지 입자 등이 장치 내부에 쌓일 수 있습니다. 시간이 지날수록 이러한 입자가 축적되면서 스캔한 문서에 얼룩과 같은 문제를 일으킬 수 있습니다.

## 본체 청소

부드럽고 보풀이 없는 천으로 장치 본체에 묻은 먼지, 얼룩, 오염물을 닦아 내십시오.

### 유리 청소

- 스캐너 유리에 묻은 먼지가 보이거나 줄무늬가 표시되는 등 스캔 품질이 나빠질 때만 청소하십시 오.
- 보풀 없는 깨끗한 천을 물에 적셔 스캐너 유리 표면을 살짝 닦으십시오. 암모니아 세척제에 천을 적셔 닦아내십시오.

### 터치스크린 청소

터치스크린에 지문이나 먼지가 쌓여 있으면 닦아내십시오. 보풀 없는 깨끗한 천을 물에 적셔 터치스크 린을 살짝 닦으십시오.

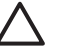

주의: 물만 사용하십시오. 용제나 세척제를 사용하면 터치스크린이 손상될 수 있습니다. 물을 터치스크린에 직접 붓거나 분무하지 마십시오.

### **ADF** 운반 시스템 청소

**1.** 장치 덮개를 올리십시오.

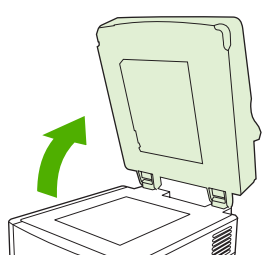

**2.** ADF 뒤에서 흰색 비닐 부분을 찾으십시오.

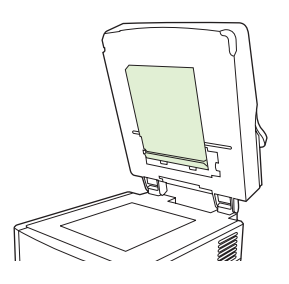

주의: 물을 스캐너 유리에 직접 붓지 마십시오. 유리 표면을 꽉 누르지 마십시오. 유리가 깨질 수 있습니다.

**3.** 흰색 비닐 교정 띠를 찾으십시오.

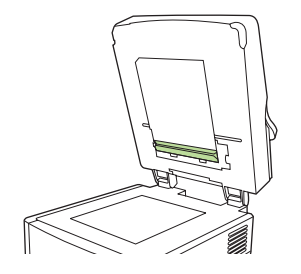

**4.** 보풀 없는 깨끗한 천을 물에 적셔 ADF 뒤 부분과 교정 띠를 닦으십시오. 암모니아 세척제에 천을 적셔 닦으십시오.

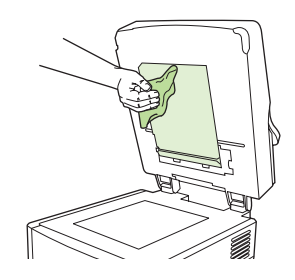

**5.** 장치 덮개를 닫으십시오.

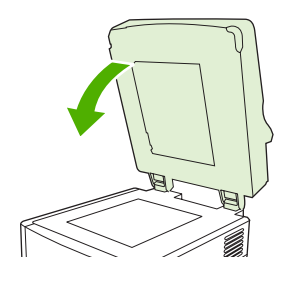

### **ADF** 롤러 청소

용지가 잘못 공급되거나 ADF 를 통과한 원본에 얼룩이 생기면 ADF 롤러를 청소해야 합니다.

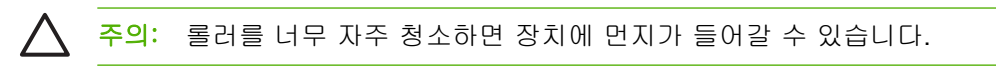

**1.** 스캐너 덮개를 여십시오.

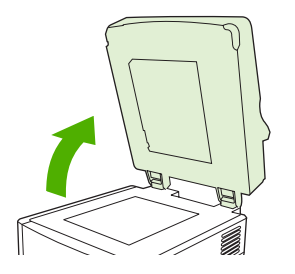

**2.** 비닐 교정 띠 부근에서 롤러를 찾으십시오.

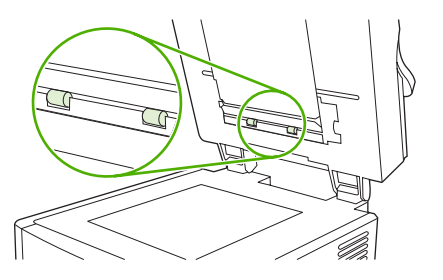

**3.** 보풀 없는 깨끗한 천을 물에 적셔 롤러를 살짝 닦으십시오.

주의: 물을 롤러에 직접 붓지 마십시오. 장치가 손상될 수 있습니다.

**4.** 스캐너 덮개를 닫으십시오.

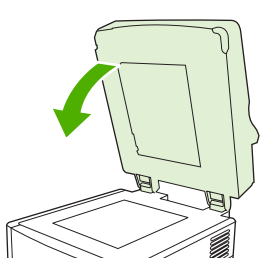

**5.** 잠금 해제 버튼을 눌러 ADF 덮개를 여십시오.

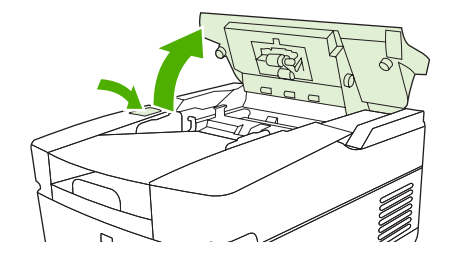

**6.** 롤러를 찾으십시오.

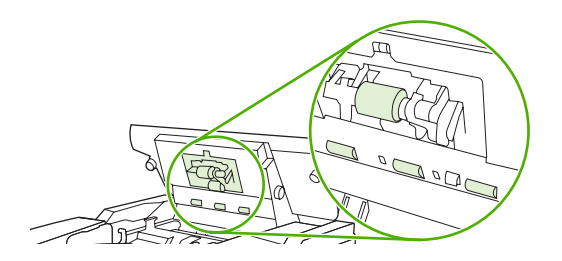

**7.** 보풀 없는 깨끗한 천을 물에 적셔 롤러를 살짝 닦으십시오.

주의: 물을 롤러에 직접 붓지 마십시오. 장치가 손상될 수 있습니다.

**8.** 분리 패드를 찾으십시오.

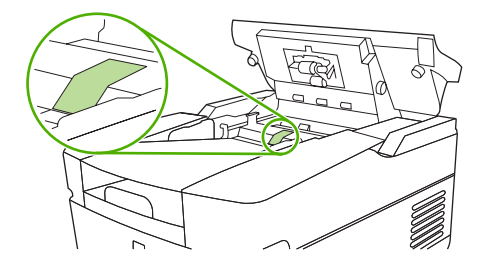

- **9.** 보풀 없는 깨끗한 천을 물에 적셔 분리 패드를 닦으십시오.
- **10.** ADF 덮개를 닫으십시오.

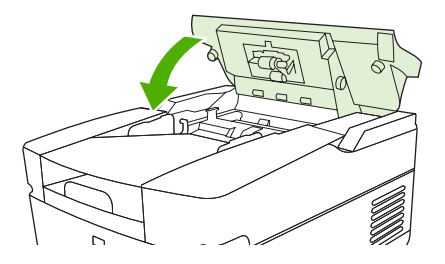

## <span id="page-71-0"></span>펌웨어 업그레이드

HP 9250C Digital Sender 에는 원격 펌웨어 업데이트(RFU) 기능이 있습니다. 디지털 센더 펌웨어를 원 격으로 업그레이드하려면 아래와 같이 하십시오. 다음 섹션에 보다 자세한 설명이 나와 있습니다.

- **1.** 장치에 설치된 펌웨어의 현재 상태를 확인하십시오.
- **2.** HP 웹 사이트에 펌웨어 신규 버전이 추가되었는지 확인하고 신규 버전이 추가된 경우, 최신 펌웨 어를 컴퓨터로 다운로드하십시오.
- **3.** 펌웨어를 장치로 다운로드하십시오.

### 현재 펌웨어 레벨 결정

- **1.** 장치 제어판에서 구성 페이지를 엽니다. 52[페이지의 정보 페이지 사용](#page-59-0)을 참조하십시오.
- **2.** 장치 정보라고 표시된 부분까지 스크롤하여 펌웨어 날짜 코드를 찾습니다. 펌웨어 날짜 코드는 다 음과 같은 형태로 되어 있습니다. 20030502 05.003.0

#### **HP** 웹 사이트에서 새 펌웨어 다운로드

디지털 센더의 최신 펌웨어 업그레이드는 [www.hp.com/go/9250c\\_firmware](http://www.hp.com/go/9250c_firmware) 에서 다운로드할 수 있습니 다. 이 페이지에는 새 펌웨어 버전을 다운로드하는 방법에 대한 지침도 수록되어 있습니다.

웹 사이트에서 새 버전의 펌웨어를 다운로드한 다음, 아래의 방법 중 하나를 사용하여 디지털 센더 펌 웨어를 업데이트하십시오.

### **FTP** 를 사용하여 직접 네트워크 연결로 펌웨어 업그레이드

.RFU 파일 업데이트를 받으려면 장치가 "준비" 상태여야 합니다. RFU 보다 먼저 입력된 대기열의 모 든 작업을 완료한 뒤에 업데이트가 처리됩니다.

업데이트 소요 시간은 장치 재초기화 시간 뿐만 아니라 I/O 전송 시간에 따라 달라지며 I/O 전송 시간 은 업데이트 파일을 보내는 호스트 컴퓨터 속도 등, 여러 가지 요인에 따라 달라집니다. 펌웨어 원격 업 데이트(RFU) 과정을 중단하고 펌웨어를 다운로드한 경우[제어판 디스플레이에 **Receiving Upgrade (**업데이트 파일 받는 중**)**가 표시됨] 펌웨어 파일을 다시 보내야 합니다. 플래시 DIMM 업데이트 중에 전 력 공급이 중단되면[제어판 디스플레이에 **Performing Upgrade(**업데이트 중**)**가 표시됨] 업데이트가 중 단되고 **Resend Upgrade(**업데이트 파일 재전송**)** 메시지가 표시됩니다.

FTP 를 사용하여 업데이트하려면 다음과 같이 하십시오.

주: 펌웨어를 업데이트하려면 NVRAM 의 내용을 변경해야 합니다. 업데이트하면 기본값이 변 M 경된 메뉴 설정은 기본값으로 다시 돌아갈 수 있습니다. 기본값으로 변경하지 않으려면 메뉴 설 정을 다시 변경해야 합니다.

**1.** EIO Jetdirect 페이지에서 장치의 TCP/IP 주소를 확인하십시오. HP Jetdirect 페이지는 구성 페이 지에서 두 번째로 표시되는 페이지입니다.

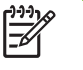

주: 장치에 연결하기 전에 장치가 절전 모드에 있지 않은지 확인하십시오. 또한, 제어판 디스플레이에서 오류 메시지를 지우십시오.

- **2.** 컴퓨터에서 MS-DOS 창을 여십시오.
- **3.** ftp <TCP/IP 주소>를 입력하십시오. 예를 들어 TCP/IP 주소가 192.168.0.90 이면 ftp 192.168.0.90 을 입력하십시오.
- **4.** 키보드에서 Enter 를 누르십시오.
- **5.** 사용자 이름 입력 창이 표시되면 Enter 를 누르십시오.
- **6.** 암호 입력 창이 표시되면 Enter 를 누르십시오.
- **7.** MS-DOS 창에 bin 을 입력하십시오.
- **8.** Enter 를 누르십시오. **200 Types set to I, Using binary mode to transfer files (200 I** 로 설정된 형식**,** 이진 모드를 사용하여 파일 전송**)** 메시지가 표시됩니다.
- **9.** put <FILENAME>을 입력하십시오. 여기서 <FILENAME>은 웹에서 다운로드한 .RFU 파일의 경 로입니다. 예를 들어, put C:\LJ\9250FW.RFU 와 같이 입력하고 Enter 를 누르십시오.

 $\begin{bmatrix} \frac{1}{2} & 0 \\ 0 & 0 \\ 0 & 0 \end{bmatrix}$ 주: 파일 이름이나 경로에 공백이 있을 경우에는 파일 이름 또는 경로를 따옴표로 묶어야 합니다. 예를 들면 put "C:\MY DOCUMENTS\LJ\9250FW.RFU"와 같이 입력합니다.

MS-DOS 창에 메시지가 다음과 같이 잇달아 표시됩니다.

**200 PORT command successful (200 PORT** 명령 성공**)**

**150 Opening BINARY mode data connection (150** 이진 모드 데이터 연결 여는 중**)**

**226 Ready (226** 준비**)**

**226 Processing Job (226** 작업 처리 중**)**

**226 Transfer complete (226** 전송 완료**)**

그리고, 전송 속도를 알려주는 메시지가 표시됩니다.

**10.** 다운로드가 시작되고 장치 펌웨어가 업데이트됩니다. 약 5 분이 걸립니다. 다운로드가 시작되면, 장치 또는 컴퓨터에서 아무런 작업을 하지 마십시오.

₩ 주: 업데이트가 처리되면 장치가 자동으로 재시작됩니다.

- **11.** MS-DOS 창에서 bye 을 눌러 ftp 명령을 종료하십시오.
- **12.** MS-DOS 창에서 exit 를 눌러 Windows 운영체제로 돌아가십시오.

#### **USB** 연결을 사용하여 장치 펌웨어 업그레이드

USB 연결된 장치의 경우, 다음 지침에 따르십시오.

**1.** 명령행이나 MS-DOS 창에서 copy /b <FILENAME>\\<COMPUTERNAME>\<SHARENAME>을 입 력하십시오. 여기서 <FILENAME>은 .RFU 파일의 이름(경로 포함)이고 <COMPUTERNAME>은 해당 장치를 공유 중인 컴퓨터의 이름이며 <SHARENAME>은 장치 공유 폴더의 이름입니다. 예 를 들어 다음과 같이 입력하십시오.

copy /b 3000fw.rfu\\your\_computer\9250c

- 주: 파일 이름이나 경로에 공백이 있을 경우에는 파일 이름 또는 경로를 따옴표로 묶어야 |∌ 합니다. 예를 들면 C:\>copy /b "c:\My Documents\xxxxfw.rfu" \\your\_computer\clj3000 과 같 이 입력합니다.
- **2.** 키보드에서 Enter 를 누릅니다. 장치 제어판에 몇 개의 상태 메시지가 나타난 다음, 컴퓨터 화 면에 **1** 파일 복사됨과 같은 메시지가 나타납니다.

<span id="page-73-0"></span>**3.** 다운로드 프로세스가 시작되면서 장치의 펌웨어가 업데이트됩니다. 몇 분이 걸릴 수 있습니다. 장 치 또는 컴퓨터의 추가 조작 없이 프로세스가 완료될 때까지 기다리십시오.

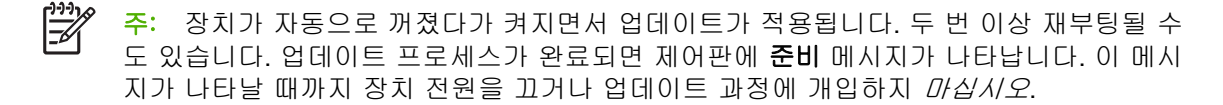

**4.** 장치 제어판에서 구성 페이지를 열고 펌웨어 버전 번호가 최신 업데이트의 개정 번호와 일치하는 지 확인합니다.

#### **HP Web Jetadmin** 을 사용하여 펌웨어 업그레이드

이 절차를 수행하려면 HP Web Jetadmin 버전 7.0 이상이 설치되어 있어야 합니다(56[페이지의](#page-63-0) HP Web Jetadmin [소프트웨어 사용](#page-63-0) 참조). HP 웹 사이트에서 .RFU 파일을 다운로드한 다음, HP Web Jetadmin 으로 아래 단계를 완료하여 장치 하나를 업데이트할 수 있습니다.

- **1.** HP Web Jetadmin 을 시작하십시오.
- **2. Navigation(**탐색**)** 창의 드롭다운 목록에서 **Device Management(**장치 관리**)** 폴더를 여십시오. **Device Lists(**장치 목록**)** 폴더로 이동하십시오.
- **3. Device Lists(**장치 목록**)** 폴더를 열고 **All Devices(**모든 장치**)**를 선택하십시오. 업데이트할 장치 를 찾아 선택하십시오.
- **4. Device Tools(**장치 도구**)** 드롭다운 상자를 찾으십시오. 창의 오른쪽 상단 모퉁이 부분에 있습니 다. 작업 목록에서 **Update Printer Firmware(**프린터 펌웨어 업데이트**)**를 선택하십시오.
- **5. Upload New Firmware Image(**신규 버전 펌웨어 이미지 업로드**)** 아래에서 **Browse(**찾아보기**)**를 누른 후 다운로드한 .RFU 파일 위치로 이동하십시오. 파일을 선택하십시오.
- **6. Upload(**업로드**)**를 눌러 .RFU 파일을 HP Web Jetadmin 서버의 올바른 위치로 옮기십시오. 업로 드가 끝나면 브라우저 창 내용이 업데이트됩니다.
- **7. Select New Firmware Version(**신규 버전 펌웨어 선택**)** 드롭다운 메뉴에서 .RFU 날짜 코드를 선 택하십시오.
- **8. Update Firmware Now(**펌웨어 지금 업데이트**)**를 누르십시오. 선택한 .RFU 파일이 장치로 전송되 고 장치 제어판 디스플레이에 업데이트 상태를 알려주는 메시지가 표시됩니다. 업데이트가 끝나 면 장치의 펌웨어가 다시 시작됩니다.

#### **HP Jetdirect Inside** 펌웨어 업그레이드

장치의 HP Jetdirect Inside 네트워크 인터페이스에는 디지털 센더 펌웨어와 별도로 업그레이드할 수 있는 펌웨어가 포함되어 있습니다. 이 절차를 수행하려면 HP Web Jetadmin 버전 6.2 이상이 설치되어 있어야 합니다. HP Web Jetadmin 으로 HP Jetdirect 펌웨어를 업데이트하려면 아래 단계를 완료하십 시오.

- **1.** HP Web Jetadmin 을 여십시오.
- **2. Navigation(**탐색**)** 창의 드롭다운 목록에서 **Device Management(**장치 관리**)** 폴더를 여십시오. **Device Lists(**장치 목록**)** 폴더로 이동하십시오.
- **3.** 업데이트할 장치를 선택하십시오.
- **4. Device Tools(**장치 도구**)** 드롭다운 목록에서 **Jetdirect Firmware Update(Jetdirect** 펌웨어 업데 이트**)**를 선택하십시오.
- **5. Jetdirect firmware version(Jetdirect** 펌웨어 버전**)** 아래에 Jetdirect 모델 번호와 현재 펌웨어 버 전이 표시됩니다. 표시된 정보를 적어두십시오.
- **6.** [www.hp.com/go/wja\\_firmware](http://www.hp.com/go/wja_firmware) 로 이동하십시오.
- **7.** Jetdirect 모델 번호 목록으로 이동한 후 적어둔 모델 번호를 찾으십시오.
- **8.** 현재 펌웨어 버전이 적어둔 것보다 이후 버전인지 확인하고, 이후 버전이면 펌웨어 링크를 마우 스 오른쪽 버튼으로 누른 후 표시된 방법에 따라 신규 버전 펌웨어 파일을 다운로드하십시오. 펌 웨어 파일을 HP Web Jetadmin 이 실행 중인 컴퓨터의 <드라이브>:\PROGRAM FILES\HP WEB JETADMIN\DOC\PLUGINS\HPWJA\FIRMWARE\JETDIRECT 에 저장해야 합니다.
- **9.** Web Jetadmin 에서 기본 장치 목록으로 다시 돌아가 장치를 다시 설치하십시오.
- **10. Device Tools(**장치 도구**)** 드롭다운 목록에서 **Jetdirect Firmware Update(Jetdirect** 펌웨어 업데 이트**)**를 선택하십시오.
- **11.** Jetdirect firmware(Jetdirect 펌웨어) 페이지에서 **Jetdirect Firmware Available on HP Web Jetadmin(HP Web Jetadmin** 의 **Jetdirect** 펌웨어**)** 아래에 다운로드한 펌웨어 버전이 표시됩니 다. **Update Firmware Now(**펌웨어 지금 업데이트**)** 버튼을 눌러 Jetdirect 펌웨어를 업데이트하십 시오.

### <span id="page-75-0"></span>스캐너 교정

스캐너를 조정해서 ADF 및 플랫베드 스캔용 스캐너 이미지 시스템(캐리지 헤드) 내의 오프셋을 보상 하십시오. 기계적 내성 때문에 스캐너의 캐리지 헤드가 이미지의 위치를 정확히 읽지 못할 수도 있습 니다. 조정 절차 동안 스캐너 오프셋 값이 산출되어 저장됩니다. 그런 다음, 스캔이 생성될 때 오프셋 값을 이용해 올바른 문서 위치를 인식합니다.

스캔된 이미지에 오프셋 문제가 나타날 때에만 스캐너를 조정하십시오. 스캐너는 출고 전에 조정됩니 다. 출고 후 조정해야 하는 경우는 극히 드뭅니다.

- **1.** 시작 화면에서 운영을 누르십시오.
- **2.** 문제 해결을 누르십시오.
- **3.** 디지털 센더와 함께 제공된 교정지를 플랫베드 스캐너 위에 놓습니다.

 $\frac{1}{2}$ 주: 디지털 센더와 함께 제공된 교정지를 잃어버린 경우에는 [www.hp.com/go/](http://www.hp.com/go/9250c_scanner_cal) [9250c\\_scanner\\_cal](http://www.hp.com/go/9250c_scanner_cal) 에서 다운로드하여 인쇄하십시오.

**4.** 스캐너 교정을 누르고 화면에 표시되는 지침을 따르십시오.

교정이 시작되면, 교정이 끝날 때까지 교정 중이 터치스크린 상태 표시줄에 표시됩니다.

## **6** 문제 해결

이 정보는 사용자의 장치 문제 해결을 지원할 수 있도록 구성되어 있습니다. 다음 목록에서 일반적인 항목이나 문제 유형을 선택하십시오.

- [문제 관련 정보 출처](#page-77-0)
- [제어판 메시지](#page-78-0)
- [용지 걸림](#page-82-0)
- [전자 우편 문제 해결](#page-83-0)

### <span id="page-77-0"></span>문제 관련 정보 출처

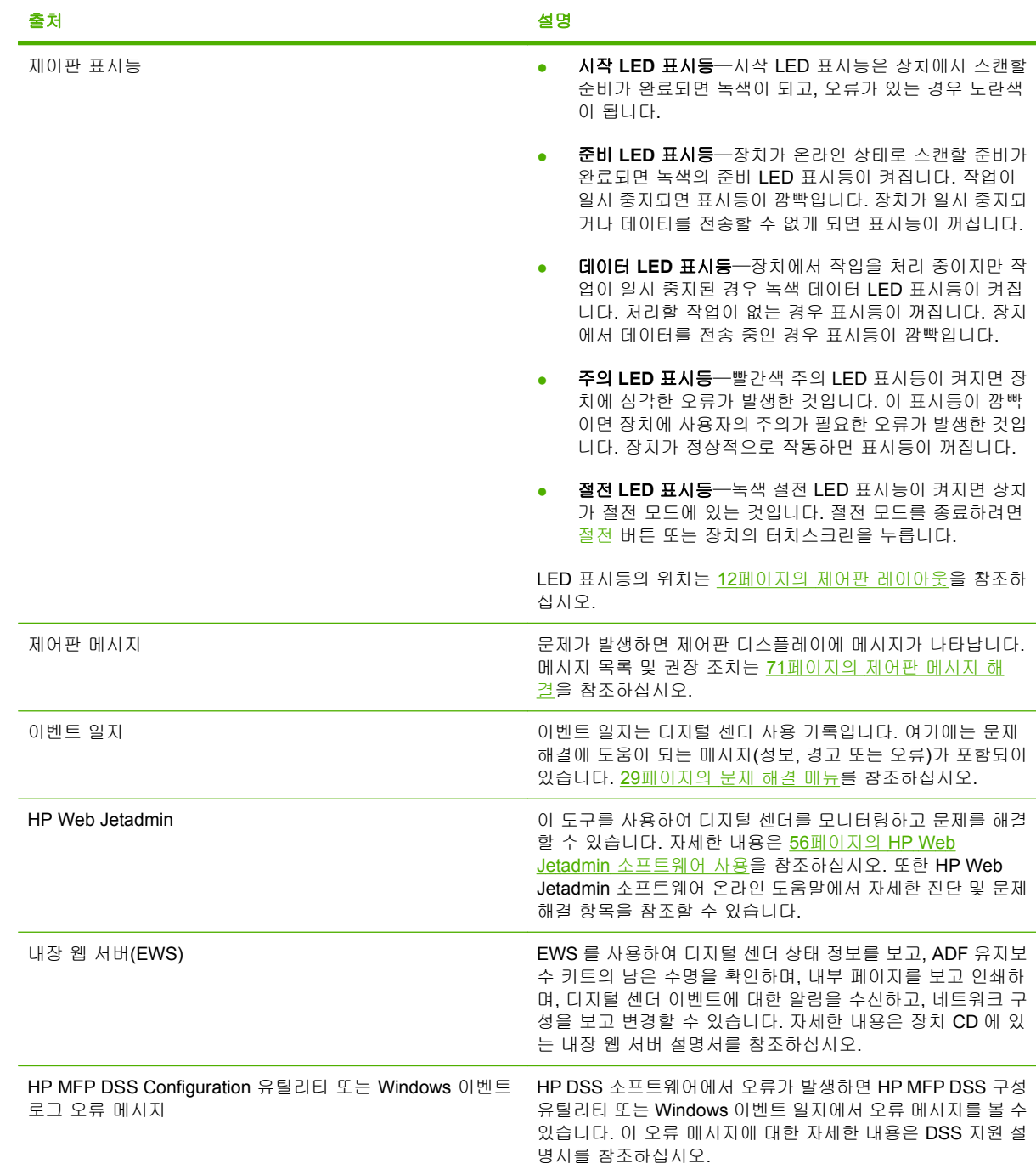

### <span id="page-78-0"></span>제어판 메시지

### 제어판 메시지 종류

제어판에 표시되는 네 가지 종류의 메시지를 통해 장치 상태와 문제를 파악할 수 있습니다.

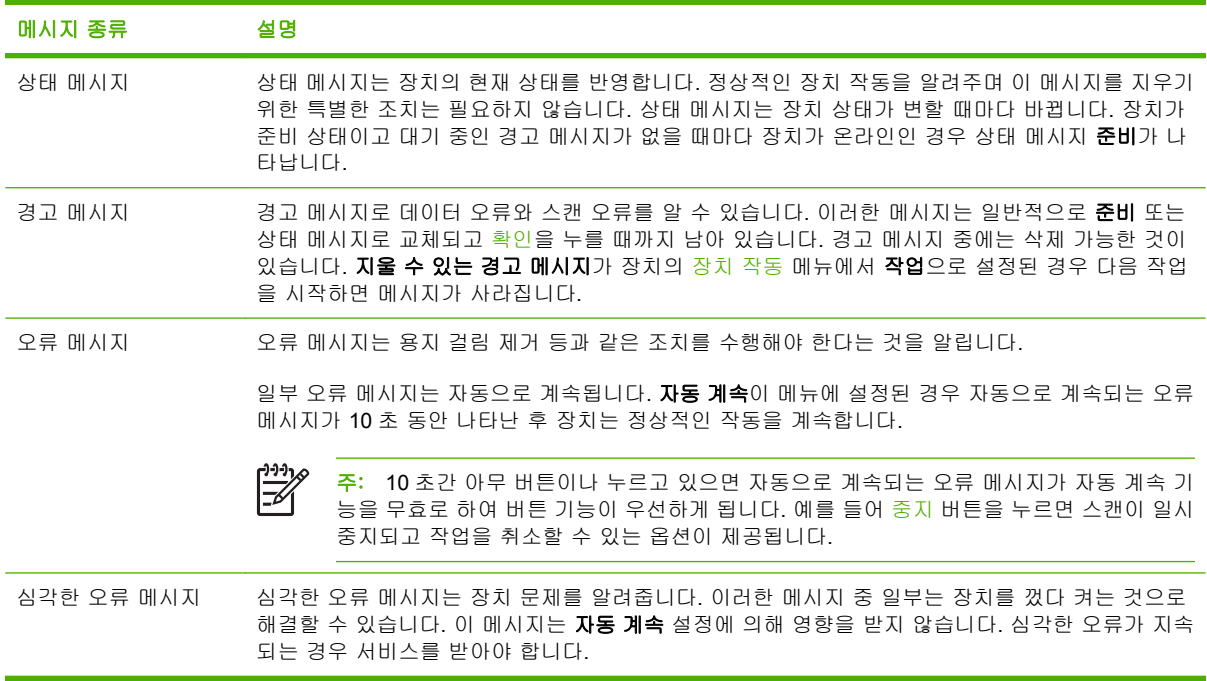

### 제어판 메시지 해결

표 **6**-**1** 제어판 메시지

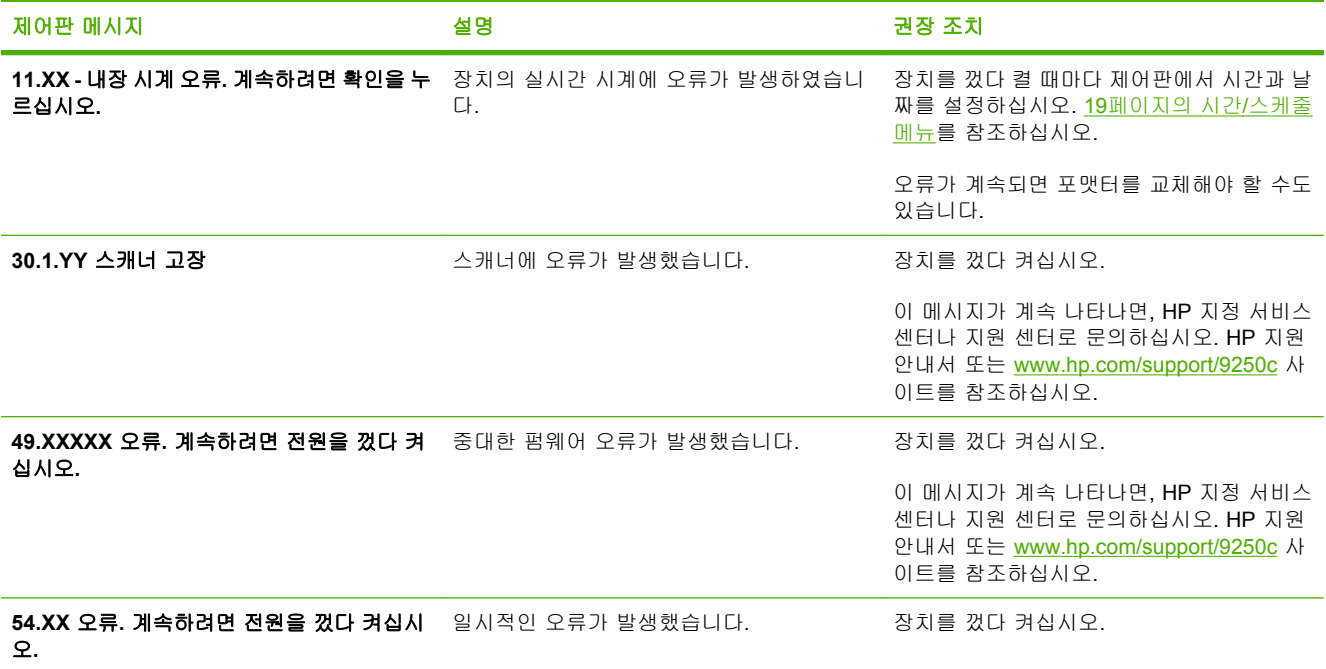

#### <span id="page-79-0"></span>표 **6**-**1** 제어판 메시지 (계속)

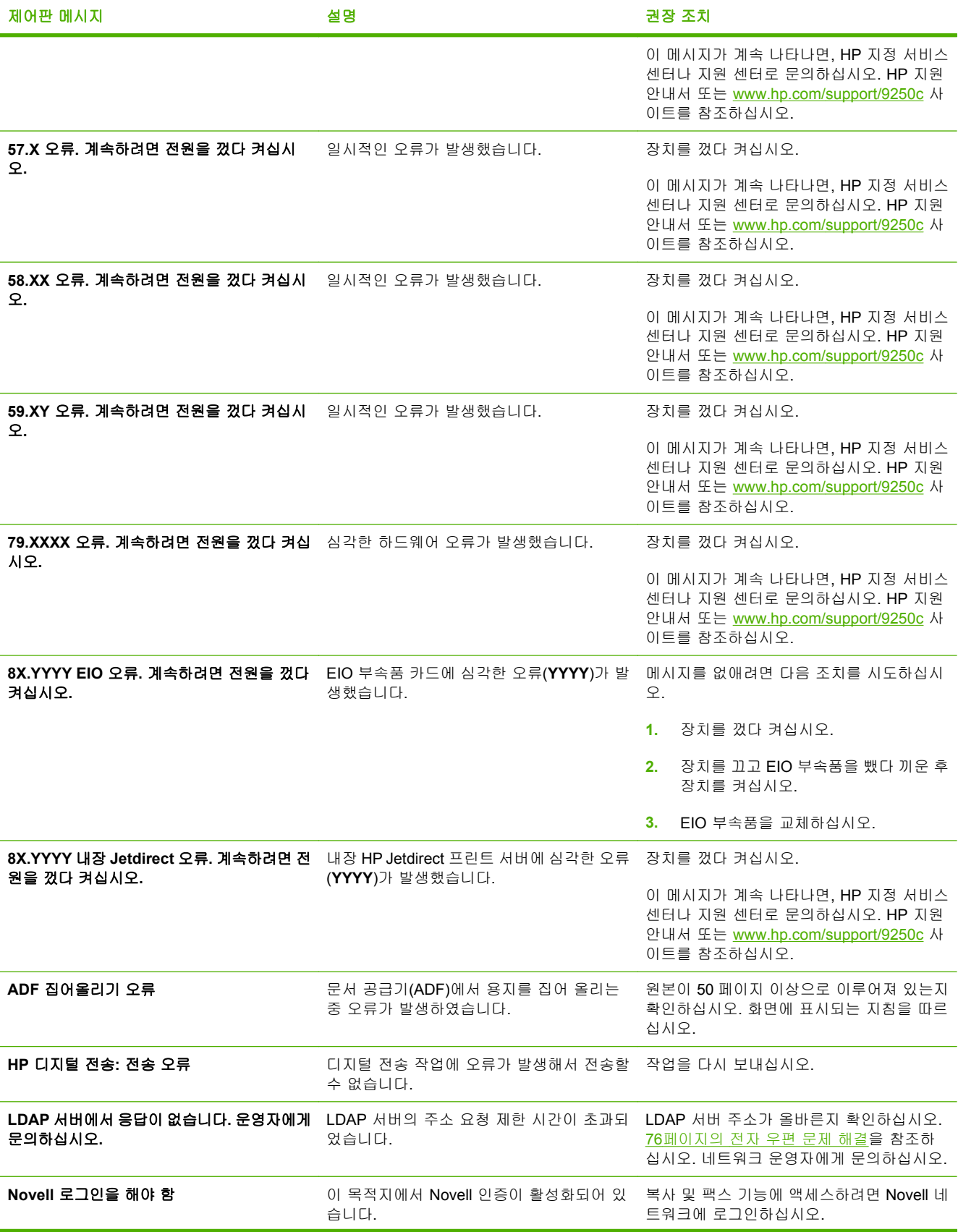

#### <span id="page-80-0"></span>표 **6**-**1** 제어판 메시지 (계속)

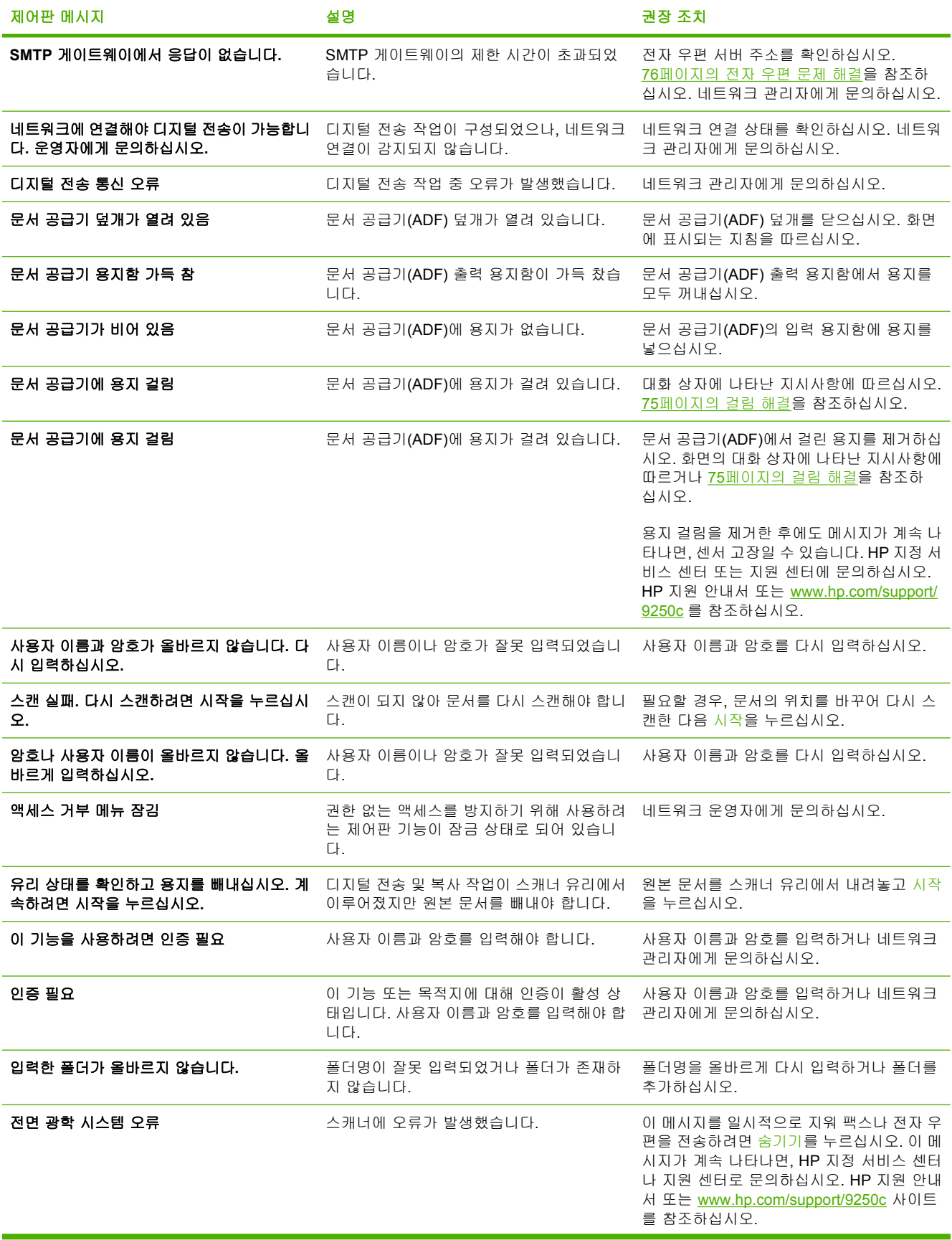

#### <span id="page-81-0"></span>표 **6**-**1** 제어판 메시지 (계속)

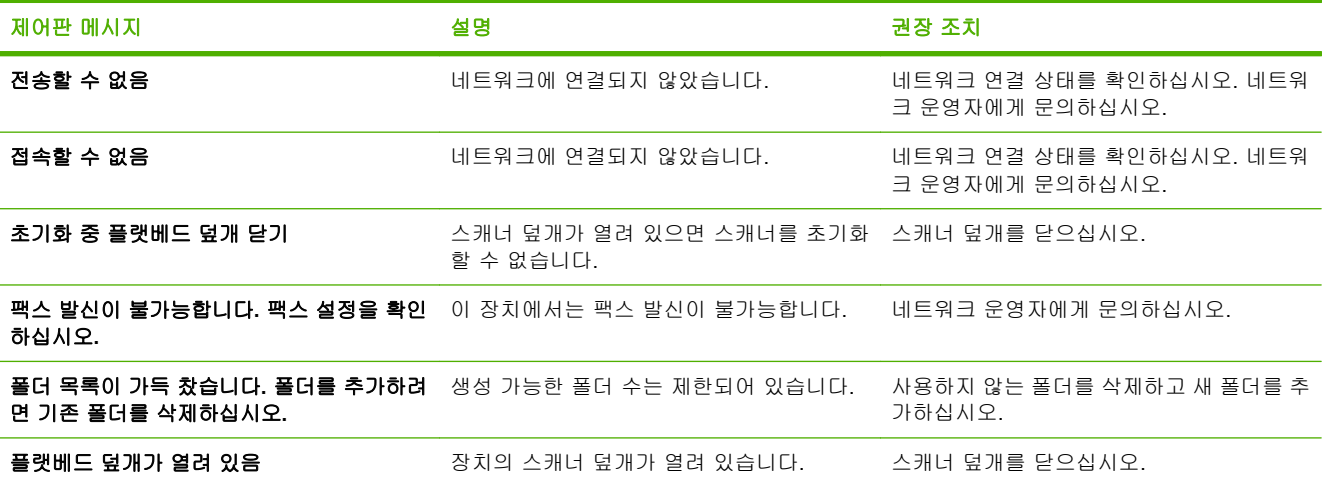

## <span id="page-82-0"></span>용지 걸림

### 용지 걸림 방지

ADF 에 용지가 걸리지 않게 하려면 다음과 같이 하십시오.

- ADF 에 용지를 넣을 때 용지 더미를 반듯하고 구겨지지 않게 넣고 조정대를 스캔할 용지 폭에 맞 게 조정하십시오.
- ADF 용량을 초과하여 용지를 넣지 마십시오. ADF 에는 75g/m<sup>2</sup>(20lb) 본드지를 50 장까지 넣을 수 있습니다.
- ○스캔할 용지가 접은 자국이 있으면 잘 펴서 사용하고 주름, 접힘 등을 모두 펴서 사용하십시오.
- 스캔할 용지에 스테이플 구멍이 있으면, 구멍이 있는 모서리 부분을 펼쳐 보십시오. 스테이플 구 멍이 있으면 용지가 여러 장 달라붙어 스캔되는 경우가 자주 있습니다.
- 접착 메모지나 레이블이 붙어 있으면 모두 떼어내고 스캔하십시오. 레이블을 떼어낸 후 용지에 접 착제가 많이 남아 있으면, ADF 에서 스캔하기 전에 제거하는 것이 좋습니다.
- 스캔할 용지에 3 공 천공기 구멍이 있거나 철제 또는 플라스틱제 스프링 제본기 구멍이 있거나 절 취선이 있으면, ADF 에 잘 통과하지 않을 수 있습니다.
- 용지 앞 가장자리가 지나치게 닳거나 해어진 경우, 스캔하기 전에 용지를 돌려보십시오.
- 용지는 환경에 따라 바뀝니다. 작동 환경이 지나치게 건조하면 용지는 건조해져 정전기가 발생할 수 있습니다. 용지가 지나치게 건조하면 달라붙어 ADF 에 잘 통과하지 않을 수 있습니다.

#### 걸림 해결

장치의 ADF 에 발생한 용지 걸림을 해결하려면 다음과 같이 하십시오.

**1.** 잠금 해제 버튼을 눌러 ADF 덮개를 여십시오.

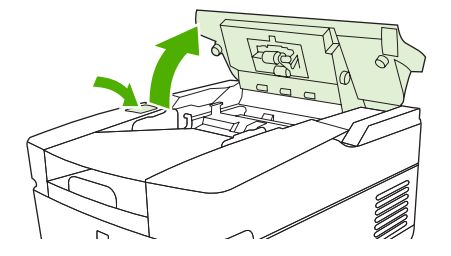

- **2.** 이 영역에 걸려 있는 용지를 모두 빼내십시오.
- **3.** 용지의 찢어진 조각까지 모두 빼내십시오.
- **4.** ADF 덮개를 닫으십시오.

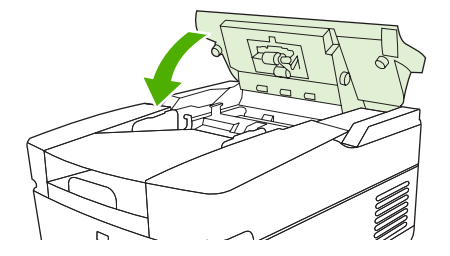

### <span id="page-83-0"></span>전자 우편 문제 해결

디지털 전송 기능을 사용해서 전자 우편을 전송할 수 없으면, SMTP 게이트웨이 주소나 LDAP 게이트 웨이 액세스를 다시 구성해야 합니다. 현재의 SMTP 및 LDAP 게이트웨이 주소를 확인하려면 구성 페 이지를 엽니다. 52[페이지의 정보 페이지 사용을](#page-59-0) 참조하십시오. 다음 절차를 사용하여 SMTP 및 LDAP 게이트웨이 주소가 유효한지 확인합니다.

### 전자 우편 서버**(SMTP** 게이트웨이**)** 주소 확인

₩ 주: 본 절차는 Windows 운영체제에 해당됩니다.

- **1.** MS-DOS 명령 프롬프트를 여십시오. 시작과 구동을 차례대로 누른 다음, cmd 를 입력하십시오.
- **2.** SMTP 게이트웨이 주소 다음에 텔넷을 입력하고, MFP 와 통신하는 포트인 25 번을 입력하십시 오. 이를테면, "123.123.123.123"이 SMTP 게이트웨이 주소를 나타내는 곳에 텔넷 123.123.123. 123 25 를 입력하십시오
- **3.** Enter 를 누르십시오. SMTP 게이트웨이 주소가 올바르지 않은 경우에는 포트 25 의 호스트에 연 결할 수 없음: 연결 실패.라는 메시지가 응답에 포함됩니다.
- **4.** SMTP 게이트웨이 주소가 올바르지 않으면 네트워크 운영자에게 문의하십시오.

#### **LDAP** 게이트웨이 주소 유효성 확인

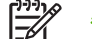

주: 본 절차는 Windows 운영 체제에 해당됩니다.

- **1.** Windows Explorer 를 여십시오. 주소 바에서 LDAP 게이트웨이 주소 바로 다음에 LDAP://를 입력 하십시오. 이를테면, "12.12.12.12"가 LDAP 게이트웨이 주소를 나타내는 곳에 LDAP://12.12.12. 12 를 입력하십시오.
- **2.** Enter 를 누르십시오. LDAP 게이트웨이 주소가 올바르면 사람 찾기 대화 상자가 열립니다.
- **3.** LDAP 게이트웨이 주소가 올바르지 않으면 네트워크 운영자에게 문의하십시오.

<span id="page-84-0"></span>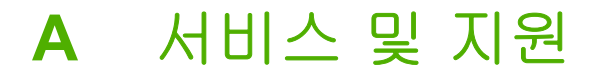

### **Hewlett-Packard** 제한 보증서

HP 제품 기간 THE 2012 - THE 2012 - THE 2012 - THE 2012 - 제한 보증 기간

HP 9250C Digital Sender 1 년 출장 보증 서비스

HP 는 일반 사용자가 제품을 구입한 후 정해진 기간 동안 HP 하드웨어 및 부속품이 그 재료나 제조 과정에 결함 이 없음을 보증합니다. HP 는 보증 기간 중에 이러한 결함을 통지받은 경우 제품 결함을 확인하고 자체 판단에 따라 수리하거나 교환해드립니다. 교환 제품은 신품이거나 신품과 동등한 제품입니다.

HP 는 HP 소프트웨어를 제대로 사용한 경우에는 제품 구입일로부터 상기 기간 동안 그 재료나 제조 과정의 결함 으로 인해 프로그램 명령 실행 실패가 발생하지 않을 것임을 최종 사용자에게 보증합니다. HP 는 보증 기간 중에 이러한 결함을 통지받은 경우 이러한 결함으로 인해 프로그램 명령이 실행되지 않는 소프트웨어를 교환해 드립 니다.

HP 는 HP 제품 사용 중에 작동이 중단되지 않거나 오류가 발생하지 않는다고 보증하지 않습니다. HP 가 적절한 시일 내에 보증 조항에 따라 제품을 수리하거나 교체할 수 없는 경우에는 최종 사용자는 제품을 즉시 반납하여 구입 가격을 환불받을 수 있습니다.

HP 제품은 신제품과 성능이 같은 재활용 부품을 포함하고 있거나 임시 용도로 사용되었을 수 있습니다.

(1) 부적절하거나 불충분한 유지보수 또는 조정, (2) HP 정품이 아닌 소프트웨어, 인터페이스, 부품, 소모품 사 용,(3) 무단 개조 또는 오용, (4) 제품 사양에 맞지 않는 작동 환경, (5) 부적절한 장소 및 유지보수 등으로 인해 발 생한 결함에는 본 보증 조항이 적용되지 않습니다.

현지법이 허용하는 범위에서 위의 보증 조항은 배타적으로 적용되며, 어떠한 다른 보증 조항이나 조건도 서면 또 는 구두 형식으로 명시적 또는 묵시적으로 나타내지 않으며 HP 는 제품의 상품성, 품질 만족도, 특정 목적에 대 한 적합성 등에 대해 어떠한 묵시적 보증 조항이나 조건을 제시하지 않습니다. 일부 국가/지역에서는 묵시적 보 증 기간에 대해 제한하지 않으므로, 상기 제한 사항이나 예외 사항이 사용자에게 적용되지 않을 수 있습니다. 본 보증 조항에 따라 사용자는 특정 법적 권리를 비롯한 기타 권리를 갖게 되며 기타 권리는 국가/지역에 따라 달라 질 수 있습니다. HP 보증 조항은 본 제품에 대한 HP 고객 지원 센터가 있고 HP 제품이 정식 유통되는 모든 국 가/지역에서 유효하며, 사용자에게 제공되는 보증 서비스 수준은 현지 기준에 따라 달라질 수 있습니다. HP 는 해 당 법규에 따라 제품 사양을 제한하고 있는 국가/지역에서 제품을 판매하기 위해 제품 형태, 크기, 기능 등을 변 경하지 않습니다.

현지법이 허용하는 범위에서 본 보증 조항에 기술된 보상 사항은 사용자에게만 적용되는 유일한 것입니다. 상기 사항을 제외하고는 어떠한 경우에도 HP 나 HP 협력업체는 계약이나 불법 행위를 비롯한 기타 어떠한 원인으로 인해 발생한 데이터 상실, 직접적, 특수적, 부수적, 결과적(이익이나 데이터의 손실 포함) 피해를 포함한 기타 피 해에 대해 아무런 책임이 없습니다. 일부 국가/지역에서는 부수적 또는 결과적 피해의 제외나 제한을 허용하지 않 으므로, 상기 제한 사항이나 예외 사항이 사용자에게 적용되지 않을 수 있습니다.

본 보증서에 포함된 보증 조항은 법적으로 허용되는 경우를 제외하고는 제외, 제한, 수정할 수 없으며 본 제품 판 매에 적용되는 필수 법적 권리에 부가되는 내용입니다.

### <span id="page-86-0"></span>고객 자가 수리 보증 서비스

HP 제품에는 고객 자가 수리(CSR) 부품이 다수 사용되므로 수리 시간을 최대한 줄일 수 있고 결함 부 품 교체 관련 융통성을 높일 수 있습니다. HP 진단 결과, 수리에 CSR 부품이 필요한 것으로 확인되면 교체용 CSR 부품이 운송됩니다. CSR 부품은 아래와 같이 분류됩니다. 1) 고객 자가 수리가 필수 사항 인 부품 여기에 해당되는 부품 교체를 HP 에 요청하는 경우, 관련 서비스 기술자의 출장비와 수리비를 부담해야 합니다. 2) 고객 자가 수리가 선택 사항인 부품 여기에 해당되는 부품은 고객 자가 수리가 가 능하지만 부품 교체를 HP 에 요청하는 경우, 제품 관련 보증 서비스 종류에 따라 추가 비용을 부담하 지 않아도 됩니다.

교체용 부품의 유무 여부와 지리적 위치에 따라, CSR 부품이 익일 택배 서비스를 통해 운송됩니다. 당 일 또는 4 시간 택배 서비스를 이용하려면 지리적 위치에 따라 추가 비용을 부담해야 합니다. 지원이 필요한 경우, HP 기술 지원 센터에 전화로 문의하여 도움을 요청하면 됩니다. 결함 부품의 반송 여부 는 운송된 교체용 CSR 부품에 자세하게 나와 있습니다. 결함 부품을 HP 에 반송해야 하는 경우, 소정 의 기간 안에 HP 에 보내야 합니다. 일반적으로 5 일(영업일 기준)입니다. 제공된 포장재에 관련 문서 를 동봉하여 결함 부품을 보내야 합니다. 소정의 기간 안에 결함 부품을 보내지 않으면 교체용 부품 비 용을 부담해야 할 수 있습니다. 고객 자가 수리 부품인 경우, 운송 및 반송 관련 제반 비용은 HP 에서 부담하며 특정 운송업체가 이용됩니다.

### <span id="page-87-0"></span>**Hewlett-Packard** 소프트웨어 제한 보증서

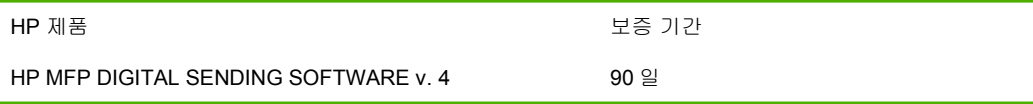

- **1.** HP 는 HP 소프트웨어를 제대로 사용한 경우에는 제품 구입일로부터 90 일 동안 그 재료나 제조 과정의 결함으로 인해 프로그램 명령 실행 실패가 발생하지 않을 것임을 최종 사용자에게 보증합 니다. HP 는 보증 기간 중에 이러한 결함을 통지받은 경우 이러한 결함으로 인해 프로그램 명령이 실행되지 않는 소프트웨어 제품을 교환해 드립니다.
- **2.** HP 는 HP 제품 사용 중에 작동이 중단되거나 오류가 발생하지 않는다고 보증하지 않습니다. HP 가 적절한 시일 내에 보증 사항에 따라 소프트웨어 제품을 수리하거나 교체할 수 없는 경우에는 최종 사용자는 소프트웨어 제품을 즉시 반납하여 구입 가격을 환불받을 수 있습니다.
- **3.** 특정 목적에 대한 적합성 또는 상업성에 대한 묵시적 보증은 상기 보증 기간에만 유효합니다. 일 부 국가/지역에서는 묵시적 품질 보증 기간에 대한 제한을 허용하지 않으므로 상기의 제한 사항 이나 제외 사항이 적용되지 않을 수 있습니다. 본 보증 사항에 따라 최종 사용자는 특정 법적 권 리를 비롯한 기타 권리를 갖게 되며 기타 권리는 국가/지역에 따라 달라질 수 있습니다.
- **4.** 현지법이 허용하는 범위에서 본 보증서에 기술된 보상 사항은 최종 사용자에게만 적용되는 유일 한 것입니다. 상기 사항을 제외하고는 어떠한 경우에도 HP 나 HP 협력업체는 계약이나 불법 행 위를 비롯한 기타 어떠한 원인으로 인해 발생한 데이터 상실, 직접적, 특수, 부수적, 결과적(이익 이나 데이터의 손실 포함) 피해를 포함한 기타 피해에 대해 아무런 책임이 없습니다. 일부 국가/지 역에서는 부수적 또는 결과적 피해의 제외 또는 제한을 허용하지 않으므로, 상기 제한 사항이나 제외 사항이 적용되지 않을 수 있습니다.

주: 본 제품 및 관련 소프트웨어에 대한 제한 보증 사항은 함께 제공된 문서에 나와 있습니다. 지금 살 펴보십시오.

주의: 소프트웨어의 사용은 아래 기술된 HP 소프트웨어 라이센스 약관에 구속을 받게 됩니다. 소프트 웨어를 사용하면 라이센스 약관에 동의하는 것으로 간주됩니다. 라이센스 약관 전체에 동의하지 않을 경우, 소프트웨어를 반환하고 구입 금액을 전액 환불받을 수 있습니다. 소프트웨어가 다른 제품과 번 들로 판매된 경우, 사용하지 않은 제품을 반환하면 모두 환불받을 수 있습니다.

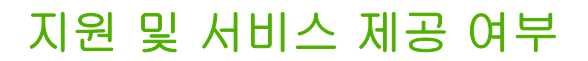

HP 는 전 세계 국가/지역에 서비스 및 지원 프로그램을 다양하게 제공하고 있습니다. 국가/지역에 따라 제공되는 프로그램이 달라집니다.

### <span id="page-89-0"></span>**HP** 유지보수 계약

HP 는 고객이 필요로 하는 각종 지원 서비스를 제공하기 위해 몇 가지 유지보수 계약을 마련하였습니 다. 유지보수 계약은 표준 보증 서비스에 포함되지 않습니다. 제공되는 지원 서비스는 국가/지역에 따 라 달라집니다. HP 고객 관리 센터에 문의하면 국가/지역별 서비스 종류 및 유지보수 계약에 대한 자 세한 내용을 확인할 수 있습니다. 이 장치에 일반적으로 제공되는 유지보수 계약은 다음과 같습니다.

### 익일 출장 수리 서비스

이 계약을 사용하면 서비스를 요청한 다음 날에 지원 서비스를 받을 수 있습니다. 그리고, 대부분의 출 장 수리 계약에서는 출장 수리 서비스 시간 연장, HP 지정 서비스 지역을 벗어난 출장 수리 서비스 등 을 포함시킬 수 있습니다. 단, 비용이 추가됩니다.

# **B** 사양

- [물리적 사양](#page-91-0)
- [전기적 사양](#page-91-0)
- [소비 전력 사양](#page-91-0)
- [환경 사양](#page-92-0)
- [소음 방출](#page-92-0)

## <span id="page-91-0"></span>물리적 사양

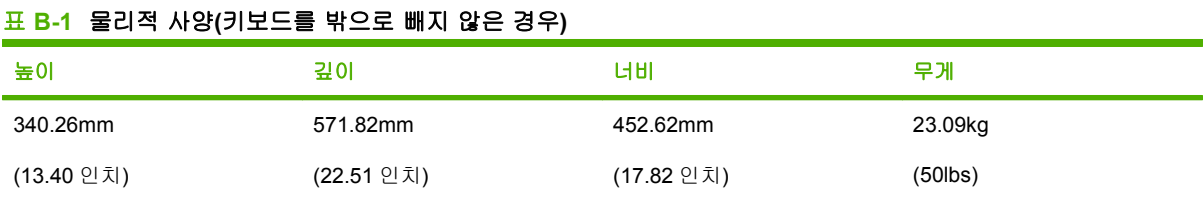

### 전기적 사양

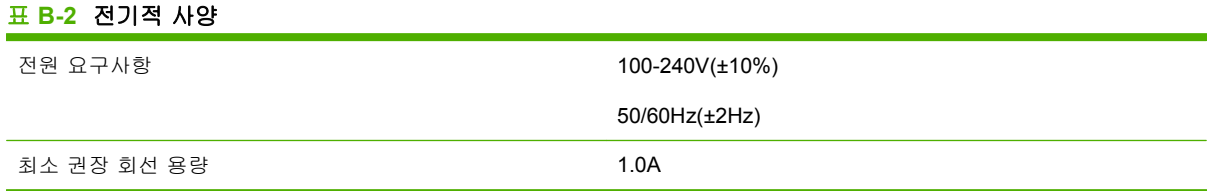

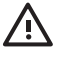

경고! 필요 전력은 장치 판매 국가/지역에 따라 달라집니다. 작동 전압을 변환하지 마십시오. 이렇게 해서 장치가 손상되면 장치 보증 대상에서 제외됩니다.

## 소비 전력 사양

#### 표 **B-3** 평균 소비 전력**(W)1**

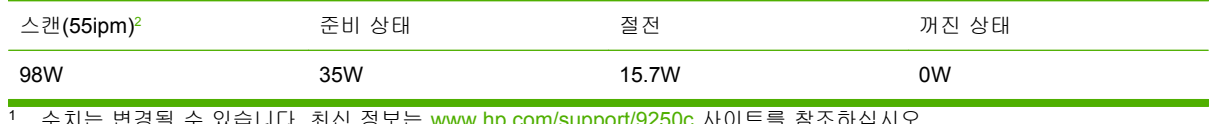

수지는 변경될 수 있습니나. 죄신 성보는 <u>[www.hp.com/support/9250c](http://www.hp.com/support/9250c)</u> 사이트를 잠소하십시오.

<sup>2</sup> 기록된 전력은 모든 표준 전압에서 컬러 및 흑백 스캔 작업에 필요한 최대 값입니다.

<sup>3</sup> 준비 모드에서 절전 모드로 전환에 걸리는 기본 시간은 60 분입니다.

<sup>4</sup> 시간당 발열량(준비 모드)은 123BTU 입니다.

## <span id="page-92-0"></span>환경 사양

#### 표 **B-4** 환경 사양 1

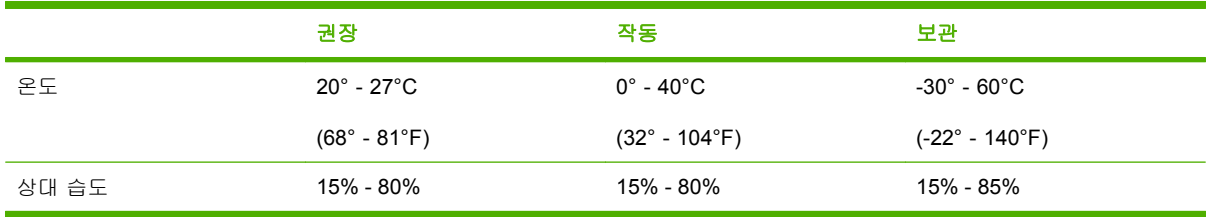

 $1 - \frac{1}{2}$  부경될 수 있습니다. 최신 정보는 [www.hp.com/support/9250c](http://www.hp.com/support/9250c) 사이트를 참조하십시오.

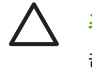

주의: 작동 환경은 온도와 습도 차이가 크지 않고 일정한 곳이어야 합니다. 너무 크면 장치가 손상될 수 있습니다. 장치를 차가운 곳에서 따뜻한 곳으로 옮긴 경우, 두 시간 정도 지난 후에 사 용하십시오.

## 소음 방출

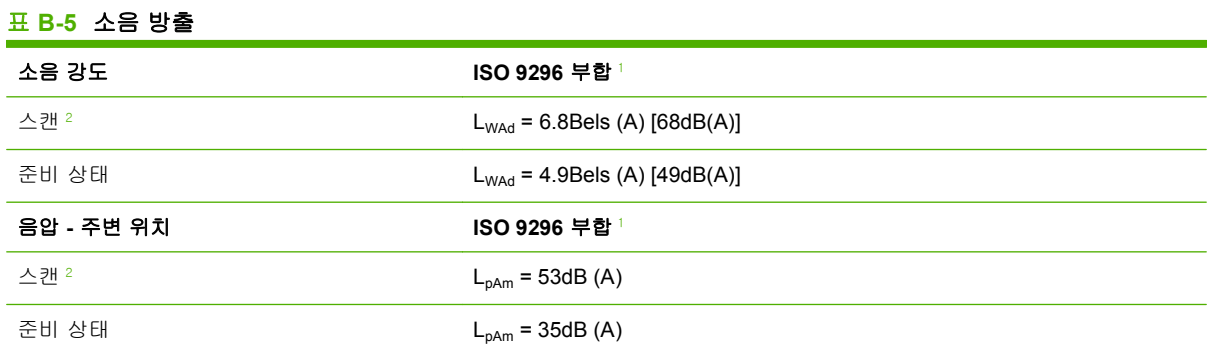

 $1 - \frac{1}{2}$  부경될 수 있습니다. 최신 정보는 [www.hp.com/support/9250c](http://www.hp.com/support/9250c) 사이트를 참조하십시오.

<sup>2</sup> 테스트 구성: 레터 크기 용지에서 55ppm 의 속도로 ADF 를 사용하여 단면 흑백을 스캔합니다.

# **C** 형식 승인

- FCC [규정](#page-95-0)
- [환경 제품 책임 프로그램](#page-96-0)
- [자기 인증 선언](#page-98-0)
- 국가/[지역별 안전 규격](#page-99-0)

## <span id="page-95-0"></span>**FCC** 규정

FCC 규격 제 15 부에 의거하여 본 장비를 테스트한 결과 B 급 디지털 장치에 대한 제품 기준에 적합한 것으로 판정되었습니다. 이러한 기준은 주거 지역에서 사용할 때 발생할 수 있는 유해한 간섭으로부터 피해를 막기 위해 마련되었습니다. 본 장비는 전자파 에너지를 생성, 사용 및 방출할 수 있습니다. 본 장비를 지침에 따라 설치하고 사용하지 않으면 무선 통신에 유해한 간섭이 발생할 수 있습니다. 그러 나 특정한 설치 위치에서 이러한 간섭이 발생하지 않는다고 보장할 수 없습니다. 간섭 유무 여부는 장 비를 껐다가 다시 켜보면 알 수 있습니다. 본 장비가 라디오 또는 TV 수신에 유해한 간섭을 발생할 경 우에는 다음과 같이 하여 간섭을 해결할 수 있습니다.

- 수신 안테나의 방향 또는 위치를 바꿉니다.
- 본 장비와 수신기 간격을 더 넓힙니다.
- 본 장비와 수신기를 다른 콘센트에 연결합니다.
- 대리점 또는 라디오/TV 기술자에게 문의합니다..
- $\mathbb{R}$ 주: HP 에서 명백히 승인하지 않은 장치의 변경이나 수정은 사용자가 이 장비를 작동할 수 있 는 권한을 무효로 만들 수 있습니다.

FCC 규격 제 15 부의 B 급 기준에 따라 피복 인터페이스 케이블을 사용해야 합니다.

### <span id="page-96-0"></span>환경 제품 책임 프로그램

#### 환경 보호

Hewlett-Packard Company 는 우수한 품질의 환경 친화적 제품을 공급하기 위해 최선을 다하고 있습 니다. 본 제품은 환경에 미치는 영향을 최소화하여 제작되었습니다.

#### 오존 생성

본 제품은 오존 가스 $(O_3)$ 를 배출하지 않습니다.

#### 소모 전력

절전 모드를 사용하면 사용 전력량이 크게 떨어지기 때문에 인쇄 성능을 그대로 유지하면서 천연 자원 뿐만 아니라 금전 절약 효과가 있습니다.

#### 플라스틱

25g 을 초과하는 플라스틱 부품에는 국제 표준에 따라 해당 마크를 부착하여 본 제품의 수명이 다했을 때 플라스틱 부품의 재활용 가능 여부를 쉽게 확인할 수 있습니다.

#### 제한 물질

이 HP 제품에는 적정량의 수은이 사용되었습니다.

이 HP 제품에는 처리 시 분리 배출이 필요한 배터리가 사용되었을 수 있습니다. 이 제품과 함께 또는 따로 제공되는 배터리는 다음과 같습니다.

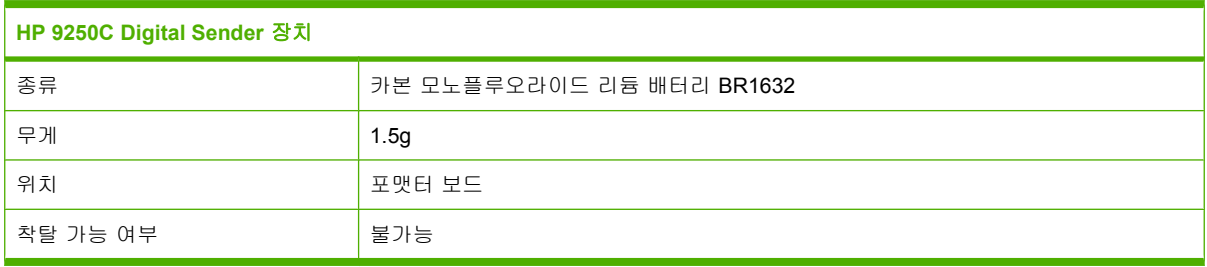

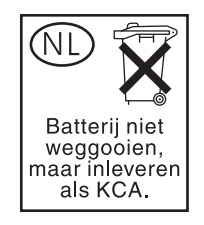

<span id="page-97-0"></span>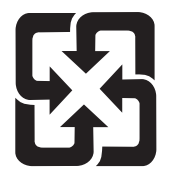

### 廢電池請回收

재활용 방법에 대해 자세히 알려면 관련 HP 웹 사이트[\(www.hp.com/recycle](http://www.hp.com/recycle)) 또는 미국 전자 산업 협 회 웹 사이트[\(www.eiae.org\)](http://www.eiae.org)를 참조하거나 현지 관할 당국에 문의하십시오.

### 가정 폐품 분리 배출 요령**(**유럽 연합**)**

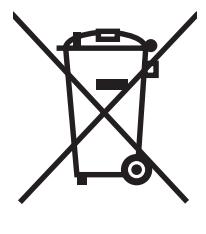

제품과 포장재에 이 기호가 부착되어 있으면 가정에서 발생하는 일반 쓰레기와 함께 처분할 수 없습니 다. 하지만, 폐품을 지정된 전기 및 전자 기기 재활용품 수거장에 전달하는 것은 사용자가 직접 해야 합 니다. 폐품을 분리 배출하여 재활용하면 천연 자원뿐만 아니라 인체 건강 및 환경을 보호하는 데 큰 도 움이 됩니다. 재활용품 수거장에 대한 자세한 내용은 현지 관할 구청이나 가정용 쓰레기 처리장 또는 해당 제품 판매업체에 문의하십시오.

### 물질안전보건자료**(MSDS)**

화학 물질이 함유된 소모품(예: 토너)에 대한 물질안전보건자료(MSDS)는 관련 HP 웹 사이트 [\(www.hp.com/go/msds](http://www.hp.com/go/msds), [www.hp.com/hpinfo/community/environment/productinfo/safety\)](http://www.hp.com/hpinfo/community/environment/productinfo/safety)에서 확인할 수 있습니다.

#### 추가 정보

이러한 환경 프로그램 관련 정보는 다음 웹사이트를 참조하십시오.

- 이 제품 및 기타 관련 HP 제품에 대한 환경 사양 자료
- HP 의 환경 보호 정신
- HP 의 환경 관리 시스템
- HP 의 폐품 반환 및 재활용 프로그램
- 물질안전보건자료(MSDS)

[www.hp.com/go/environment](http://www.hp.com/go/environment) 또는 [www.hp.com/hpinfo/globalcitizenship/environment](http://www.hp.com/hpinfo/globalcitizenship/environment)

## <span id="page-98-0"></span>자기 인증 선언

#### 자기 인증 선언

ISO/IEC 지침 22 및 EN 45014 의거 제조업체 이름**:** Hewlett-Packard Singapore Pte Ltd

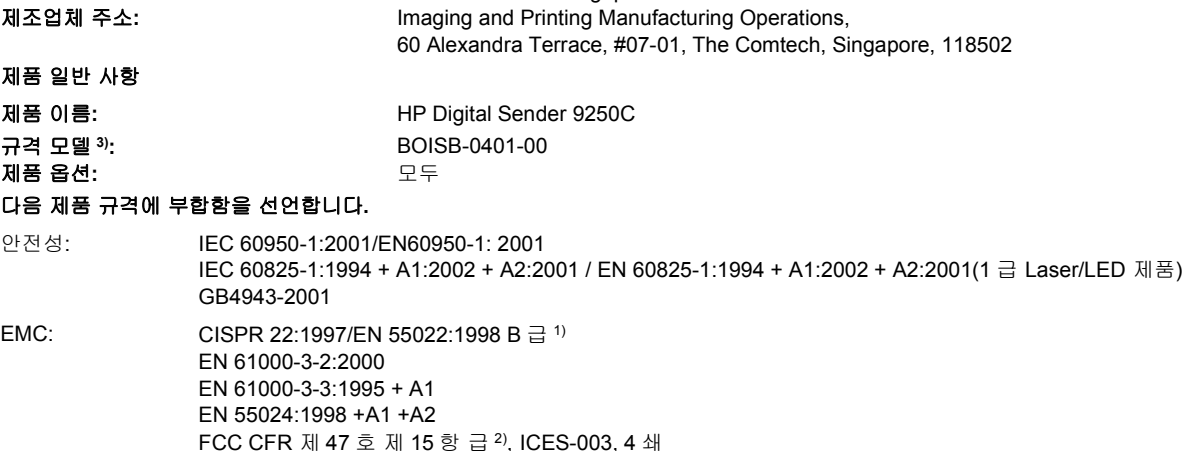

#### 추가 정보

본 제품은 EMC 지침 89/336/EEC, 저전압 지침 73/23/EEC, 의 요구사항에 부합하며 이에 따라 CE 마크를 획득하였습니다.

1) 본 제품은 Hewlett-Packard 개인 컴퓨터 시스템의 일반적 구성 환경에서 검사되었습니다.

GB9254-1998, GB17625.1-1998

2) 본 장치는 FCC 규격 제 15 부의 내용을 준수합니다. 작동은 다음 두 조건을 따릅니다. (1) 본 장치는 유해한 간섭을 발생시키지 않으며 또 한 (2) 본 장치는 원하지 않는 작동을 유발하는 간섭을 포함하여 수신된 모든 간섭을 수용해야 합니다.

3) 획득한 규격 인증을 나타내기 위해, 본 제품에는 규격 모델 번호가 지정되어 있습니다. 이 번호를 마케팅 이름 또는 제품 번호와 혼동하 지 마십시오.

, , Singapore

#### **2006** 년 **7** 월 **27** 일

#### 규격 관련 문의처는 다음과 같습니다**.**

호주: Product Regulations Manager, Hewlett-Packard Australia Ltd., 31-41 Joseph Street, Blackburn, Victoria 3130, Australia

- 유럽: 현지 Hewlett-Packard 영업 및 서비스 사무소 또는 Hewlett-Packard Gmbh, Department HQ-TRE / Standards Europe, Herrenberger Strasse 140, , D-71034, Böblingen, (팩스 +49-7031-14-3143)
- 미국: Product Regulations Manager, Hewlett-Packard Company, PO Box 15, Mail Stop 160, Boise, Idaho 83707-0015, , (전 화: 208-396-6000)

## <span id="page-99-0"></span>국가**/**지역별 안전 규격

### 캐나다 **DOC** 규격

Complies with Canadian EMC Class B requirements.

« Conforme à la classe B des normes canadiennes de compatibilité électromagnétiques. « CEM ». »

### **VCCI** 규격**(**일본**)**

この装置は、情報処理装置等電波障害自主規制協議会(VCCI)の基準 に基づくクラスB情報技術装置です。この装置は、家庭環境で使用すること を目的としていますが、この装置がラジオやテレビジョン受信機に近接して 使用されると、受信障害を引き起こすことがあります。 取扱説明書に従って正しい取り扱いをして下さい。

### **EMI** 규격**(**한국**)**

B급 기기 (가정용 정보통신기기)

이 기기는 가정용으로 전자파적합등록을 한 기기로서<br>주거지역에서는 물론 모든지역에서 사용할 수 있습니다.

## 색인

### **A**

ADF 마일라 시트, 교체 [58](#page-65-0) 속도 [4](#page-11-0) 오류 메시지 [73](#page-80-0) 용지 걸림, 방지 [75](#page-82-0) 용지 넣기 [39](#page-46-0) 용지 사양 [7](#page-14-0) 위치 [8](#page-15-0) 유지보수 키트, 교체 [58](#page-65-0)

#### **E**

EIO 카드 오류 [72](#page-79-0)

### **F**

FTP 펌웨어 업데이트 [64](#page-71-0) FTP, 전송 [49](#page-56-0)

#### **H**

HP Jetdirect Inside [3](#page-10-0) HP Jetdirect 펌웨어 업그레이 드 [66](#page-73-0) HP Jetdirect 프린트 서버 구성 [35](#page-42-0) 설정 [21](#page-28-0) 오류 메시지 [72](#page-79-0) HP Web Jetadmin [56,](#page-63-0) [66](#page-73-0)

### **I**

I/O 구성 네트워크 구성 [33](#page-40-0) 설정 [21](#page-28-0) IP 주소 서버 설정 [43](#page-50-0)

#### **J**

Jetadmin, HP Web [56,](#page-63-0) [66](#page-73-0) Jetdirect Inside [3](#page-10-0)

Jetdirect 펌웨어 업그레이드 [66](#page-73-0) Jetdirect 프린트 서버 구성 [35](#page-42-0) 설정 [21](#page-28-0) 오류 메시지 [72](#page-79-0)

#### **L**

LAN 팩스 [50](#page-57-0) LDAP 서버 게이트웨이 주소 유효성 확 인 [76](#page-83-0) 게이트웨이 주소 확인 [76](#page-83-0) 연결 대상 [43](#page-50-0) 오류 메시지 [72](#page-79-0) LED, 제어판 문제 해결 [70](#page-77-0)

### **N**

Novell NetWare 지원 [32](#page-39-0) Novell 로그인 필요 [72](#page-79-0)

#### **S**

SMTP 게이트웨이 오류 메시지 [73](#page-80-0) SMTP 서버 게이트웨이 검색 [44](#page-51-0) 게이트웨이 주소 구성 [43](#page-50-0) 게이트웨이 주소 확인 [76](#page-83-0) 게이트웨이, 찾기 [44](#page-51-0) 설정 [43](#page-50-0) 연결 대상 [43](#page-50-0) 테스트 [44](#page-51-0)

### **T**

TCP/IP 설정 [21](#page-28-0)

#### **W**

Web Jetadmin [66](#page-73-0) Windows 2000 팩스 [50](#page-57-0)

ㄱ 게이트웨이 검색 [44](#page-51-0) 구성 [43](#page-50-0) 주소 유효성 확인 [76](#page-83-0) 주소 확인 [76](#page-83-0) 찾기 [44](#page-51-0) 테스트 [44](#page-51-0) 게이트웨이 주소 유효성 확인 [76](#page-83-0) 게이트웨이 주소 확인 [76](#page-83-0) 경고 버튼, 제어판 터치스크린 [14](#page-21-0) 계약, 유지보수 [82](#page-89-0) 고객 지원 내장 웹 서버 링크 [55](#page-62-0) 공간 요구 사항 [10](#page-17-0) 관리 메뉴 [20](#page-27-0) 관리자 권한 [2](#page-9-0) 교체 ADF 유지보수 키트 [58](#page-65-0) 마일라 시트 [58](#page-65-0) 구성 페이지 보기 [52](#page-59-0) 정보 메뉴 [15](#page-22-0) 권한, 관리자 [2](#page-9-0) 그래픽 디스플레이, 제어판 [12](#page-19-0) 기능 [3](#page-10-0) 기본 설정 초기값 복원 메뉴 [29](#page-36-0) 기술 지원 [82](#page-89-0)

#### ㄴ

날짜, 설정 [19](#page-26-0) 내장 시계 오류 [71](#page-78-0) 내장 웹 서버 [53](#page-60-0) 네트워크 HP Jetdirect Inside [3](#page-10-0) HP Jetdirect 프리트 서버 오류 메시지 [72](#page-79-0) HP Web Jetadmin [56](#page-63-0)

IP 주소 [33](#page-40-0) SMTP 게이트웨이 검색 [44](#page-51-0) SMTP 서버 [43](#page-50-0) SMTP 설정 테스트 [44](#page-51-0) TCP/IP 매개 변수 [33](#page-40-0) TCP/IP 설정 [21](#page-28-0) 게이트웨이 주소 구성 [43](#page-50-0) 게이트웨이 주소 유효성 확 인 [76](#page-83-0) 게이트웨이 주소 확인 [76](#page-83-0) 관리자 권한 [2](#page-9-0) 구성 [33](#page-40-0) 기본 게이트웨이 [34](#page-41-0) 링크 속도 설정 [26](#page-33-0) 서브넷 마스크 [34](#page-41-0) 요구 사항 [6](#page-13-0) 진단 [23](#page-30-0) 네트워크 폴더, 스캔 후 [48](#page-55-0) 네트워킹 탭, 내장 웹 서버 [54](#page-61-0) 노이즈 사양 [85](#page-92-0)

#### ㄷ

데이터 표시등 위치 [12](#page-19-0) 도움말 버튼, 제어판 [14](#page-21-0) 도움말 버튼, 제어판 터치스크 린 [14](#page-21-0) 듀티 사이클 [4](#page-11-0) 디지털 전송 LDAP 지원 [43](#page-50-0) SMTP 지원 [43](#page-50-0) 게이트웨이 주소 유효성 확 인 [76](#page-83-0) 게이트웨이 주소 확인 [76](#page-83-0) 게이트웨이, 찾기 [44](#page-51-0) 문서 전송 [45](#page-52-0) 서버 설정 [43](#page-50-0) 설정 메뉴 [27](#page-34-0) 수신자 목록 [46](#page-53-0) 오류 메시지 [72,](#page-79-0) [73](#page-80-0), [74](#page-81-0) 워크플로 [49](#page-56-0) 작업 설정 [41](#page-48-0) 전자 우편 구성 [43](#page-50-0) 제어판 설정 [45](#page-52-0) 주소록 [46,](#page-53-0) [47](#page-54-0) 폴더 [48](#page-55-0) 디지털 전송 탭, 내장 웹 서버 [54](#page-61-0) 디지털 팩스 [50](#page-57-0)

#### ㄹ 로그인 [41](#page-48-0)

롤러, 청소 [61](#page-68-0) 링크 속도 설정 [26](#page-33-0)

#### $\Box$

마일라 시트, 교체 [58](#page-65-0) 메뉴, 제어판 관리 [20](#page-27-0) 서비스 [29](#page-36-0) 시간/스케줄 [19](#page-26-0) 액세스 거부 [73](#page-80-0) 운영 [15](#page-22-0) 전송 설정 [27](#page-34-0) 전자 우편 설정 [27](#page-34-0) 정보 [15](#page-22-0) 초기 설정 [21](#page-28-0) 초기값 복원 [29](#page-36-0) 메모리 포함 [3](#page-10-0) 메시지 숫자 목록 [71](#page-78-0) 종류 [71](#page-78-0) 표시 순서 [71](#page-78-0) 무수은 제품 [89](#page-96-0) 문제 해결 게이트웨이 주소 [76](#page-83-0) 네트워크 [23](#page-30-0) 메시지, 종류 [71](#page-78-0) 오류 메시지, 표시 순서 [71](#page-78-0) 오류 버튼, 제어판 터치스크 린 [14](#page-21-0) 용지 걸림 [75](#page-82-0) 정보 [70](#page-77-0) 제어판 메시지, 숫자 [71](#page-78-0) 물리적 사양 [10,](#page-17-0) [84](#page-91-0) 물질안전보건자료(MSDS) [90](#page-97-0)

#### ㅂ

배출 버튼, 용지 걸림 [8](#page-15-0) 배터리 포함 [89](#page-96-0) 버튼, 제어판 위치 [12](#page-19-0) 터치스크린 [13](#page-20-0) 보안 소프트웨어 액세스 [57](#page-64-0) 잠금 장치, 장치 [57](#page-64-0) 보증 고객 자가 수리 [79](#page-86-0) 제품 [77](#page-84-0)

보증 서비스 장기 [82](#page-89-0) 보증서 소프트웨어 [80](#page-87-0) 복사 ADF, 용지 넣기 [39](#page-46-0) 분당 페이지 수 [4](#page-11-0) ㅅ 사양 공간 요구 사항 [10](#page-17-0) 기능 [3](#page-10-0) 네트워크 요구 사항 [6](#page-13-0) 듀티 사이클 [4](#page-11-0) 물리적 [84](#page-91-0) 소음 방출 [85](#page-92-0) 속도 [4](#page-11-0) 용지 [7](#page-14-0) 전기 [84](#page-91-0) 환경 [85](#page-92-0) 사용 페이지, 보기 [52](#page-59-0) 상태 내장 웹 서버 [53](#page-60-0) 메시지, 종류 [71](#page-78-0) 시작 화면, 제어판 [12](#page-19-0) 상태 버튼 [12](#page-19-0) 서브넷 마스크 [34](#page-41-0) 서비스 계약 [82](#page-89-0) 서비스 메뉴, 제어판 [29](#page-36-0) 설정 탭, 내장 웹 서버 [54](#page-61-0) 소모품 내장 웹 서버를 통한 주문 [55](#page-62-0) 상태, 내장 웹 서버로 확인 [53](#page-60-0) 초기값 복원 메뉴 [29](#page-36-0) 소음 방출 [85](#page-92-0) 소프트웨어 보증서 [80](#page-87-0) 액세스 제한 [57](#page-64-0) 속도 사양 [4](#page-11-0) 수신자 목록 [46](#page-53-0) 스캐너 [3](#page-10-0) 스캐너 보상 [29](#page-36-0) 스캐너 오류 [73](#page-80-0) 스캐너 유리 스캔 위치 [38](#page-45-0) 스캐너 조정 [68](#page-75-0) 스캐너 헤드 잠금 장치 [8](#page-15-0) 스캔 ADF, 용지 넣기 [39](#page-46-0)

스캐너 유리 사용 [38](#page-45-0) 작업 설정 [41](#page-48-0) 스캔 후 워크플로로 전송 [49](#page-56-0) 스캔 후 전자 우편으로 전송 게이트웨이 주소 유효성 확 인 [76](#page-83-0) 문서 전송 [45](#page-52-0) 오류 메시지 [74](#page-81-0) 스캔 후 폴더로 스캔 [48](#page-55-0) 습도 사양 [85](#page-92-0) 시간, 설정 [19](#page-26-0) 시간/스케줄 메뉴, 제어판 [19](#page-26-0) 시계 오류 메시지 [71](#page-78-0) 시스템 요구 사항 [6](#page-13-0) 시작 버튼 [12](#page-19-0) 시작 버튼, 제어판 터치스크 린 [13](#page-20-0) 시작 화면, 제어판 [12](#page-19-0)

#### $\bullet$

암호 [57](#page-64-0) 액세스 거부 메시지 [73](#page-80-0) 오류 메시지 숫자 목록 [71](#page-78-0) 종류 [71](#page-78-0) 표시 순서 [71](#page-78-0) 오류 버튼, 제어판 터치스크린 [14](#page-21-0) 온도 사양 [85](#page-92-0) 온라인 도움말, 제어판 [14](#page-21-0) 용지 용지 걸림 배출 버튼, 위 치 [8](#page-15-0) 용지 걸림 방지 [75](#page-82-0) 배출 버튼, 위치 [8](#page-15-0) 용지 넣기 ADF [39](#page-46-0) 스캐너 유리 [38](#page-45-0) 용지 사양 [7](#page-14-0) 용지함, ADF [8](#page-15-0) 운영 메뉴, 제어판 [15](#page-22-0) 운영체제를 실행하는 네트워크 서 전자 우편 설정 [27](#page-34-0) 버 [6](#page-13-0) 워크플로, 전송 [49](#page-56-0) , ㅡㅡ ㅋㅋ<br>워크플로로 전송 [49](#page-56-0) 원격 펌웨어 업데이트(RFU) [64](#page-71-0) 웹 사이트 HP Web Jetadmin, 다운로 드 [56](#page-63-0)

물질안전보건자료(MSDS) [90](#page-97-0) 펌웨어, 다운로드 [64](#page-71-0) 유럽 연합, 폐품 분리 배출 [90](#page-97-0) 유리 스캔 위치 [38](#page-45-0) 유지보수 계약 [82](#page-89-0) 유지보수 키트, ADF 교체 [58](#page-65-0) 익일 출장 수리 서비스 [82](#page-89-0) 인터넷 팩스 [50](#page-57-0) 일련 번호, 위치 [8](#page-15-0) 일본 VCCI 규격 [92](#page-99-0)

#### ㅈ

자기 인증 선언 [91](#page-98-0) 작동 환경 사양 [85](#page-92-0) 잠금 장치, 스캐너 [8](#page-15-0) 잠금 장치, 장치 [57](#page-64-0) 장기 보증 서비스 [82](#page-89-0) 전기적 사양 [84](#page-91-0) 전력 사양 [84](#page-91-0) 전면 광 시스템 오류 [73](#page-80-0) 전면 광 시스템 오류 73<br>전송 설정 메뉴 [27](#page-34-0) 전압 사양 [84](#page-91-0) 전원 스위치 [8](#page-15-0) 전자 우편 LDAP 지원 [43](#page-50-0) SMTP 지원 [43](#page-50-0) 게이트웨이 주소 유효성 확 인 [76](#page-83-0) 게이트웨이 주소 확인 [76](#page-83-0) 게이트웨이, 찾기 [44](#page-51-0) 구성 [43](#page-50-0) 문서 전송 [45](#page-52-0) 보안 [57](#page-64-0) 서버 설정 [43](#page-50-0) 수신자 목록 [46](#page-53-0) 오류 메시지 [74](#page-81-0) 자동 완성 기능 [46](#page-53-0) 작업 설정 [41](#page-48-0) 제어판 설정 [45](#page-52-0) 주소록 [46,](#page-53-0) [47](#page-54-0) 전자 우편 전송 작업 설정 [41](#page-48-0) 전자 우편으로 스캔 LDAP 지원 [43](#page-50-0) SMTP 지원 [43](#page-50-0) 게이트웨이 주소 확인 [76](#page-83-0) 게이트웨이, 찾기 [44](#page-51-0)

구성 [43](#page-50-0) 서버 설정 [43](#page-50-0) 주소록 [46](#page-53-0) 전자 우편으로 스캔 전송 수신자 목록 [46](#page-53-0) 제어판 설정 [45](#page-52-0) 주소록 [47](#page-54-0) 전자 우편으로 전송 LDAP 지원 [43](#page-50-0) SMTP 지원 [43](#page-50-0) 게이트웨이 주소 확인 [76](#page-83-0) 게이트웨이, 찾기 [44](#page-51-0) 문서 전송 [45](#page-52-0) 서버 설정 [43](#page-50-0) 설정 [45](#page-52-0) 수신자 목록 [46](#page-53-0) 오류 메시지 [74](#page-81-0) 정보 [43](#page-50-0) 주소록 [46,](#page-53-0) [47](#page-54-0) 주소록<br>전자우편 LDAP 오류 [72](#page-79-0) 오류 메시지 [72,](#page-79-0) [73](#page-80-0) 전자우편으로 스캔 오류 메시지 [72,](#page-79-0) [73](#page-80-0) 전자우편으로 전송 오류 메시지 [72,](#page-79-0) [73](#page-80-0) 절전 모드 설정 [19,](#page-26-0) [20](#page-27-0) 절전 버튼 [12](#page-19-0) 접속 포트 [8](#page-15-0) 정보 메뉴 [15](#page-22-0) 정보 탭, 내장 웹 서버 [53](#page-60-0) 정보 페이지 [52](#page-59-0) 제어판 관리 메뉴 [20](#page-27-0) 도움말 [14](#page-21-0) 메시지, 숫자 목록 [71](#page-78-0) 메시지, 종류 [71](#page-78-0) 메시지, 표시 순서 [71](#page-78-0) 버튼 [12](#page-19-0) 보안 [57](#page-64-0) 서비스 메뉴 [29](#page-36-0) 시간/스케줄 메뉴 [19](#page-26-0) 시작 화면 [12](#page-19-0) 액세스 거부 [73](#page-80-0) 운영 메뉴 [15](#page-22-0) 위치 [8](#page-15-0) 전송 설정 메뉴 [27](#page-34-0) 전자 우편 설정 메뉴 [27](#page-34-0) 전자 우편 화면 [45](#page-52-0)

정보 메뉴 [15](#page-22-0) 초기 설정 메뉴 [21](#page-28-0) 초기값 복원 메뉴 [29](#page-36-0) 터치스크린 버튼 [13](#page-20-0) 표시등 [12](#page-19-0) 제한 물질 [89](#page-96-0) 제한 시간 설정 [21](#page-28-0) 주문 내장 웹 서버를 통한 소모 품 [55](#page-62-0) 주소록, 전자 우편 LDAP 지원 [43](#page-50-0) 수신인 목록, 작성 [46](#page-53-0) 수신자 목록 [46](#page-53-0) 자동 완성 기능 [46](#page-53-0) 주소 삭제 [47](#page-54-0) 주소 추가 [47](#page-54-0) 지우기 [29](#page-36-0) 주소록, 전자우편 LDAP 서버 오류 [72](#page-79-0) 주의 표시등 위치 [12](#page-19-0) 준비 표시등 위치 [12](#page-19-0) 중지 버튼 [12](#page-19-0) 중지 버튼, 제어판 터치스크린 [13](#page-20-0) 지원 내장 웹 서버 링크 [55](#page-62-0) 진단 네트워크 [23](#page-30-0)

#### ㅊ

청소 외부 [60](#page-67-0) 초기 설정 메뉴 [21](#page-28-0) 초기값 복원 메뉴, 제어판 [29](#page-36-0) 초기값 복원 버튼 [12](#page-19-0) 출력 용지함, ADF [8](#page-15-0) 출장 수리 서비스 [82](#page-89-0)

#### ㅋ

캐나다 DOC 규격 [92](#page-99-0) 켜기/끄기 스위치 [8](#page-15-0) 켜짐 시간, 설정 [19](#page-26-0) 키, 제어판 위치 [12](#page-19-0) 터치스크린 [13](#page-20-0)

#### ㅌ 터치스크린 청소 [60](#page-67-0) 테스트 네트워크 [23](#page-30-0) ㅍ 팩스 부속품 ADF, 용지 넣기 [39](#page-46-0) 팩스, 디지털 [50](#page-57-0) 펌웨어 다운로드 [64](#page-71-0) 펌웨어 업그레이드 [64](#page-71-0) 펌웨어, 업그레이드 [64](#page-71-0) 폐기 [89](#page-96-0) 폐기, 수명 완료 [89](#page-96-0) 포트 [8](#page-15-0) 폴더 오류 메시지 [74](#page-81-0) 전송 [48](#page-55-0) 폴더로 전송 [48](#page-55-0) 표시등 제어판 [12](#page-19-0) 표시등, 제어판

문제 해결 [70](#page-77-0)

한국 EMI 규격 [92](#page-99-0)

자기 인증 선언 [91](#page-98-0)

ㅎ

형식 승인

환경 사양 [85](#page-92-0)

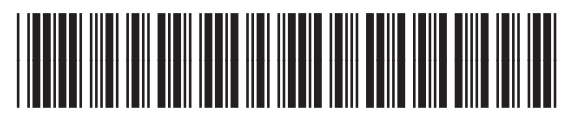

CB472-90969